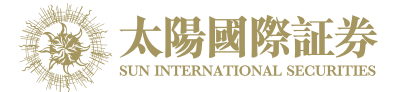

# 太阳国际证券下载交易平台

## 使用手册

太阳国际证券有限公司

最后更新日期: 2015 年 4 月 15 日

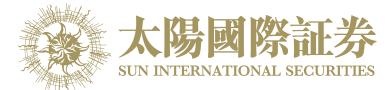

且录

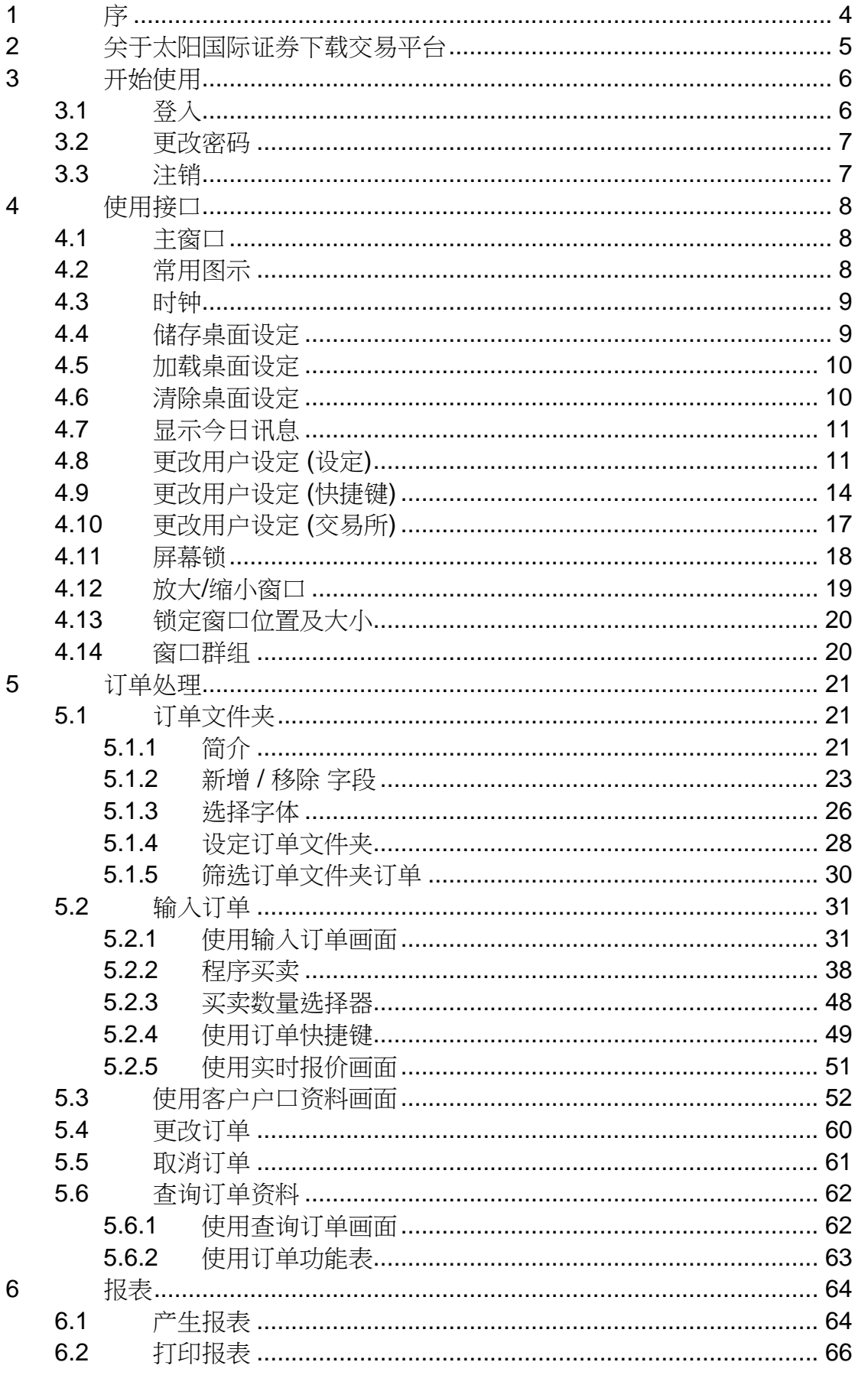

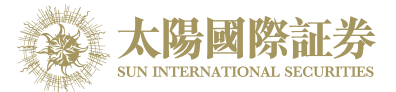

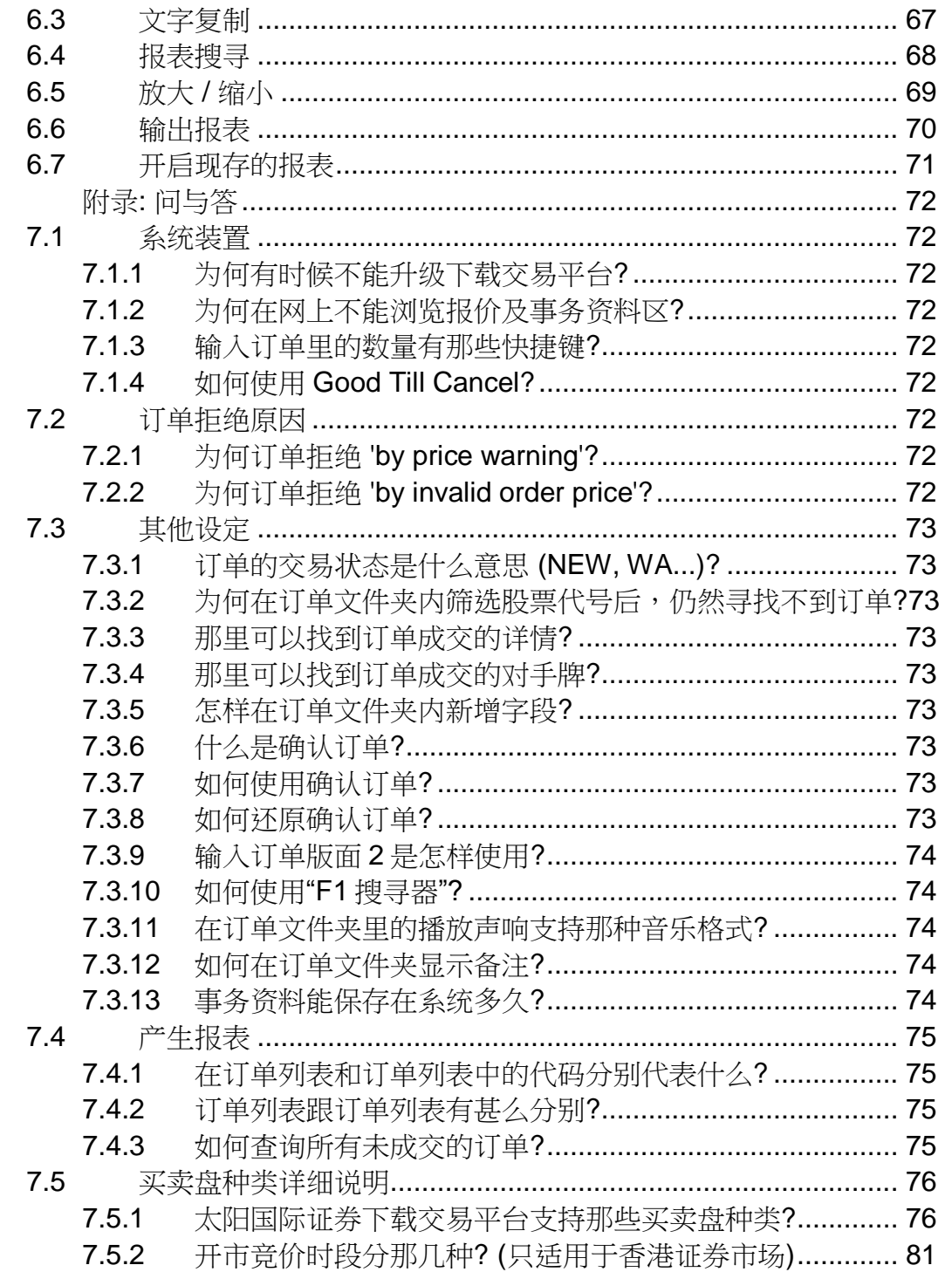

 $\overline{7}$ 

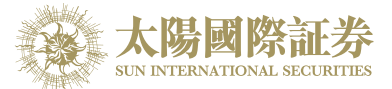

# <span id="page-3-0"></span>**1** 序

本使用手册提供如何使用太阳国际证券下载交易平台的详细步骤。 太阳国际证券下载交易平台包含以下简单易用的模块,让用户灵活及更有效率地处理交易业务。

下单委托/查询 市场信息 报表 设定

本使用手册包含下列章节:

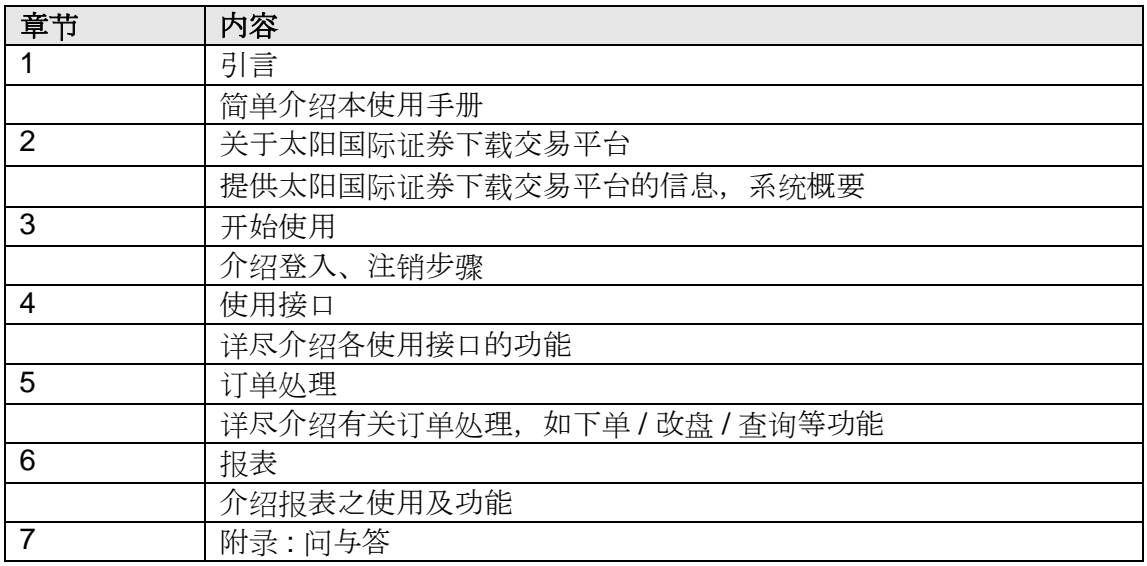

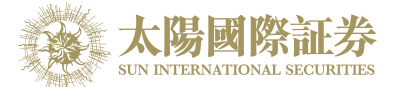

## <span id="page-4-0"></span>**2** 关于太阳国际证券下载交易平台

太阳国际证券下载交易平台 是一套功能全面的证券交易系统,让用户体验高效率而完善的证券交易过程。

太阳国际证券下载交易平台 特别针对个人投资者设计,可于互联网上运作,为用户提供稳定、可靠、快捷、高 效能及具成本效益的交易平台, 助投资者随时随地轻松捕捉市场良机!

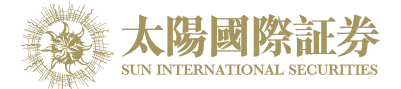

## <span id="page-5-0"></span>**3** 开始使用

### <span id="page-5-1"></span>3.1 登入

- (a) 开启电脑
- (b) 连续点击 "太阳国际证券" 图示,太阳国际证券下载交易平台的起始画面便会出现 (如下图):

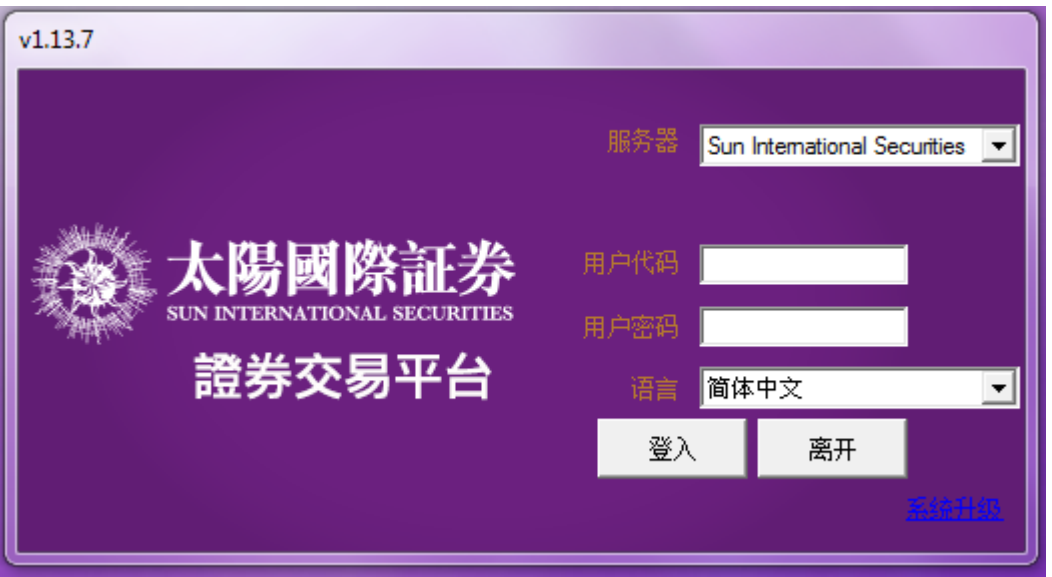

- (c) 输入"用户代码"及"用户密码",选用所需语言,然后按"登入";或按"离开"以离开系统。
- (d) 假如你是第一次登入系统,你会被要求更改密码 (如下图):

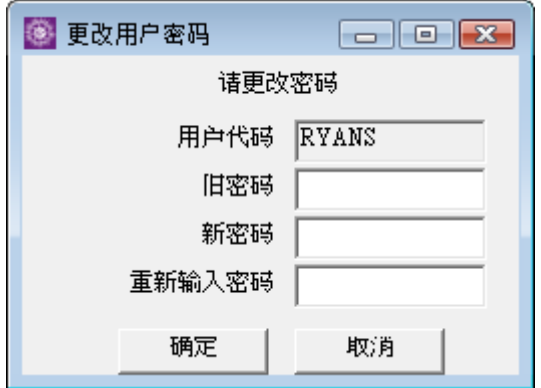

- (e) 输入"旧密码","新密码"及"重新输入密码",然后按"确定"。你的密码马上被更改并实时生效。
- (f) 成功登入后,系统主窗口实时出现。

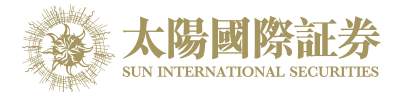

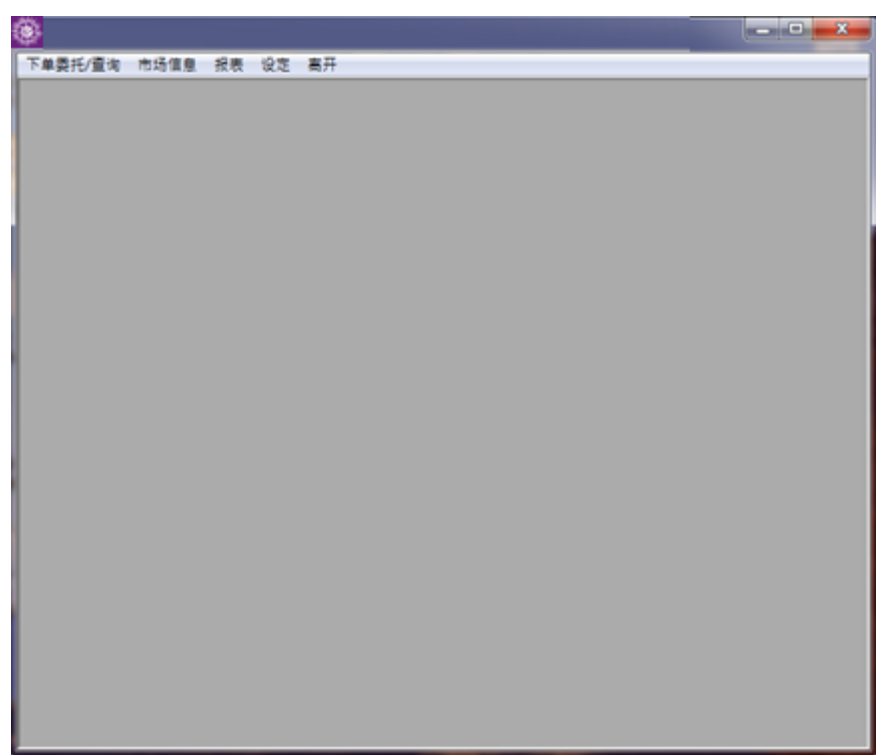

### <span id="page-6-0"></span>3.2 更改密码

于主菜单上点选"设定"→"更改用户密码"。

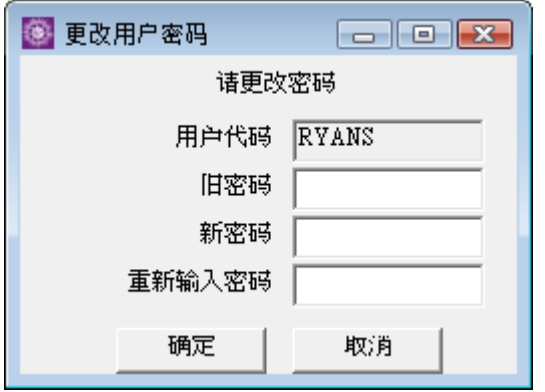

输入"旧密码","新密码"及"重新输入密码",然后按"确定"。 密码马上被更 改并实时生效。

### <span id="page-6-1"></span>3.3 注销

于主菜单上点选"离开"以注销下载交易平台。

注意*:* 假如你对登入太阳国际证券下载交易平台系统有任何问题,请联络我们的客户服务主任。

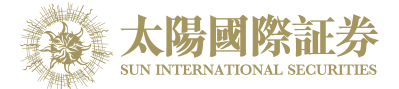

## <span id="page-7-0"></span>**4** 使用接口

### <span id="page-7-1"></span>4.1 主窗口

太阳国际证券下载交易平台的主窗口包含了一组可应用于各种工作环境的共享功能,包括:

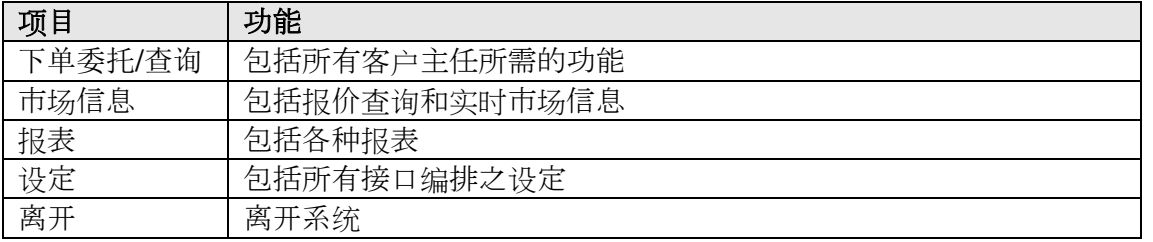

### <span id="page-7-2"></span>4.2 常用图示

太阳国际证券下载交易平台于整个系统中沿用相同的图标。下表列出这些图标及其功能阐释:

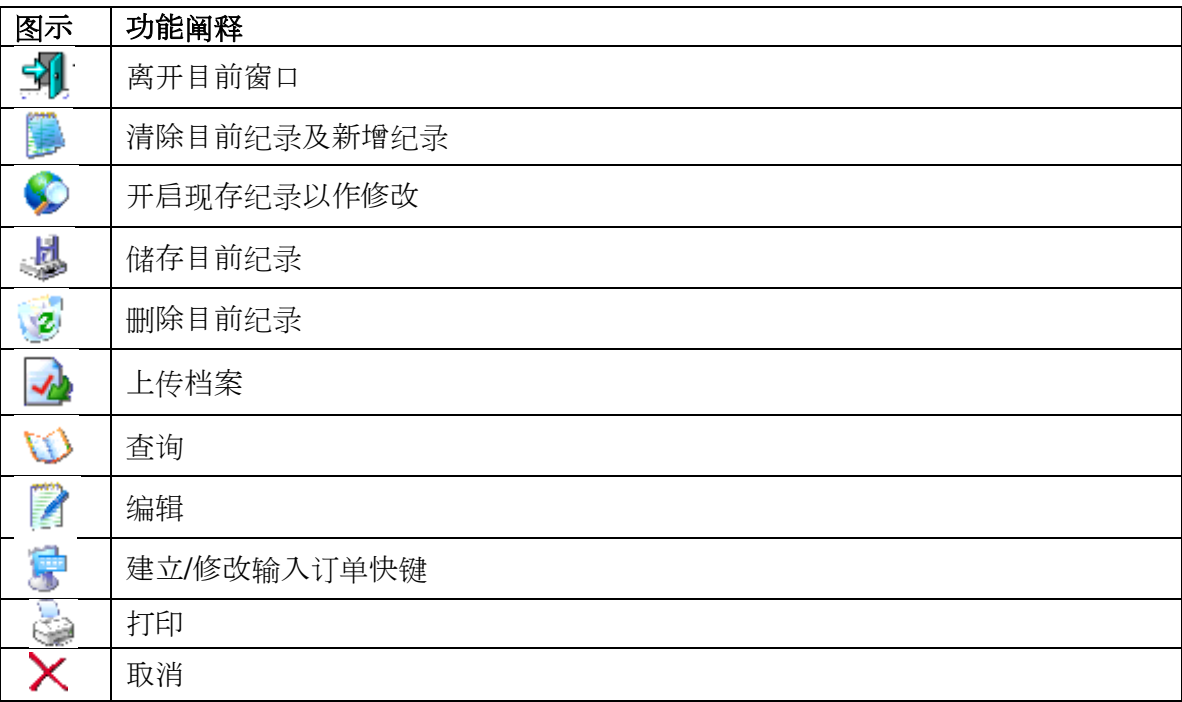

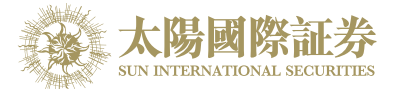

### <span id="page-8-0"></span>4.3 时钟

于主菜单上点洗"设定"中的"时钟"杳看香港交易所之正确时间。时钟的大小及显示可以调整,如图下:

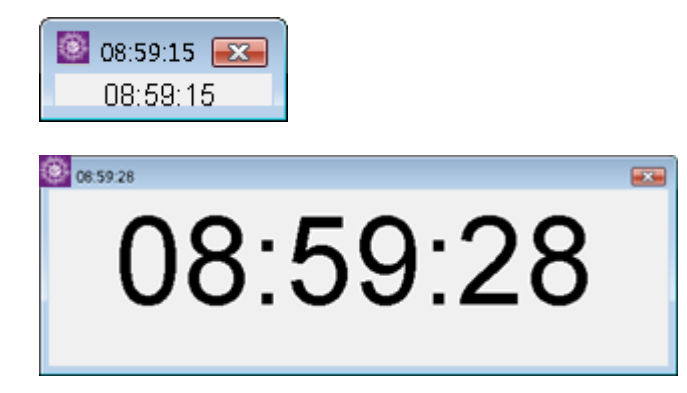

### <span id="page-8-1"></span>4.4 储存桌面设定

所有窗口的大小及位置均可任意更改。用户可同时开启多个窗口,同时执行不同的工作。使用者可以储存桌面 的编排,只需于主菜单上点选"设定"→"储存桌面设定"。

然后于"储存桌面设定"选"(预设)", 或"桌面配置代码", 输入已预设之代码即可。

"(预设)"是代表开启纟统时,会自动加载预设的版面。

"桌面配置 代码"可储存多个桌面设定。客户只需选择"桌面配置 代码",在其旁的空白地方输入桌面配置名称便可 储存多个桌面设定。

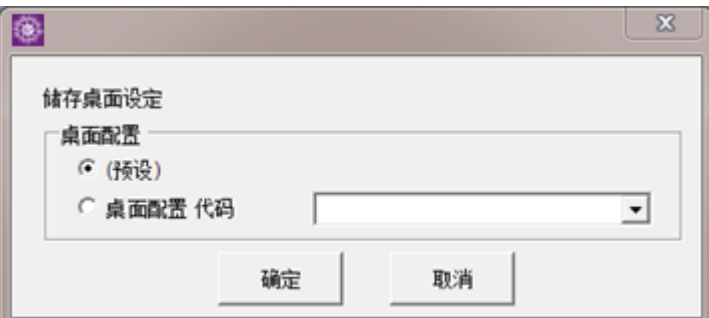

系统会显示"成功储存"。

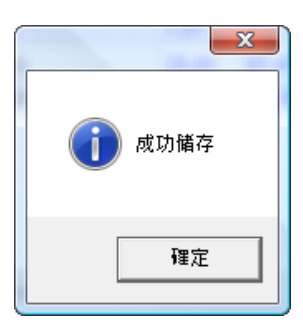

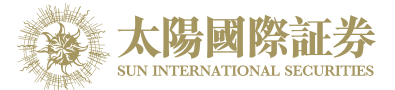

### <span id="page-9-0"></span>4.5 加载桌面设定

当用户登入太阳国际证券下载交易平台时,系统将会自动恢复用户于上一次储存之桌面设定。 用户亦可于主菜单上点选"设定"→"加载桌面设定"。

然后于"加载桌面设定"时选"桌面配置代码",输入已储存之代码即可。

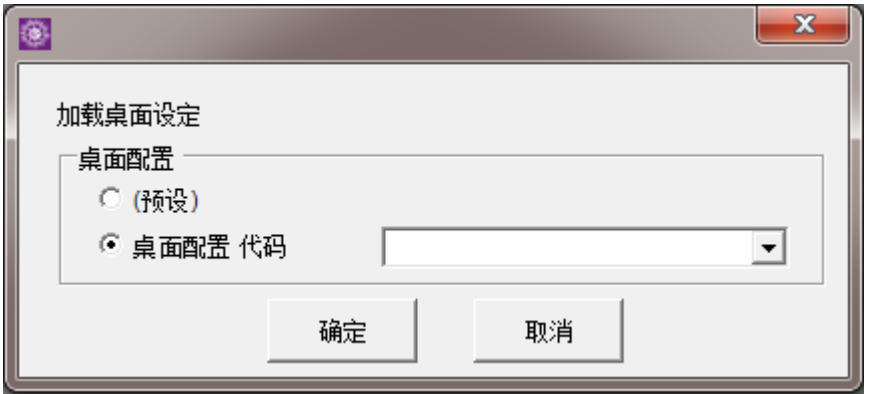

#### <span id="page-9-1"></span>4.6 清除桌面设定

如要清除已储存之桌面设定,只需于主菜单上点选"设定"→"清除桌面设定",然后于"清除桌面设定"时选"(预设)", 或"桌面配置代码",输入已储存之代码即可。

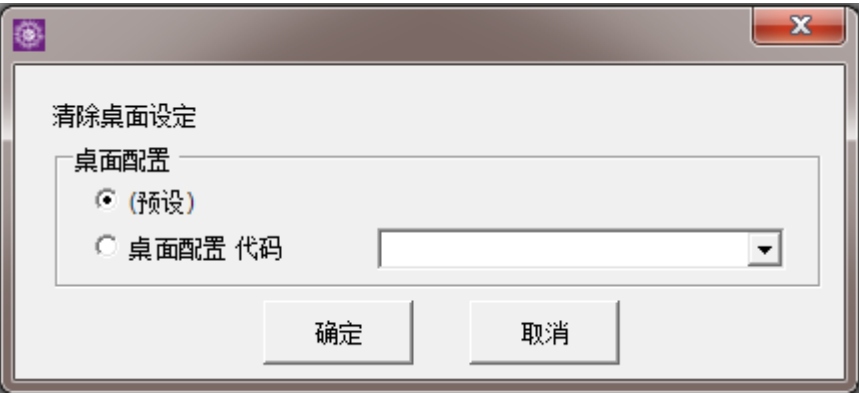

系统会显示"清除全部桌面设定"。

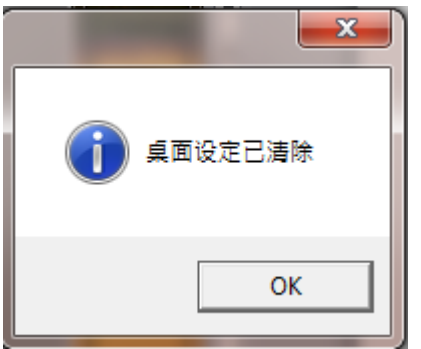

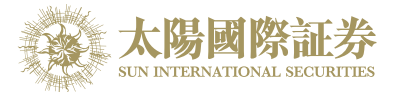

## <span id="page-10-0"></span>4.7 显示今日讯息

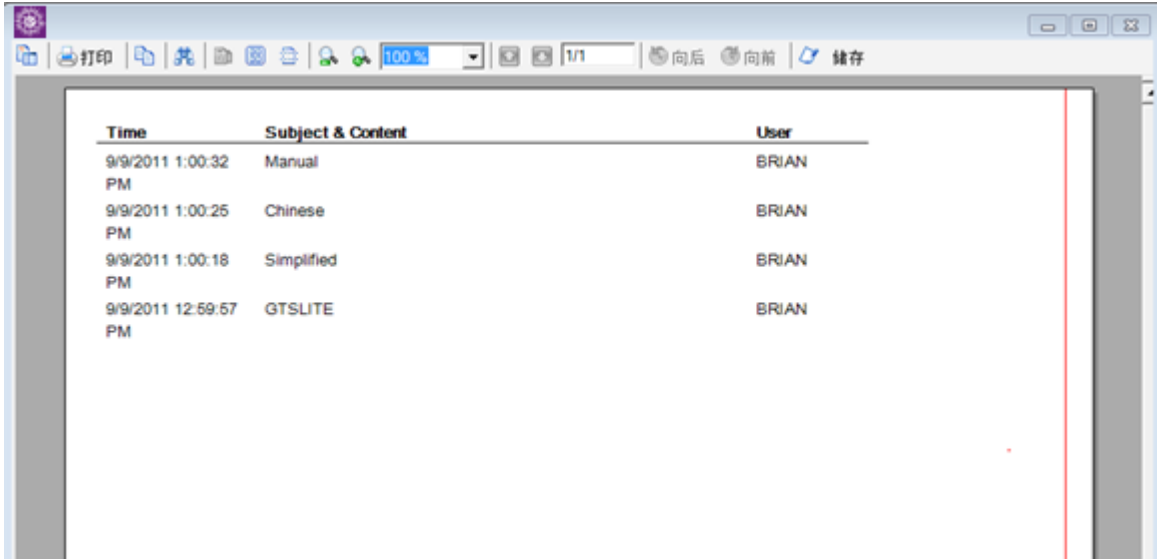

## <span id="page-10-1"></span>4.8 更改用户设定 *(*设定*)*

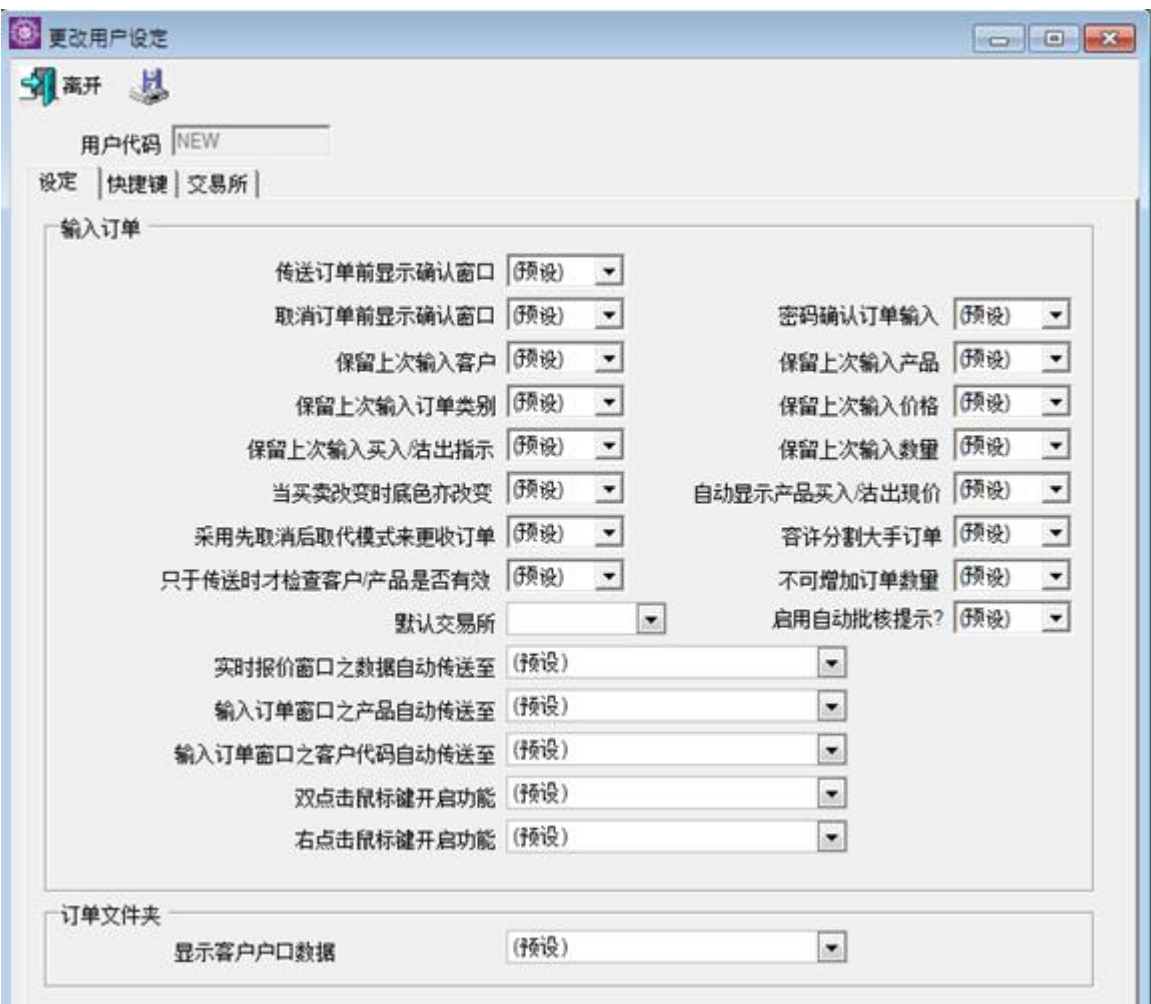

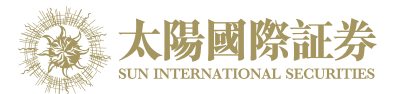

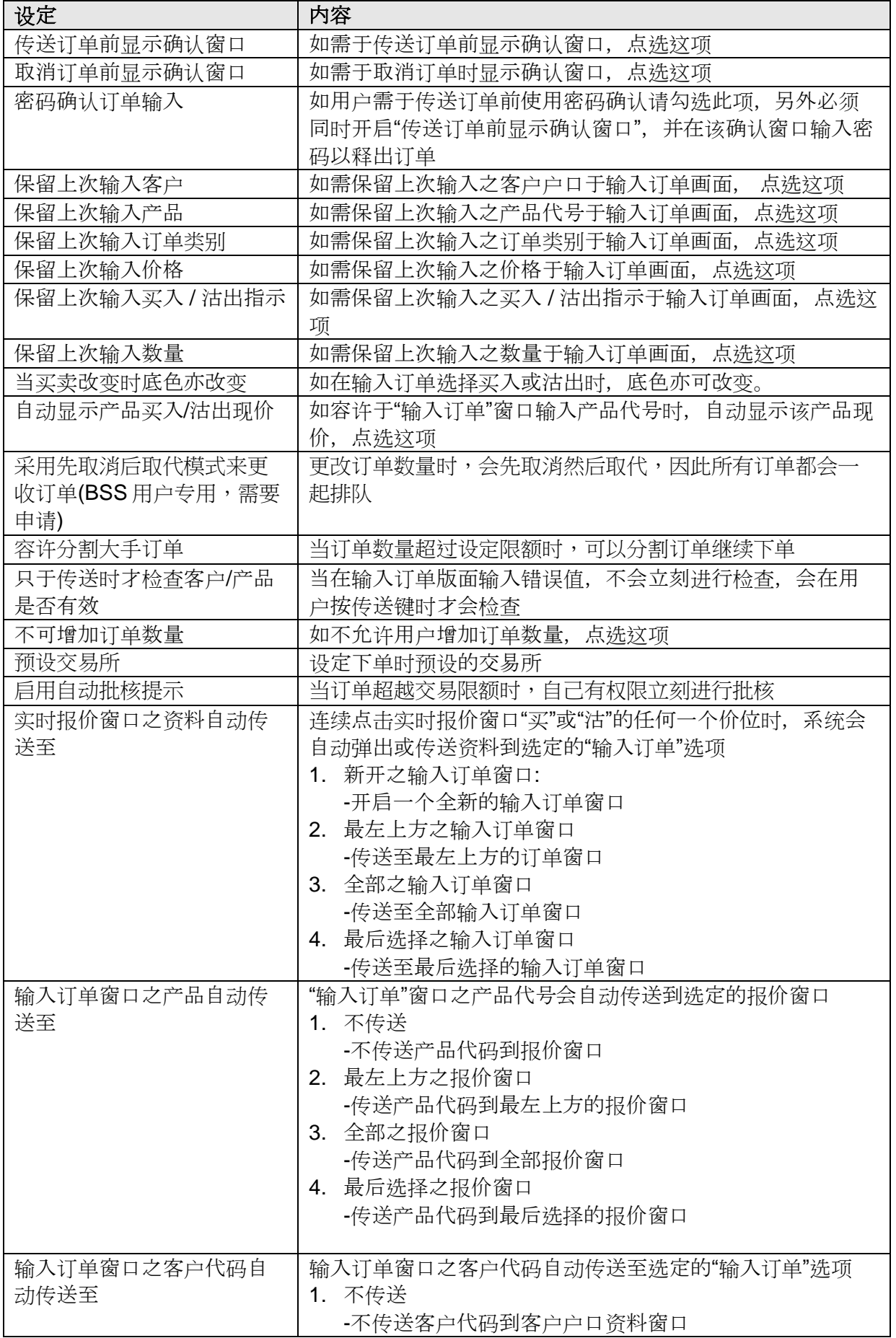

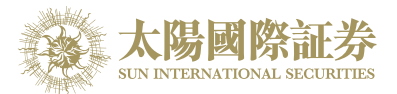

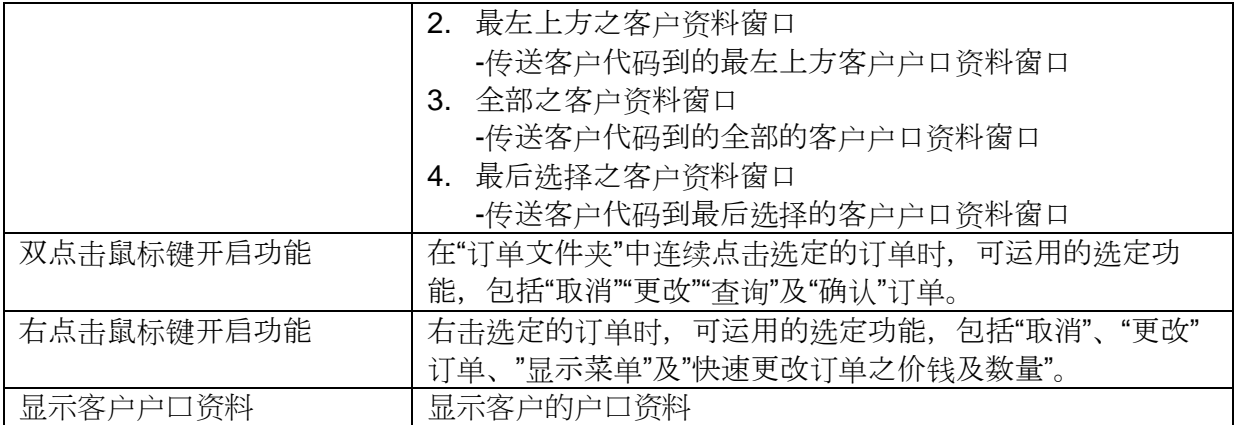

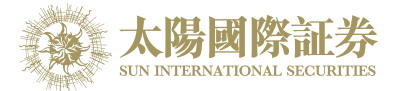

<span id="page-13-0"></span>4.9 更改用户设定 *(*快捷键*)*

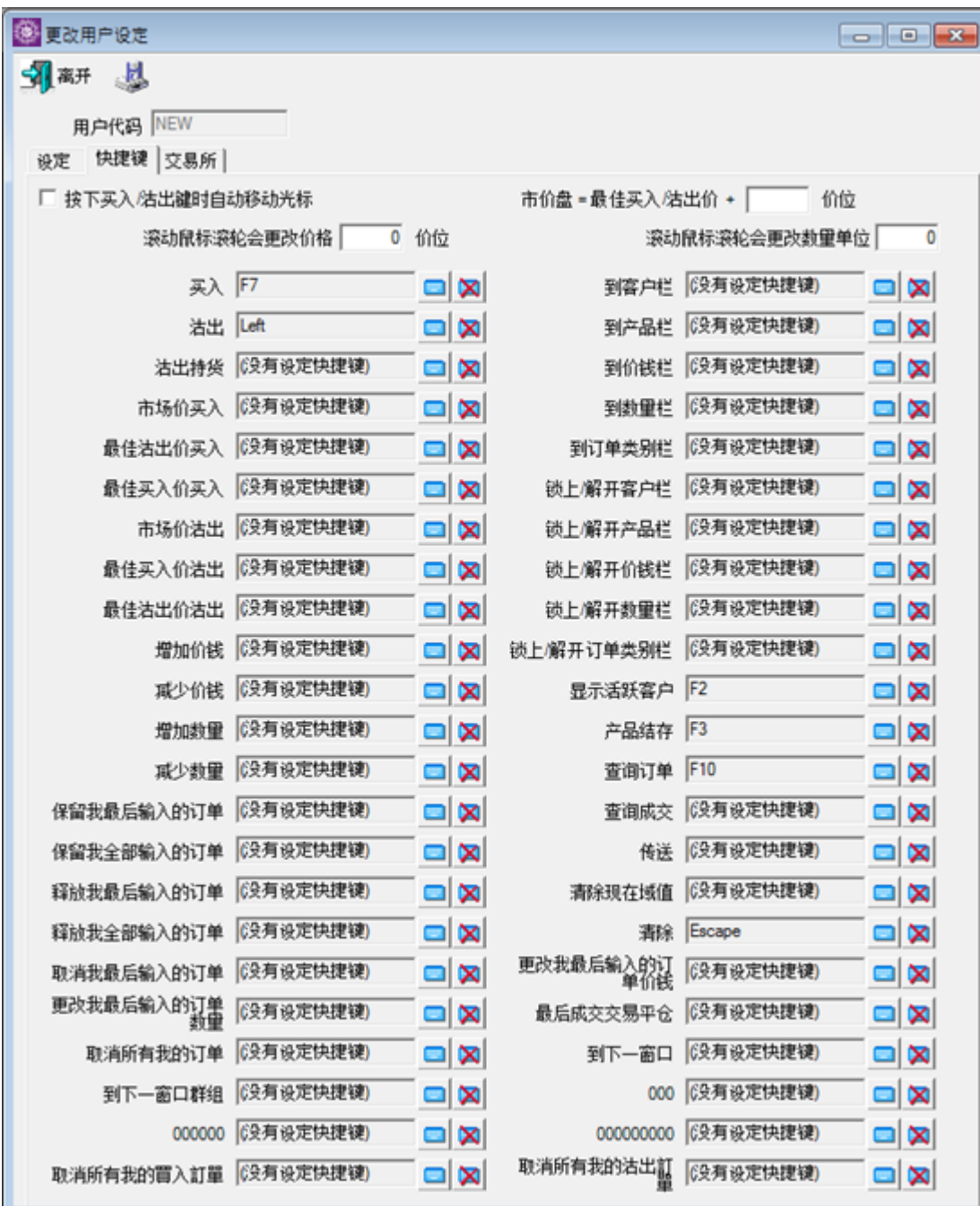

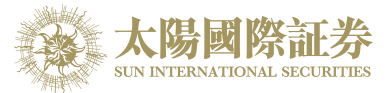

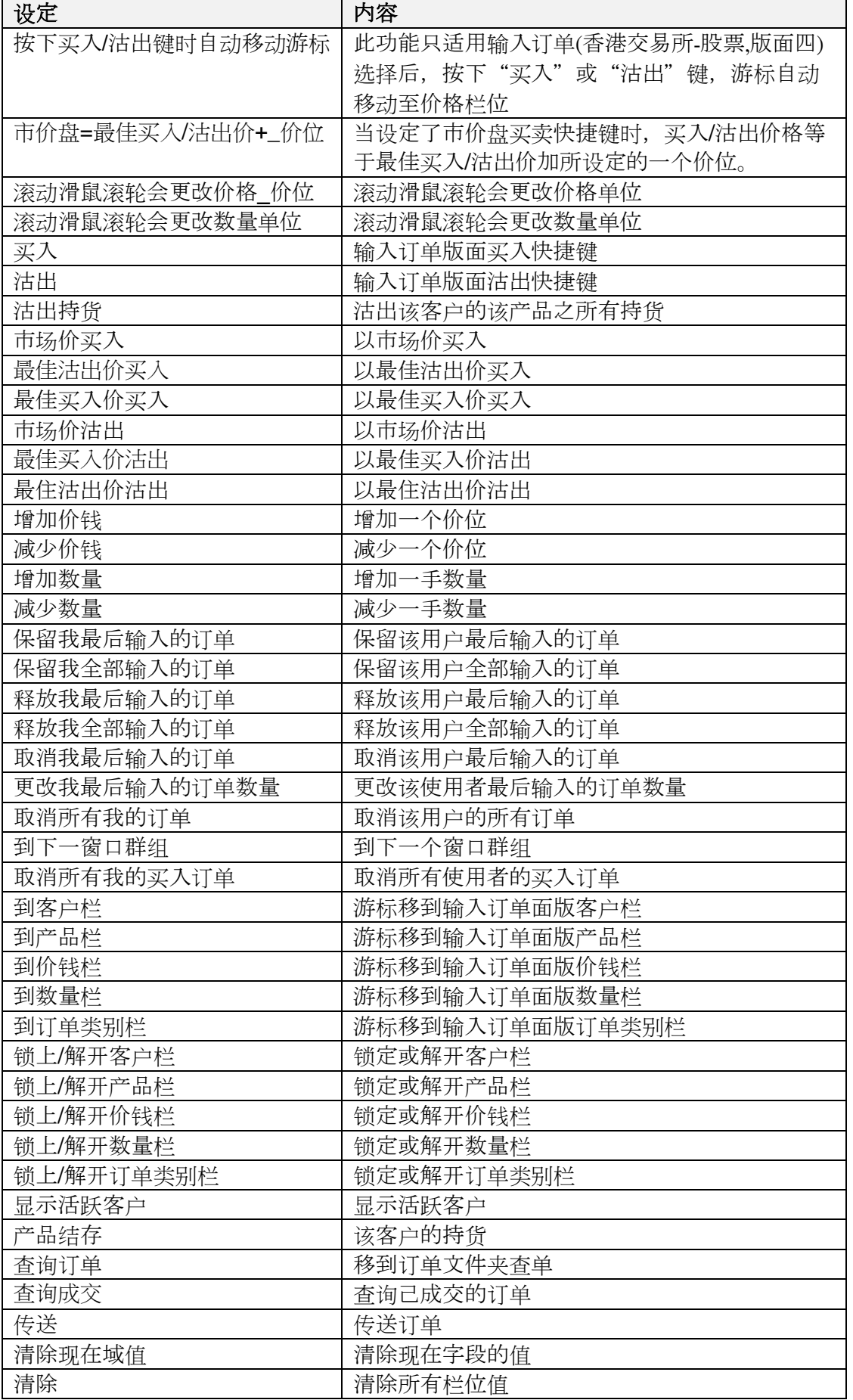

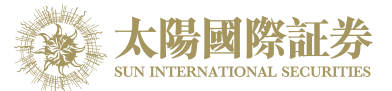

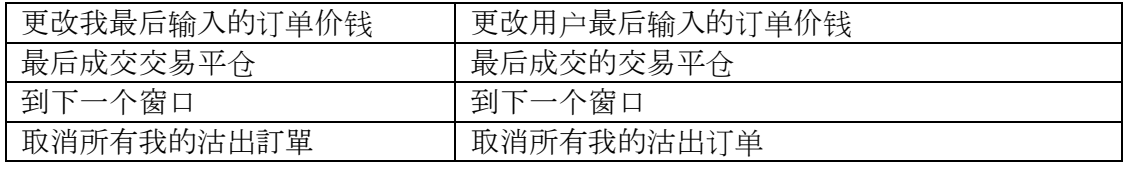

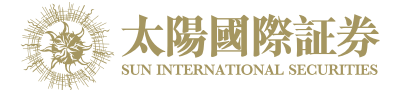

### <span id="page-16-0"></span>4.10 更改用户设定 *(*交易所*)*

在"更改用户设定"内的交易所

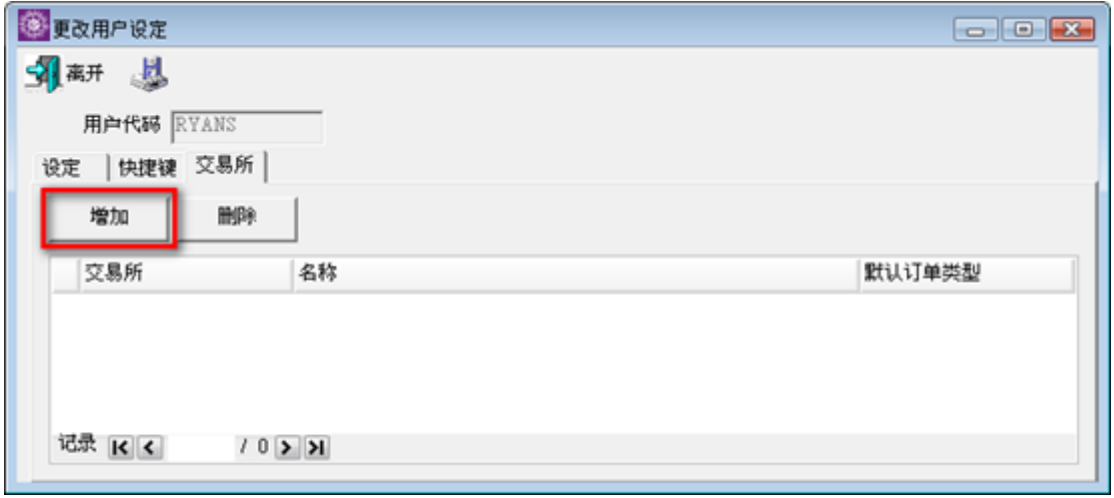

点击"增加"出现以下版面

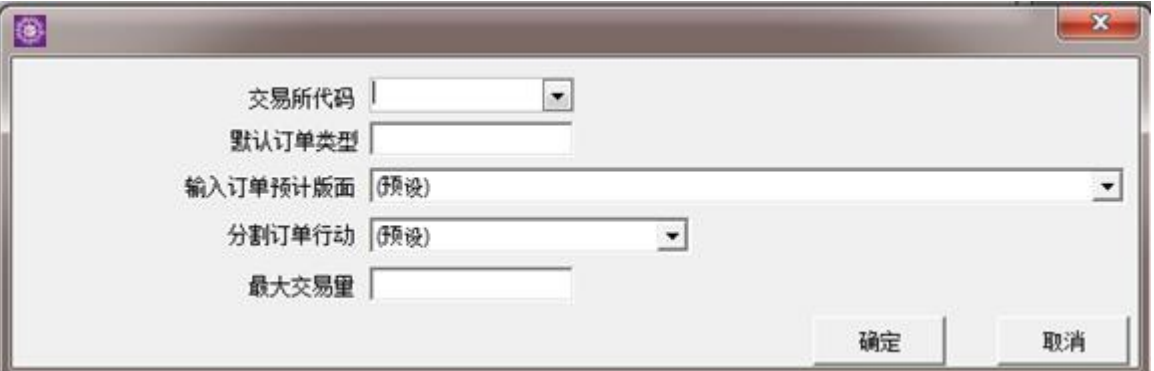

在"默认订单类型" 可输入該交易所默认订单类型 在 "输入订单预設版面" 可输入該交易所默认的输入订单版面。 输入后按确定然后储存。

当选择此交易所时,订单类型及订单预计版面便会隨其预设。

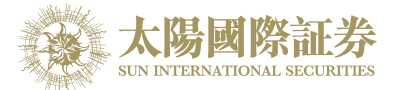

### <span id="page-17-0"></span>4.11 屏幕锁

于主菜单上点选"设定"中的"屏幕锁"以隐藏系统中的所有窗口,输入用户密码以回复所有窗口。

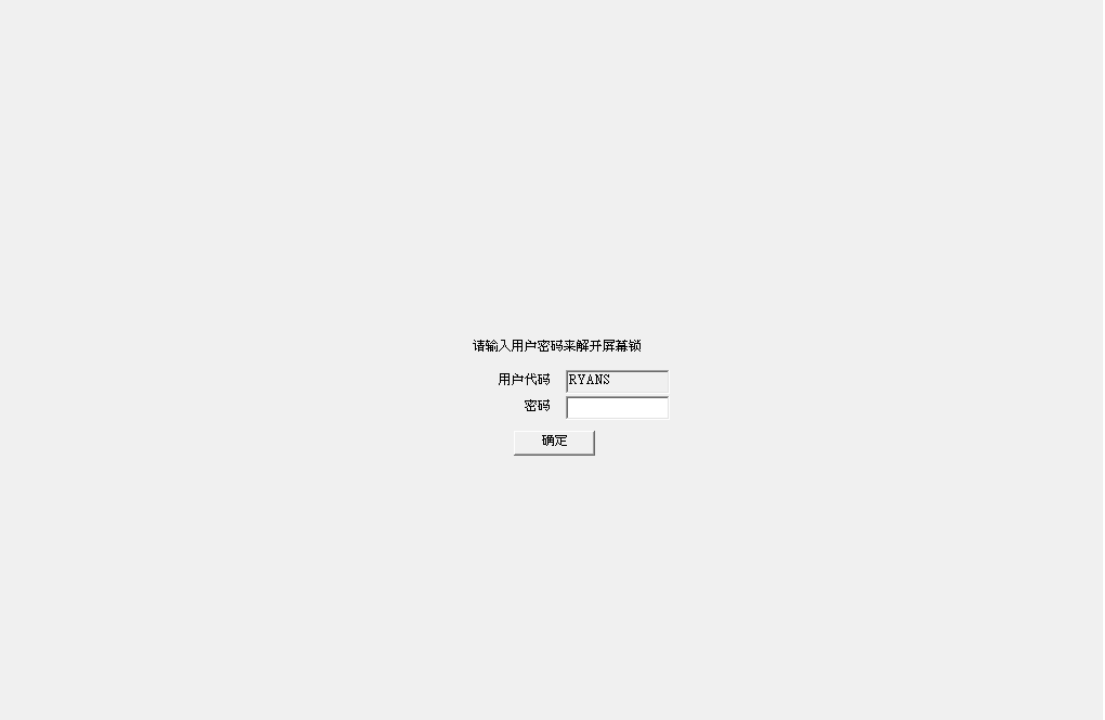

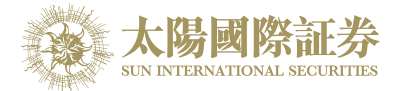

### <span id="page-18-0"></span>4.12 放大*/*缩小窗口

于各窗口中, 在空白地方右击鼠标, 选择放大/缩小窗口。

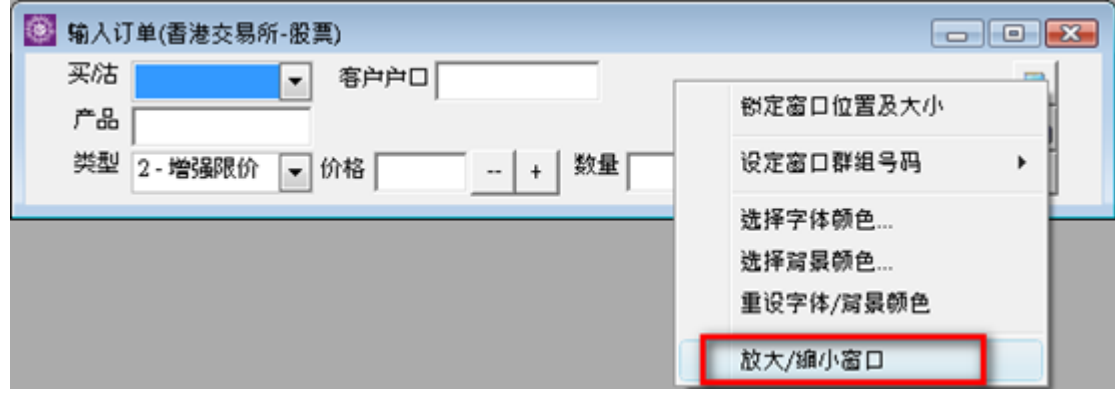

输入窗口字体大小后按确定。

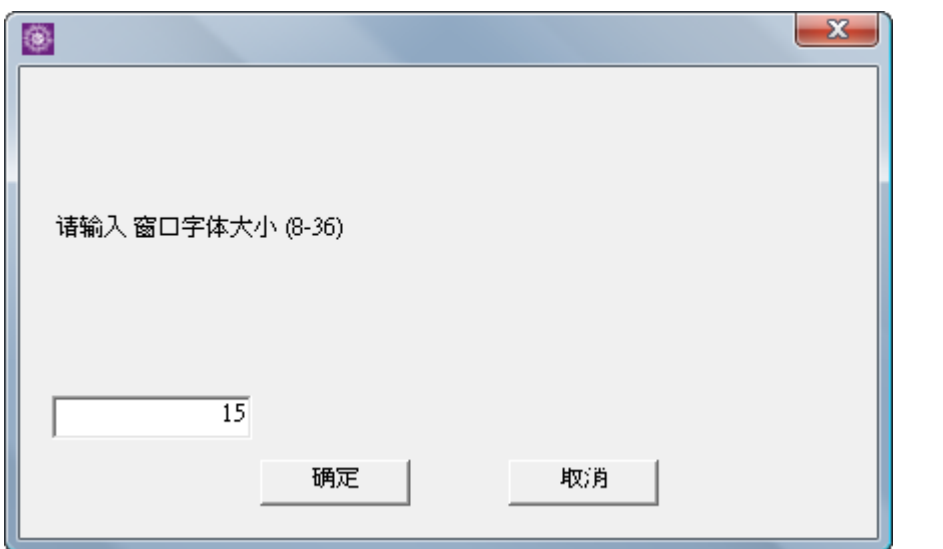

该窗口会被放大或缩小。

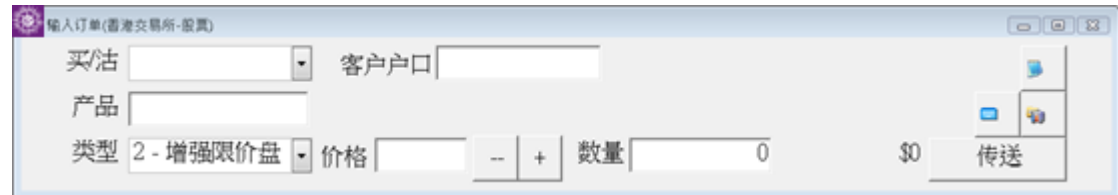

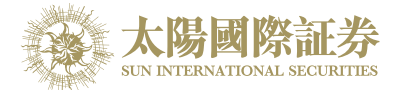

### <span id="page-19-0"></span>4.13 锁定窗口位置及大小

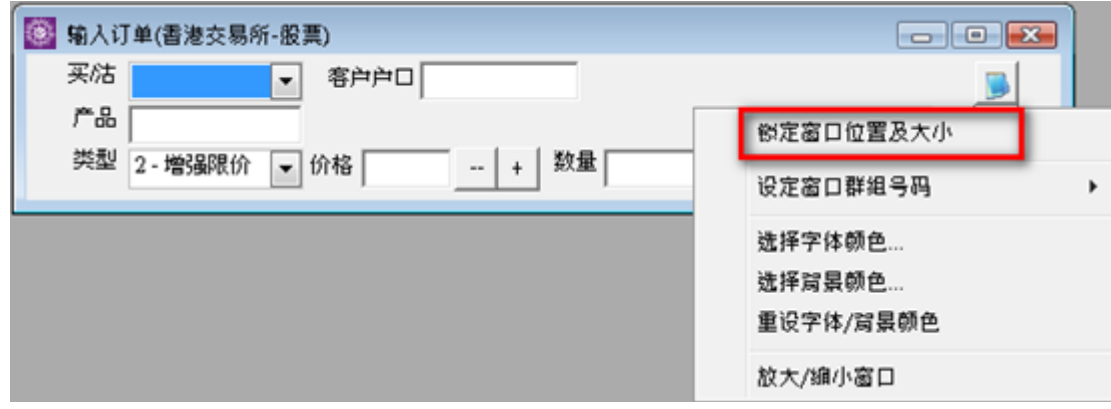

于各类窗口中, 在空白地方右击鼠标,选择锁定窗口位置及大小,该窗口就不能改变其位置和大小。

#### <span id="page-19-1"></span>4.14 窗口群组

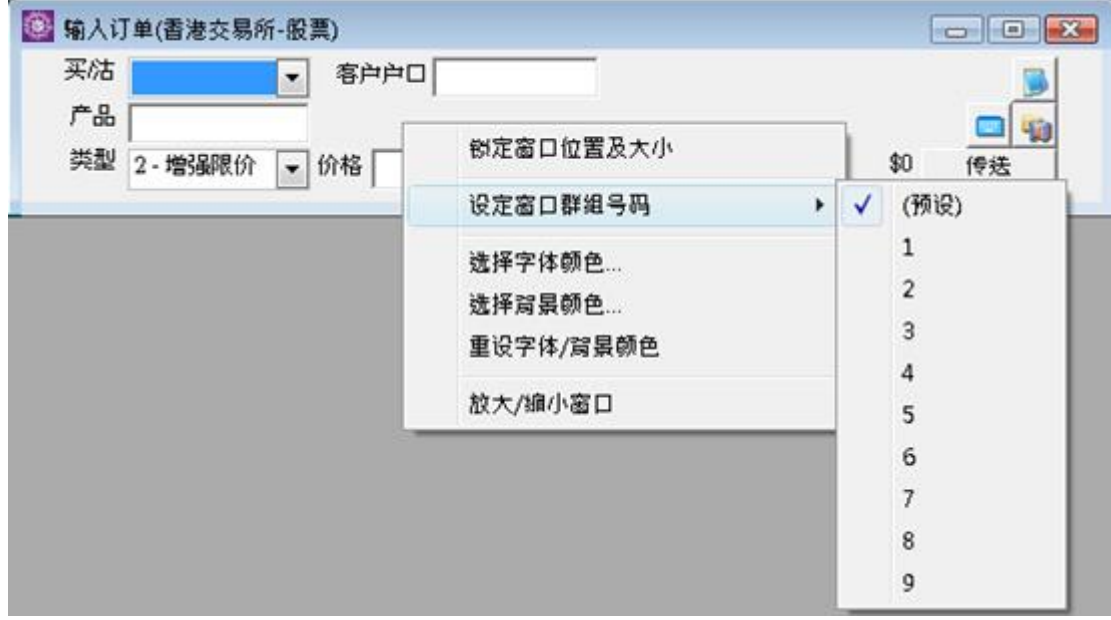

于各类窗口中,在空白地方右击鼠标,选择设定窗口群组号码。

设定群组可配合快捷键"到下一窗口" 和 "到下一窗口群组"等功能使用。

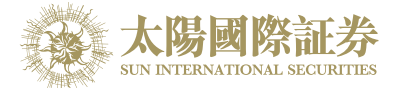

## <span id="page-20-0"></span>**5** 订单处理

### <span id="page-20-1"></span>5.1 订单文件夹

### <span id="page-20-2"></span>5.1.1 简介

订单文件夹实时显示订单的状态。当订单状态有任何更改,系统便会实时把资料传送到订单文件夹。订单文件 夹可同时显示不同订单的不同状态。 如需启动订单文件夹,于主菜单上点选"下单委托/查询"→"订单文件夹"。

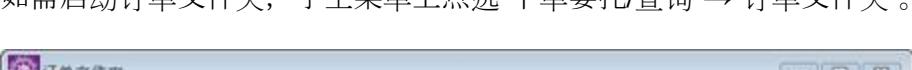

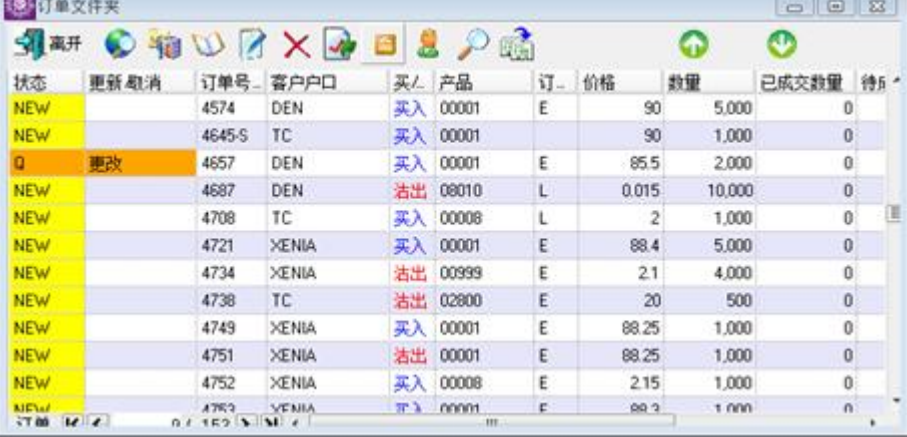

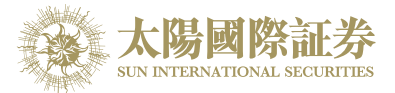

订单文件夹中的主要功能:

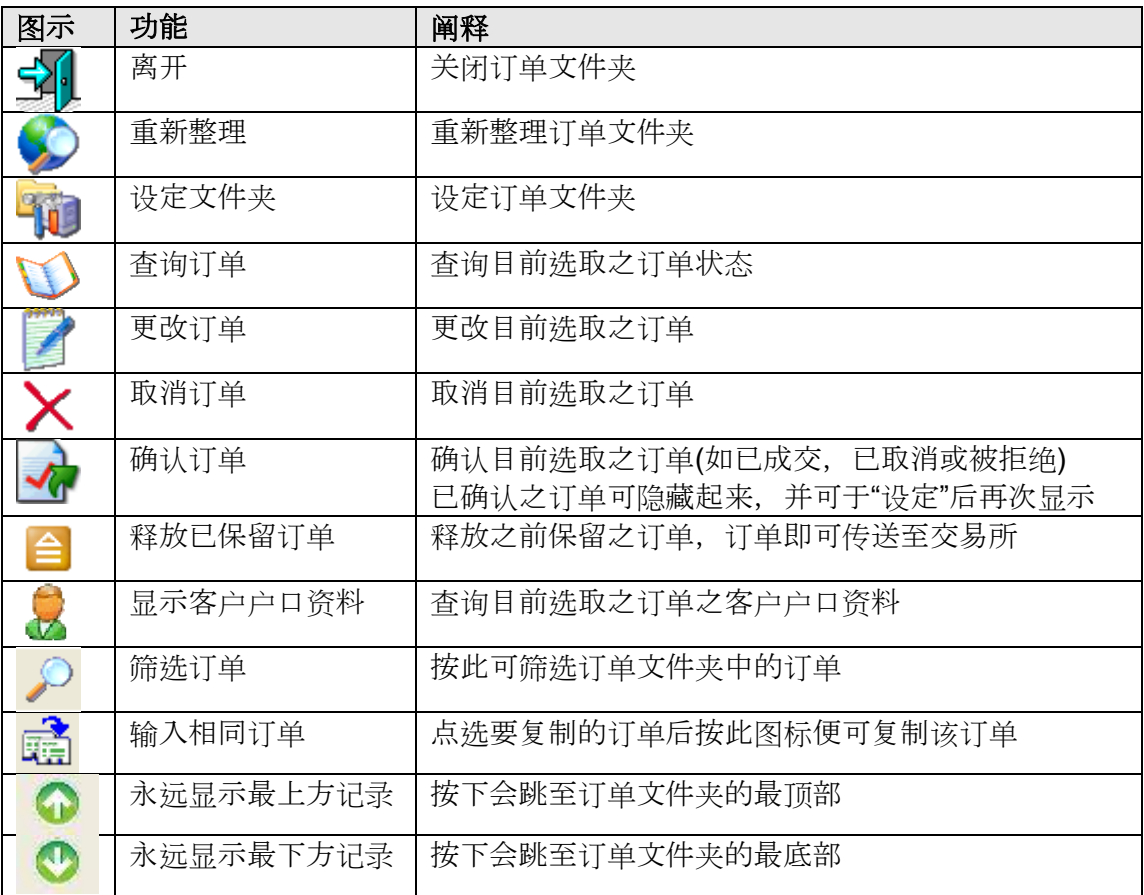

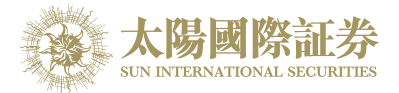

#### <span id="page-22-0"></span>5.1.2 新增 **/** 移除 字段

订单文件夹中的所有字段的宽度及位置均可以"拖放"的方式更改。 另外亦可以使用鼠标右键新增或移除所有字段。

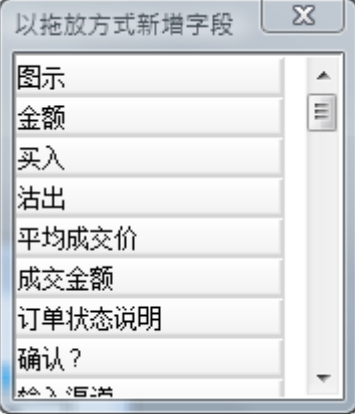

如需新增字段,只需从小窗口 (如上图) 拖出并放于订单文件夹适当的位置上。 如需移除字段,只需从订单文件夹拖出并放于小窗口 (如上图)。

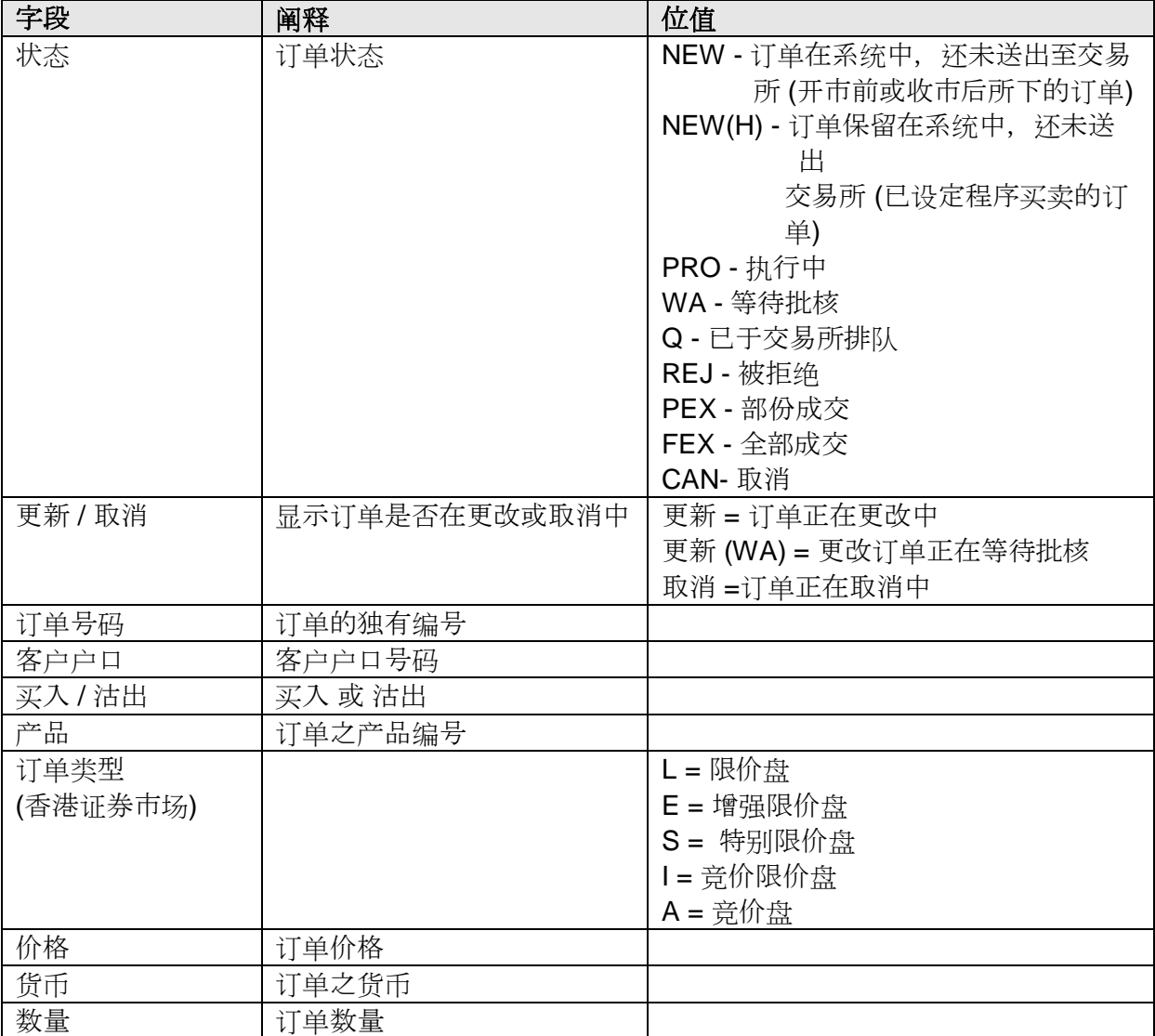

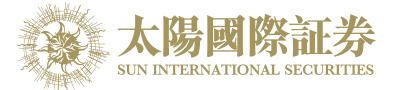

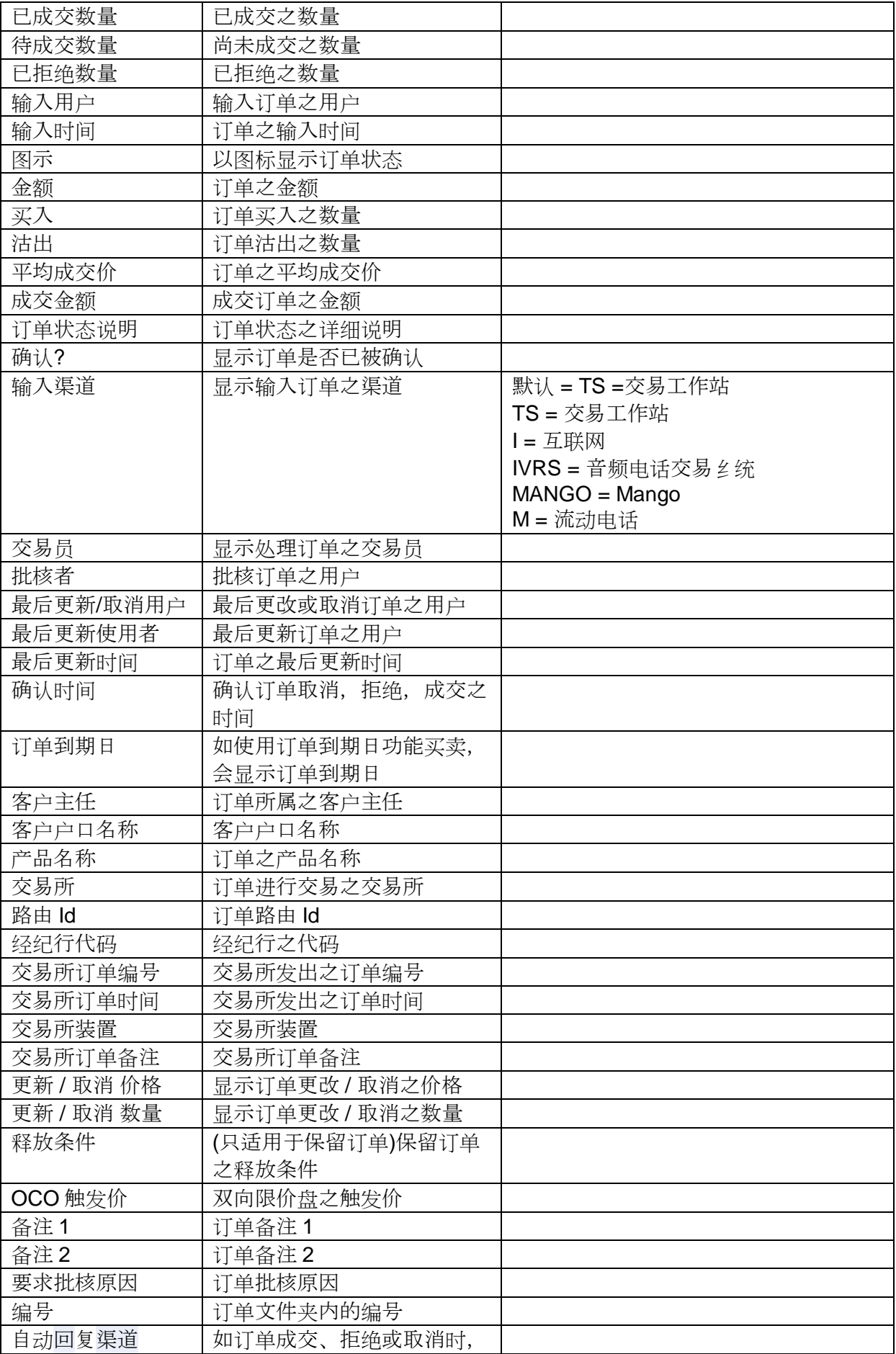

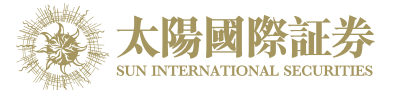

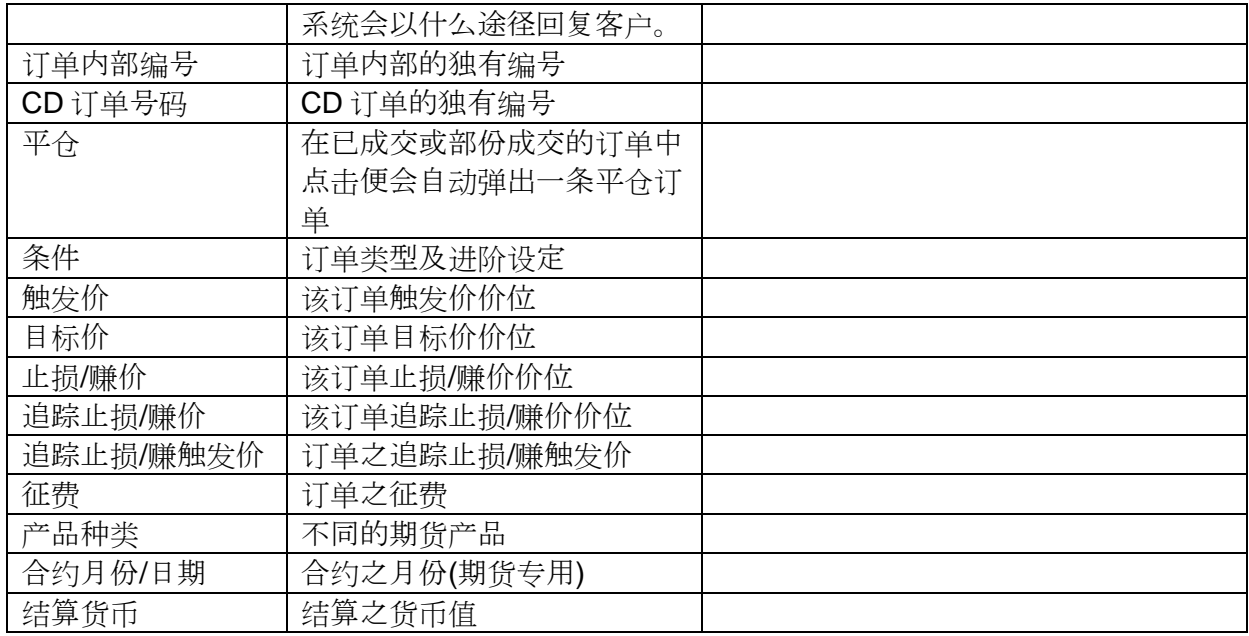

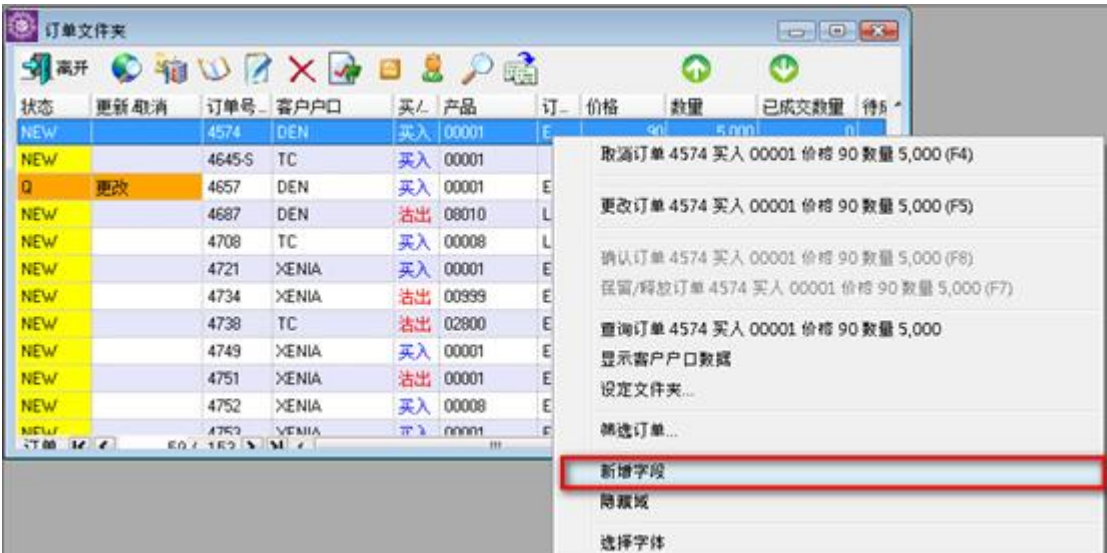

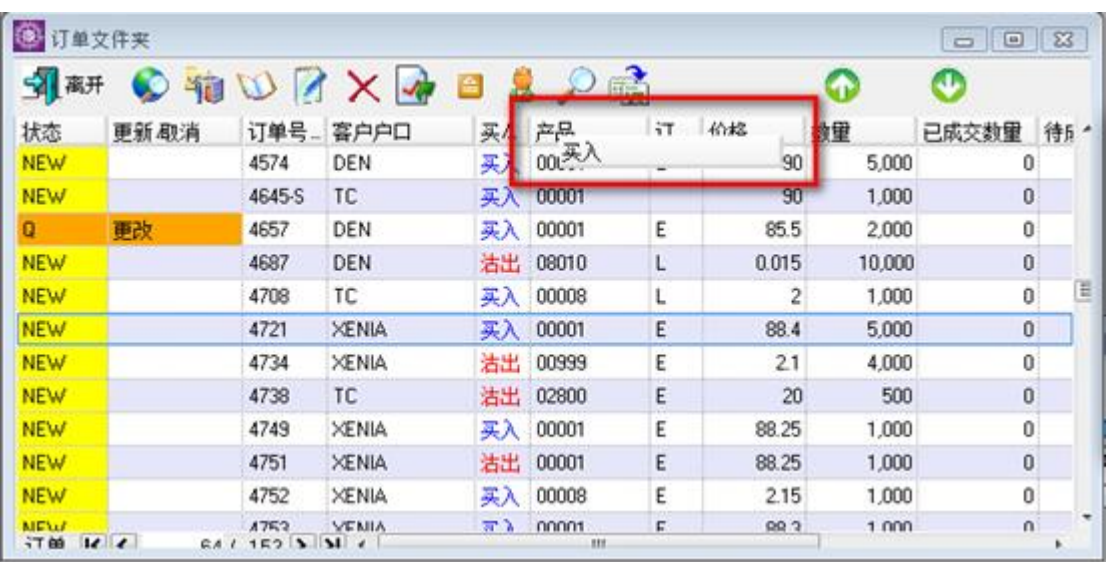

如需新增字段,可以选择"新增字段",然后以拖放形式拉到合适之位置。

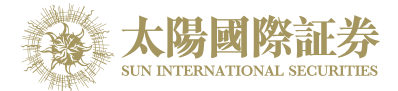

#### <span id="page-25-0"></span>5.1.3 选择字体

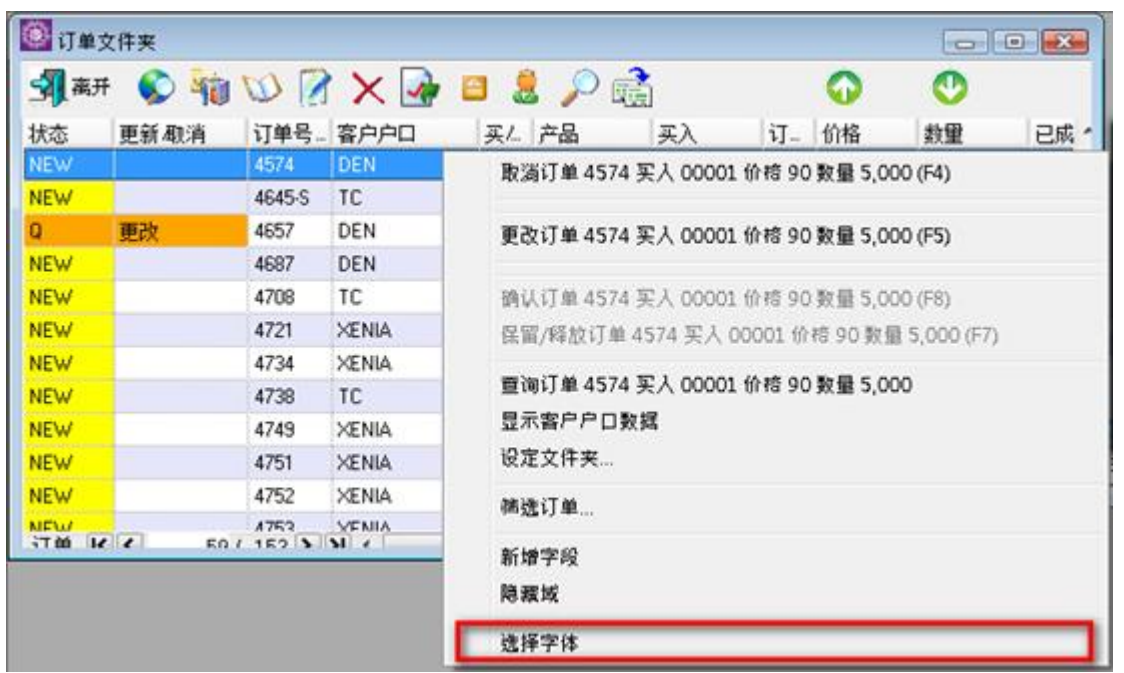

用户可以使用鼠标右键选择"选择字体"改变字型及字体大小。

更改字型画面出现,如下图。

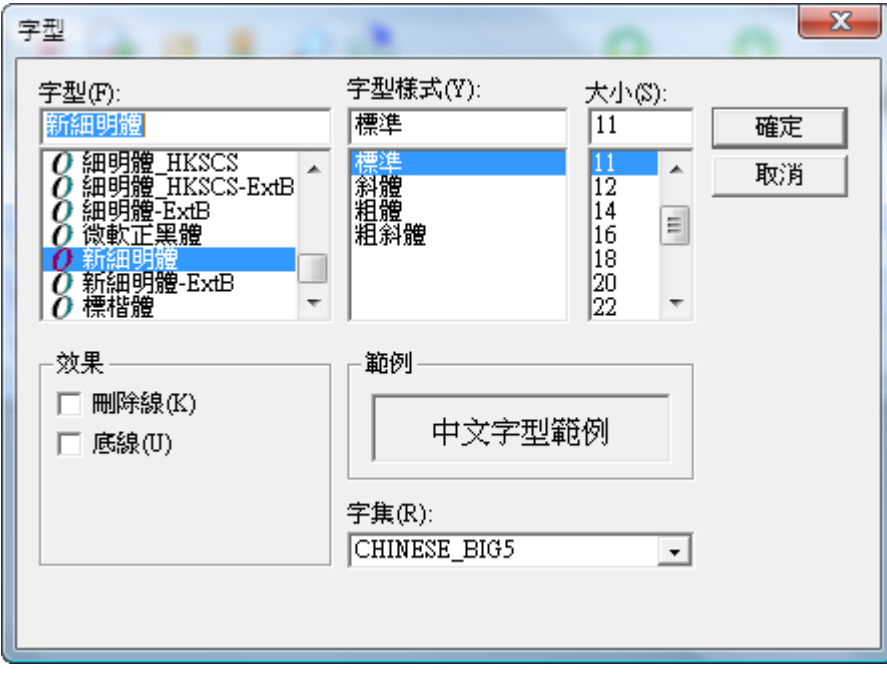

更改完成后按"OK"确认更改设定

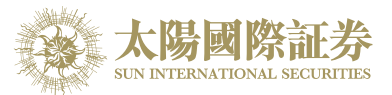

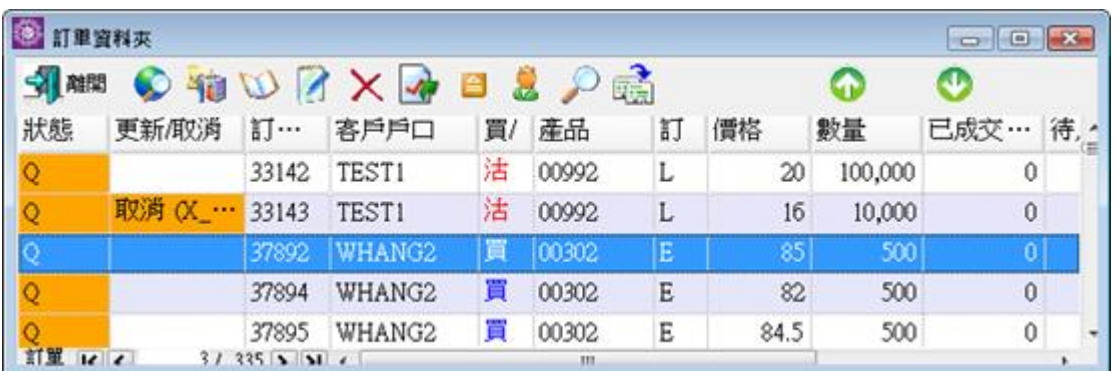

用户可以保留更改设定后的订单文件夹,使用"储存桌面设定"储存更改字型后的订单文件夹。

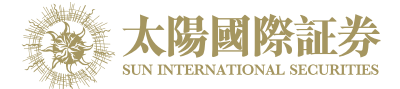

### <span id="page-27-0"></span>5.1.4 设定订单文件夹

于订单文件夹上点选"设定文件夹"。

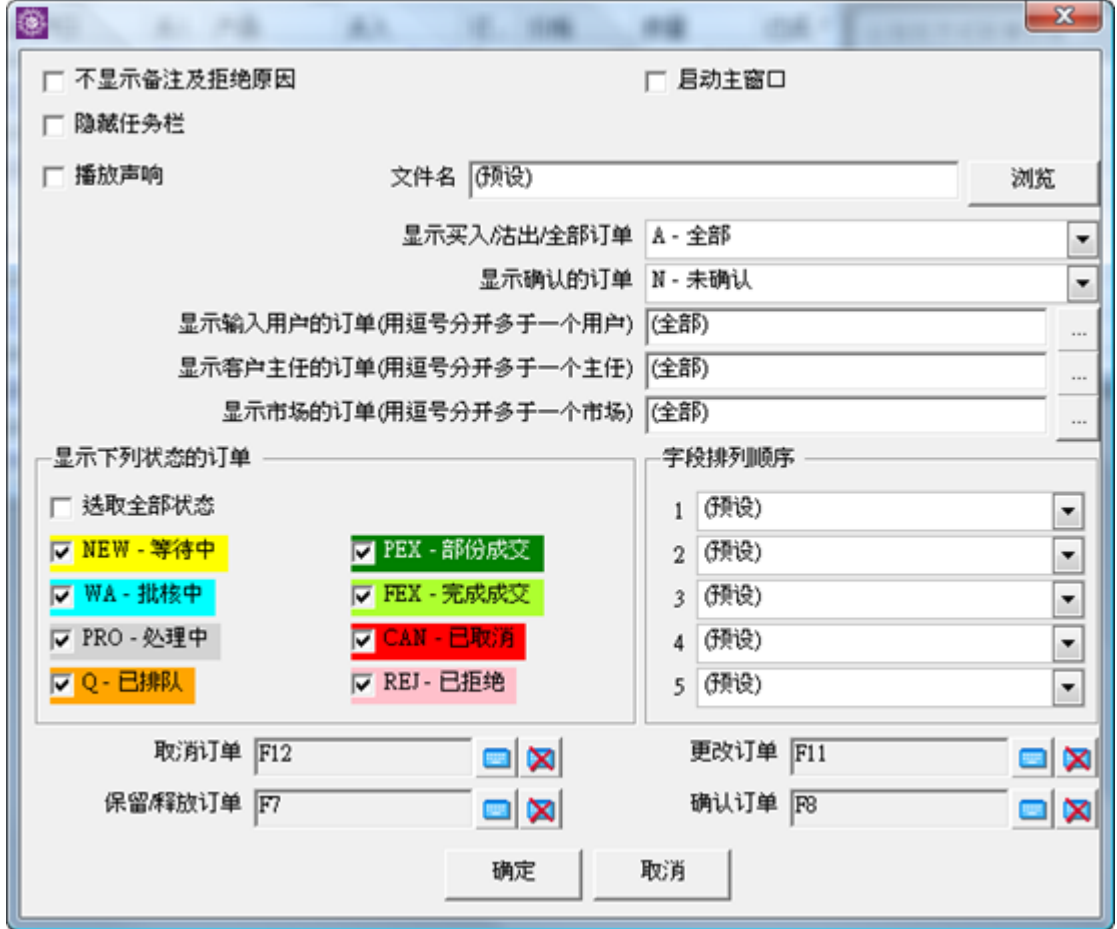

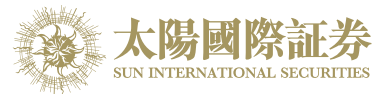

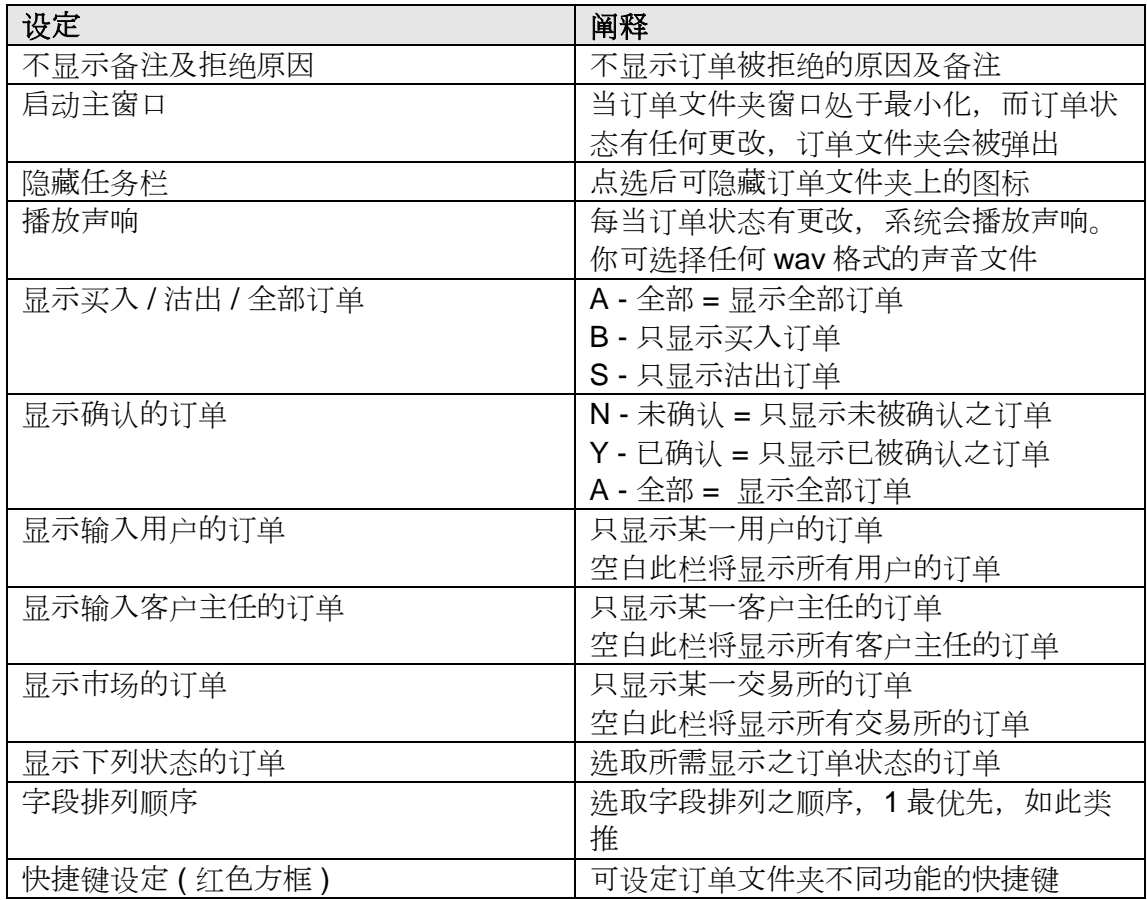

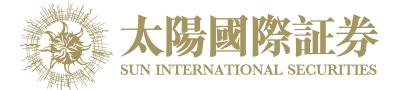

#### <span id="page-29-0"></span>5.1.5 筛选订单文件夹订单

订单文件夹中的订单显示是可以筛选的。 点选"筛选订单…"。

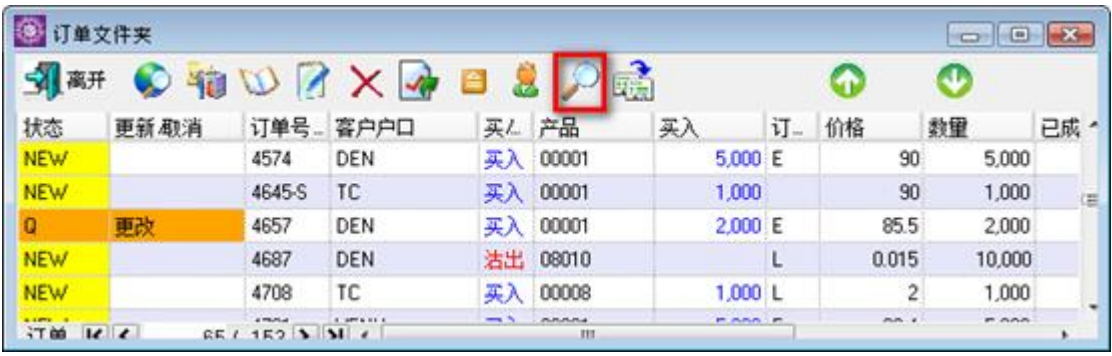

筛选列会于显示于订单文件夹的第一行。 ,<br>选取所需筛选的字段,输入筛选条件。例,产品:

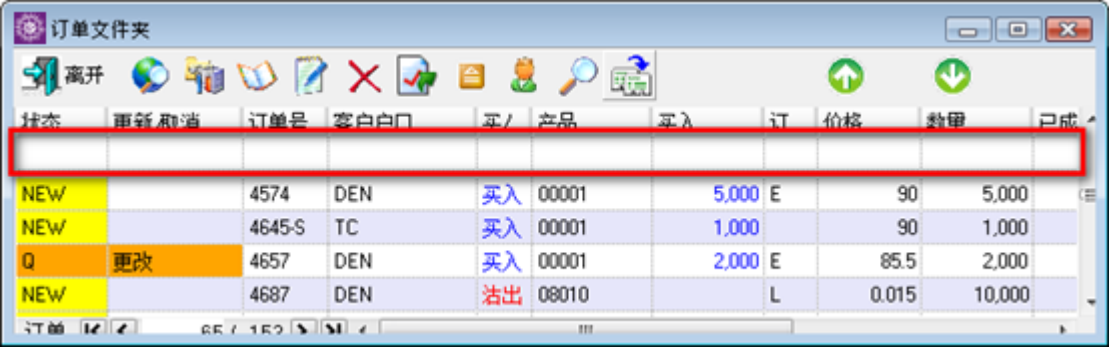

订单文件夹将会只显示筛选后的订单。

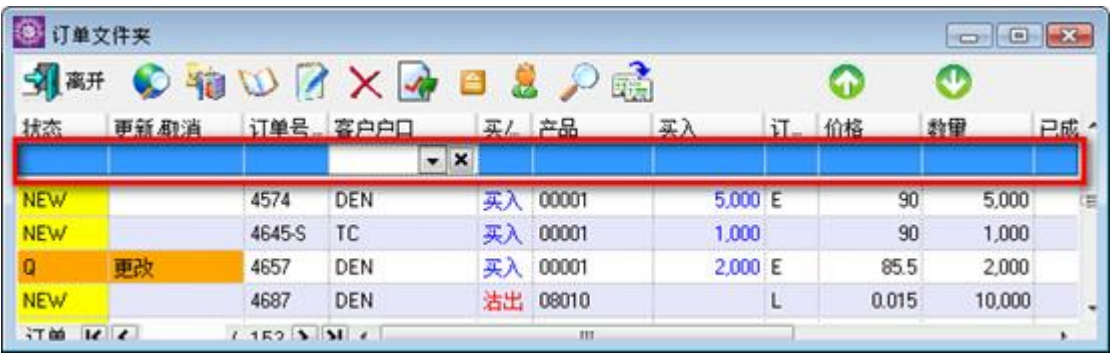

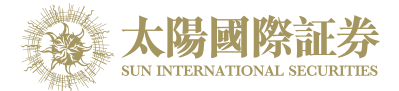

## <span id="page-30-0"></span>5.2 输入订单

用户可透过以下几种途径输入订单至太阳国际证券下载交易平台。

#### <span id="page-30-1"></span>5.2.1 使用输入订单画面

于主菜单上点选"下单委托 / 查询"→"输入订单 (香港交易所-股票)"。

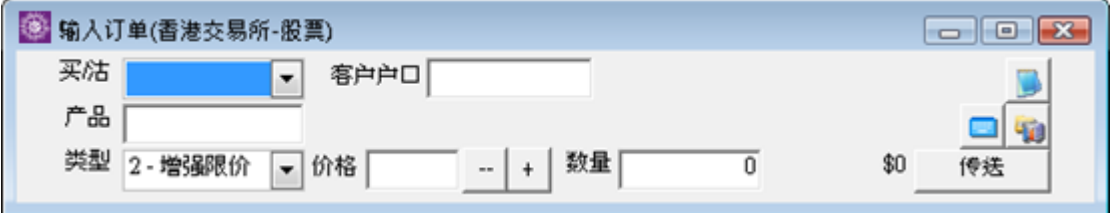

版面一

于主菜单上点选"下单委托 / 查询"→"输入订单 (香港交易所-股票, 版面一)"。

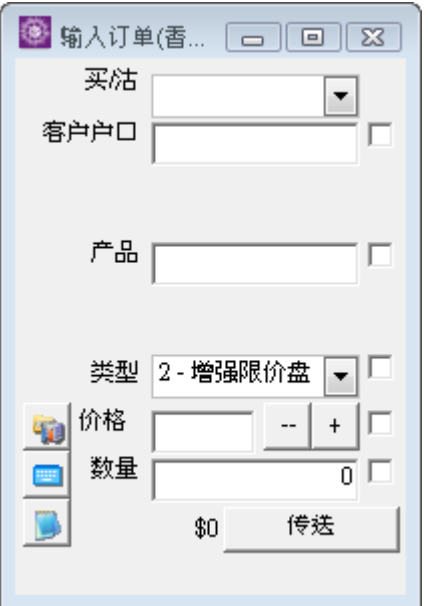

勾选资料旁的正方格可以把该项资料"锁定"。按传送后该项资料仍会保留在订单输入版面。

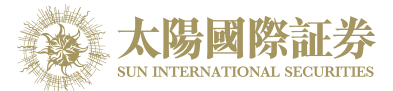

版面二: 键盘专用

于主菜单上点选"下单委托 / 查询"→"输入订单 (香港交易所-股票,版面二: 键盘专用)"。

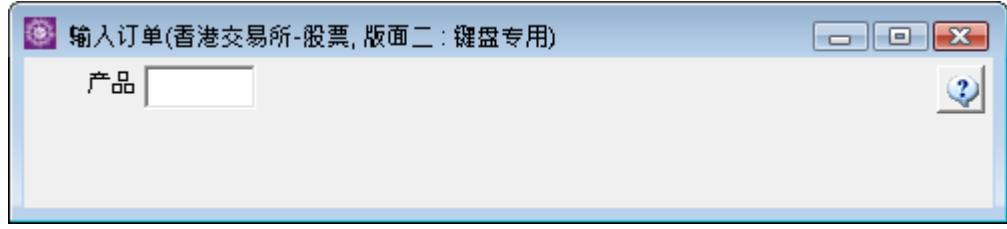

在"产品"栏中输入产品编号再按"?",便会出现下图。

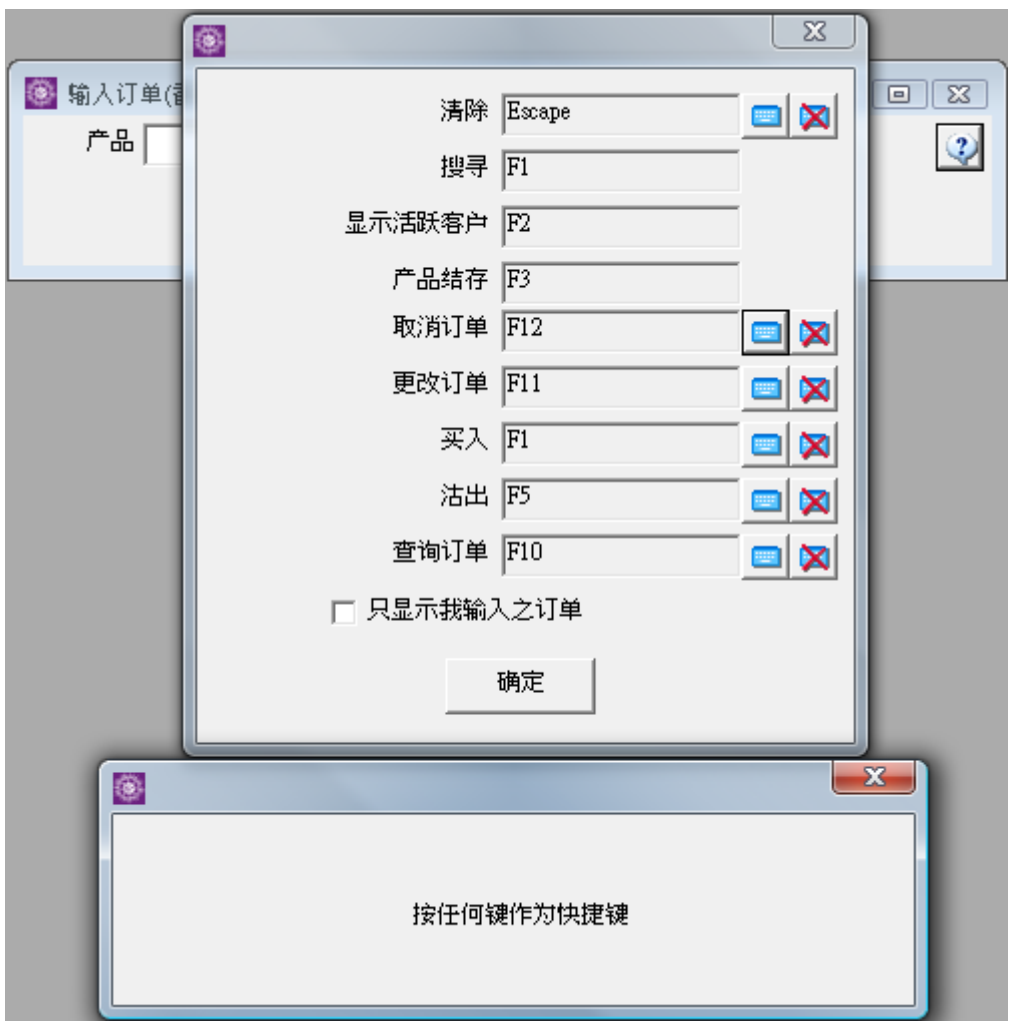

上图乃快捷键之清单,只要在所需的指示旁按键一下,输入快捷键,便可使用这功能。

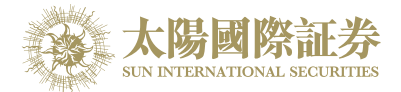

例:输入股票代号后按 F7,便会出现下图。

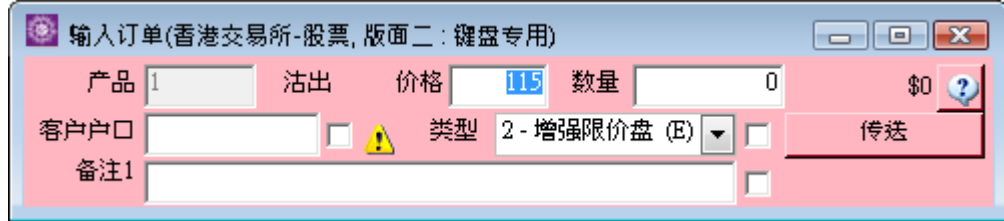

如想更改输入指令,可按 Esc 回到最初版面。

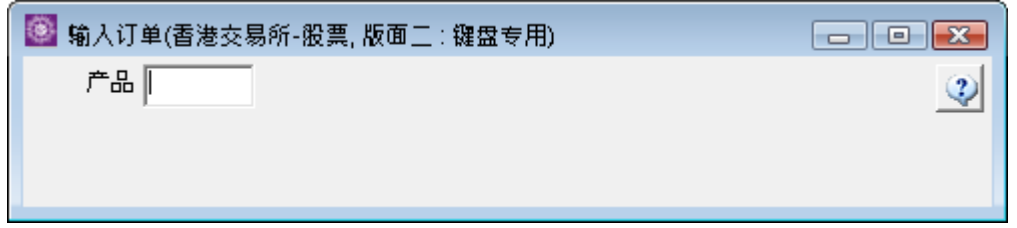

版面三

于主菜单上点选"下单委托 / 查询"→"输入订单 (香港交易所-股票, 版面三)"。

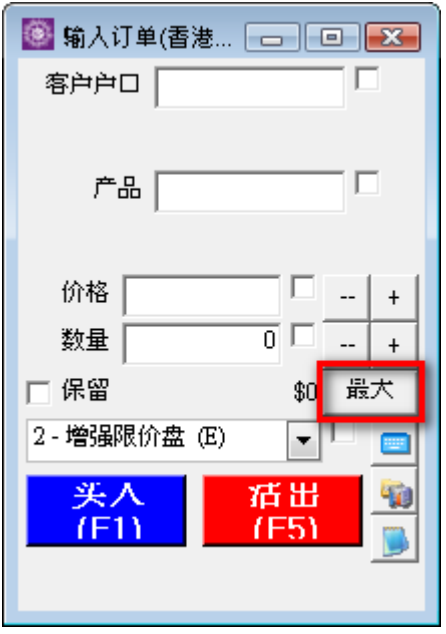

用户可以按下"最大"计算出指定客户的最大可买入该产品的数量。 用户在"保留"前的方格剔上,可保留订单在订单资料夹。

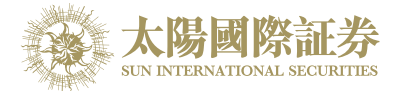

#### 版面四

于主菜单上点选"下单委托 / 查询"→"输入订单 (香港交易所-股票,版面四)"。

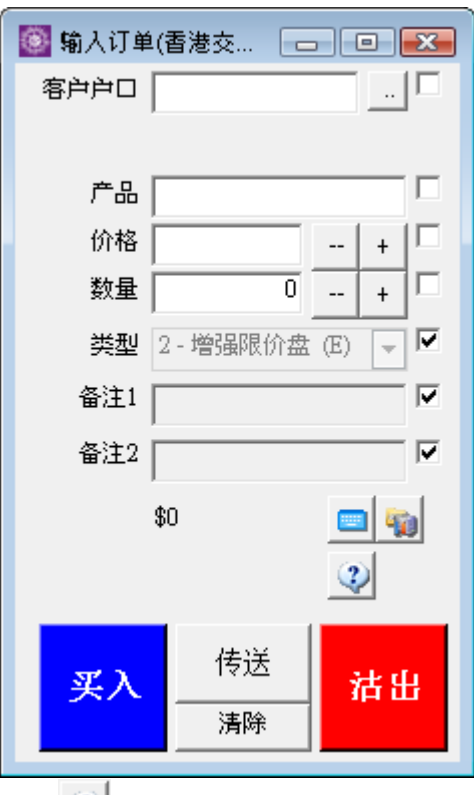

按下 2 可设定供 59 键键盘使用

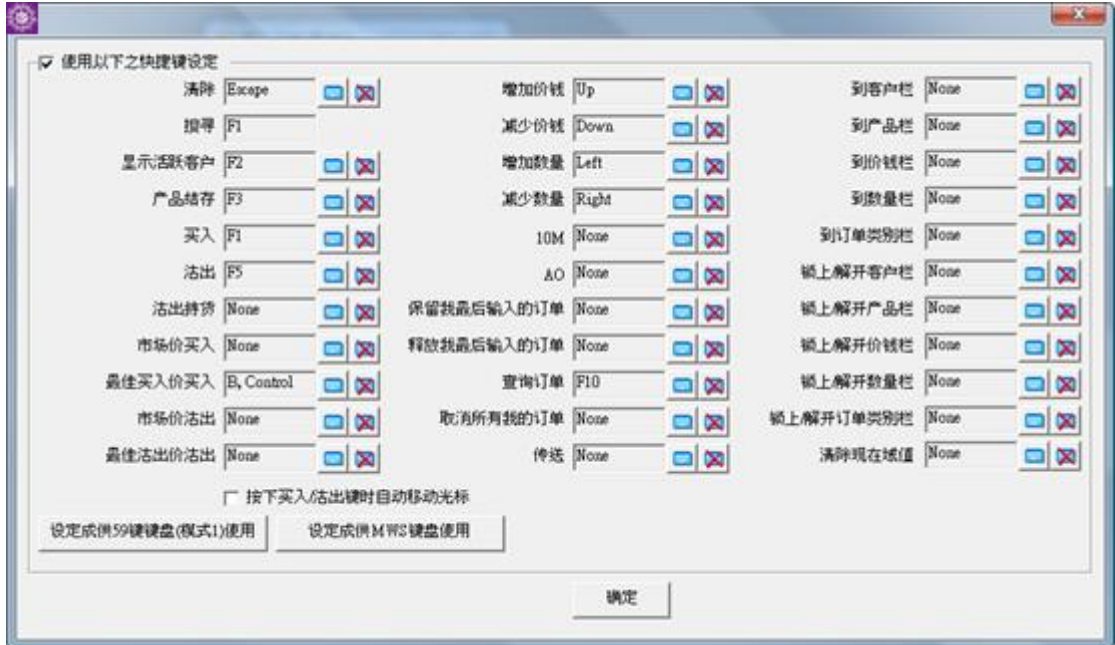

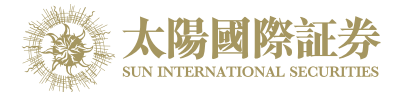

#### 版面五

于主菜单上点选"下单委托 / 查询"→"输入订单 (香港交易所-股票, 版面五)"。

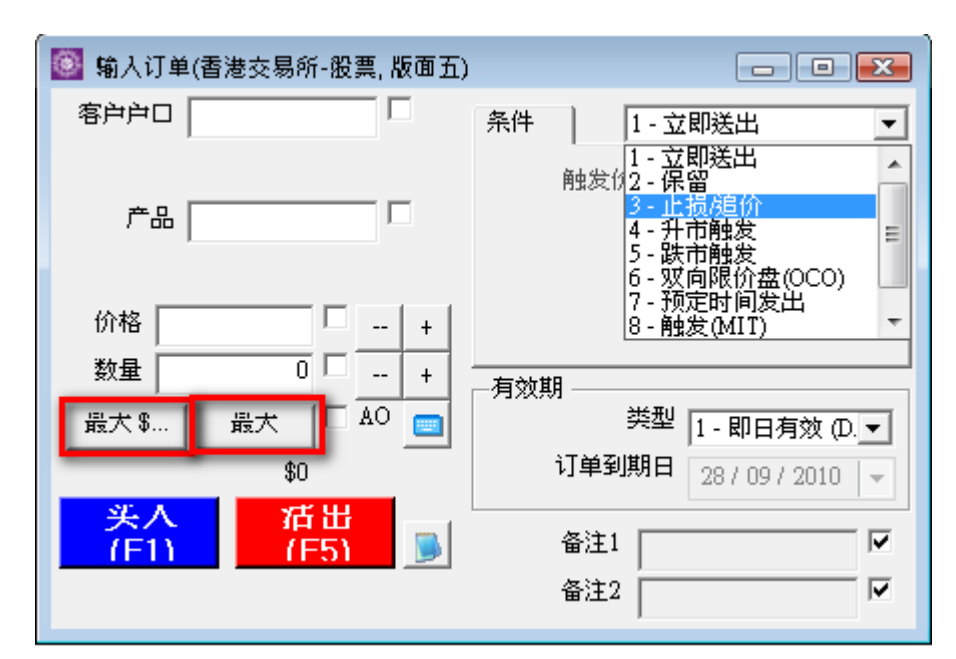

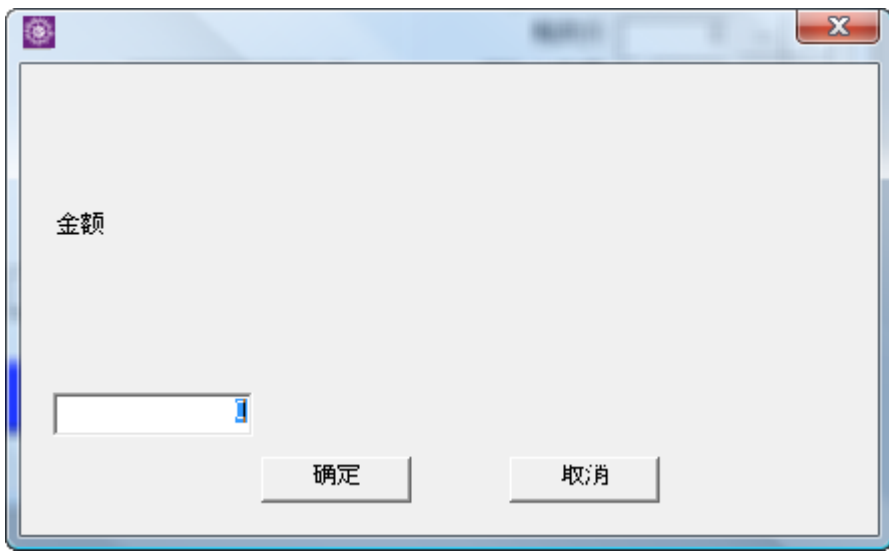

用户在输入产品和价格后,若按下"最大\$"键,在"金额"字段输入最大可使用金额,系统便会自动计算该"金额"可 让客户最多买入该产品的数量。

用户在勾选"AO"后, 订单类型便会改为竞价盘, 如不勾选"AO", 该订单类型便会按照"交易所"所默认的订单类 型。

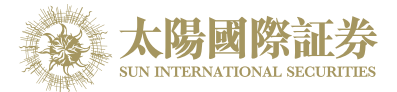

版面七

于主菜单上点选"下单委托 / 查询"→"输入订单 (香港交易所-股票, 版面七)"。

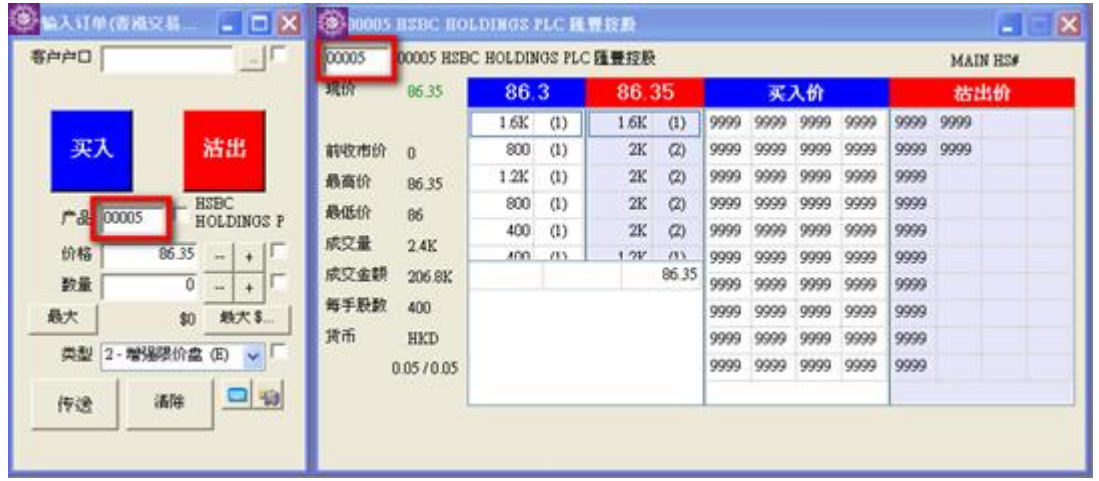

用户输入产品后, 按 ENTER 后光标不会移到下一个字段,有别于其他版面,这能配合报价。

版面八

于主功能表上点选"下单委托/ 查询"→ "输入订单(香港交易所-股票, 版面八)"。

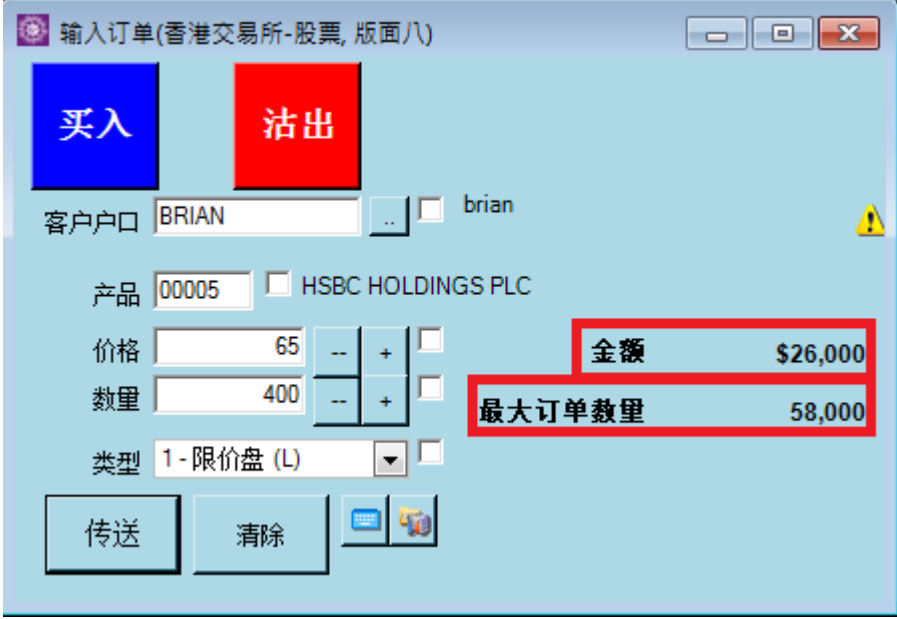

用户输入所有资料,并且勾选"产品"后,会出现最大订单数及金额。
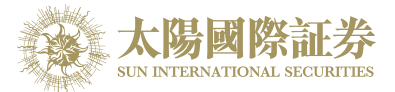

所有"输入订单"版面的字段阐释如下:

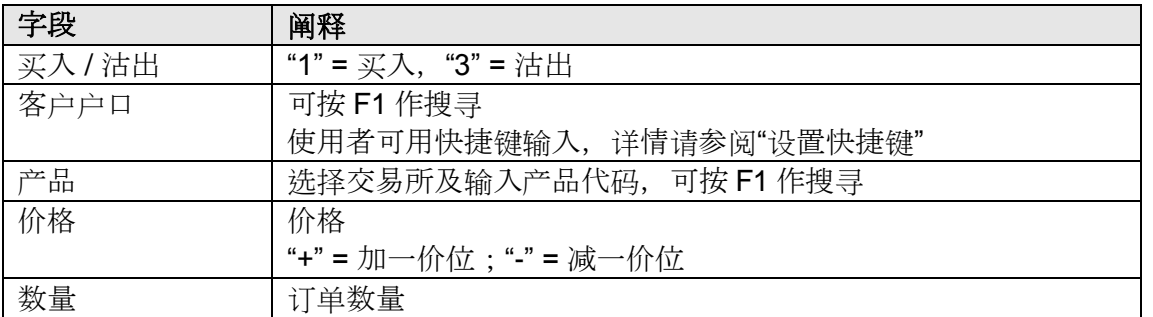

点选"传送"以送出订单。在送至交易所前,系统会自行检查交易限额,并将订单送至相关交易所。

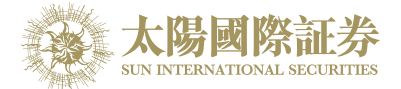

#### 5.2.2 程序买卖

太阳国际证券下载交易平台支持程序买卖。若订单设定为程序买卖,该订单便会保留于下载交易平台的交易服 务器上,直至符合相关的释放条件后,下载交易平台便会马上把订单送出至交易所。

用户可于输入订单内的"进阶设定"选择释放条件:

- 1. 如用户选择"立即送出",系统便会立即把该订单送出至市场。
- 2. 如用户选择"保留",系统便会把该订单保留在系统服务器上,当需要通知释放时,在"订单文件夹"点选要释 放的订单并按"释放已保留订单"便可。
- 3. "止损 / 触发"

例) 如要订下一止蚀盘: 假设现价是 \$99.6, 当现价下跌至预先设定的触发价 \$99.55 时, 系统便会使用增强限 价盘于 \$99.55 卖出 1,000 股 00001 产品。

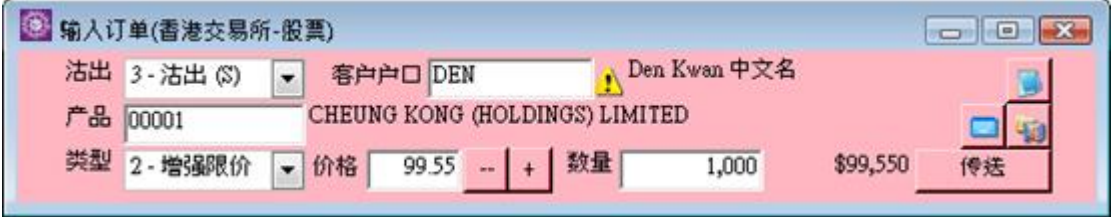

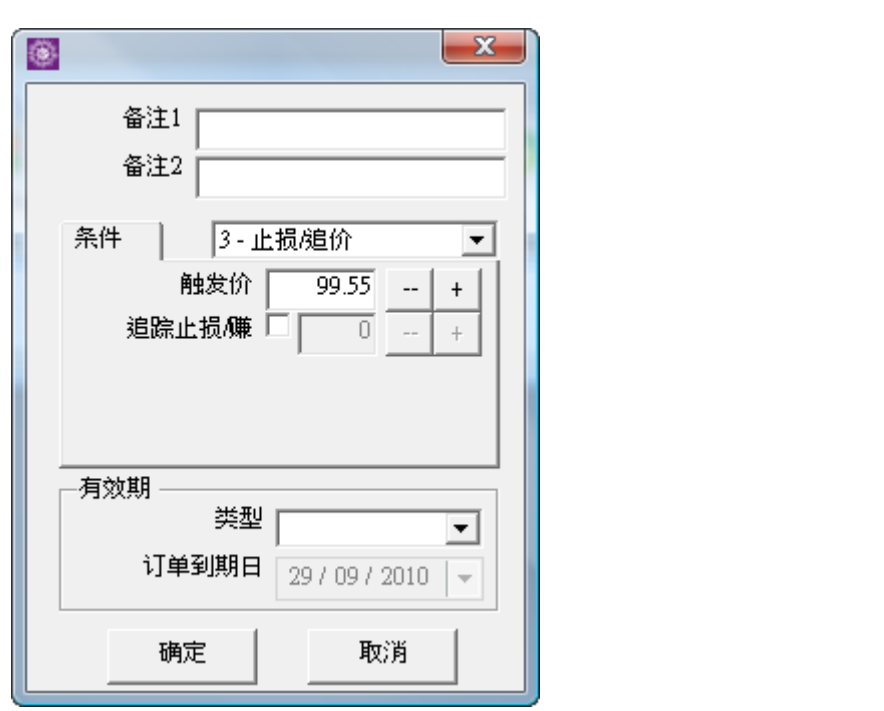

选取"止损 / 触发",在触发价输入"99.55"后按"确定"(如上图)。

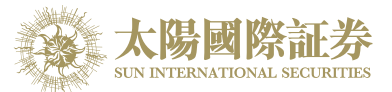

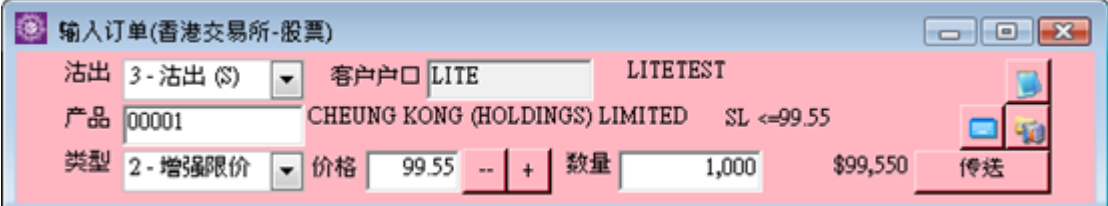

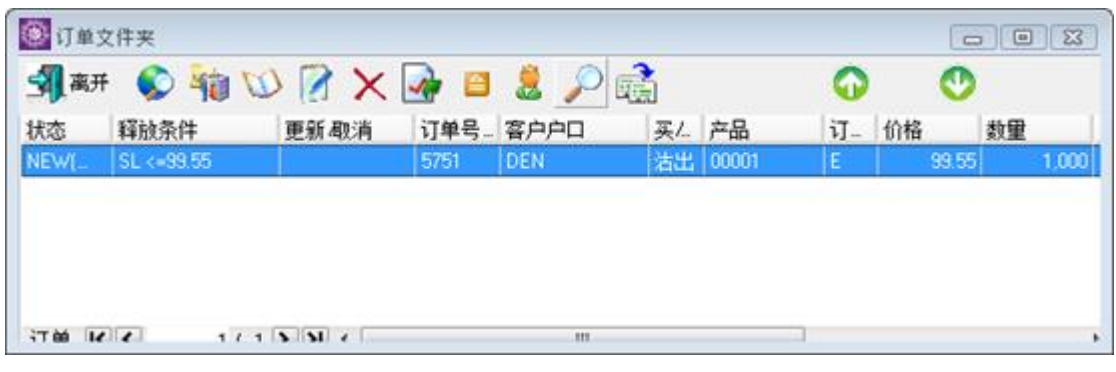

传送后如上图。

当现价 = 触发价时,系统便会释放订单到市场。

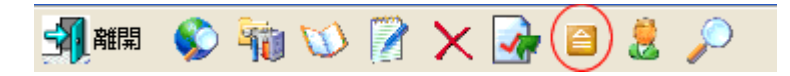

你亦可随时释放已保留订单,点选要释放的订单并按"释放已保留订单"便可。

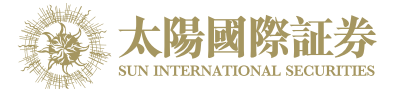

"追踪止损/赚功能"

如想使用追踪止损/赚功能,只需在增加触发价的同时,在"追踪止损/赚"字段上加上追踪单位。

例) 在"追踪止损/赚"字段上加上"0.05", 则代表如现价每升 0.05 元, 触发价及下单价便会跟随现价改变提升 0.05 元,触发价及下单价只会对现价上升时才有改变,下跌时则不会有所改变。

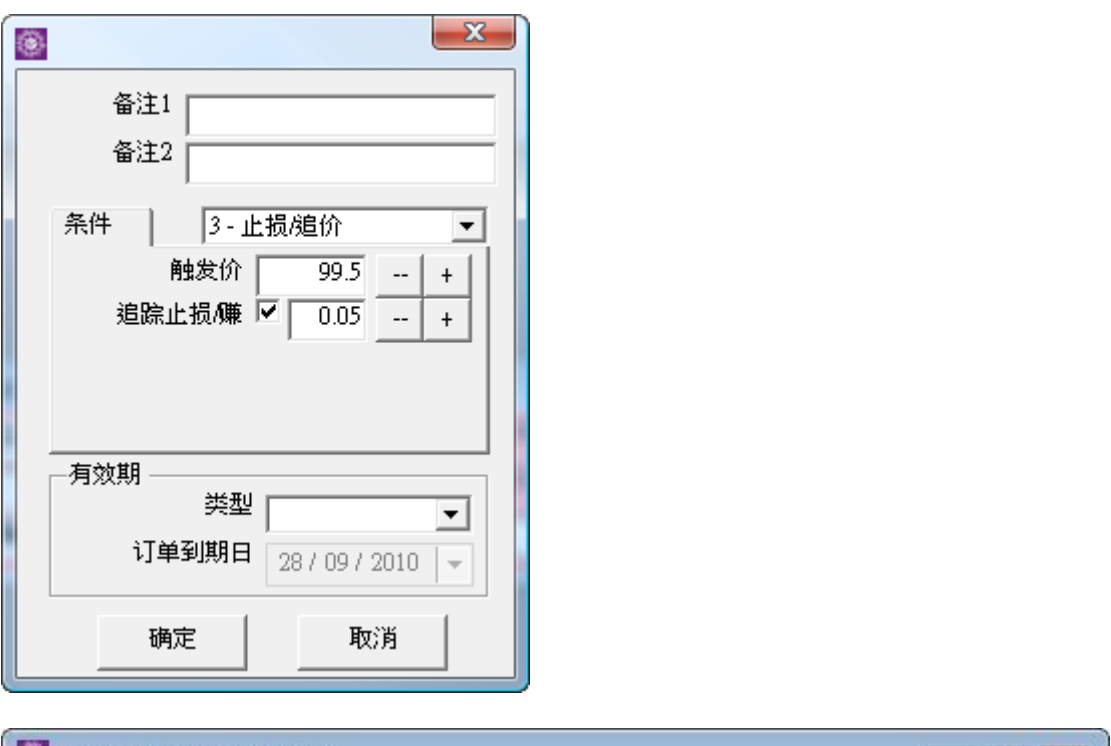

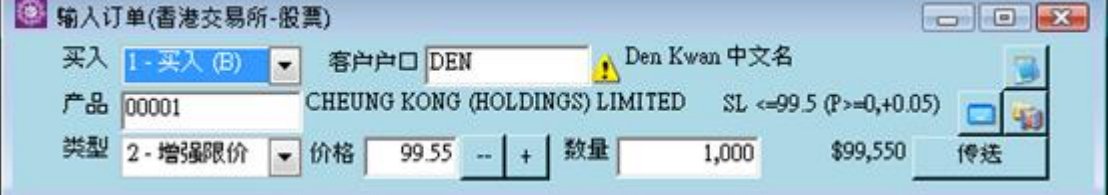

当现价 = 触发价时,系统便会释放订单到市场。

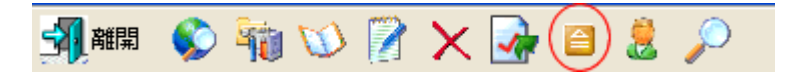

你亦可随时释放已保留订单,点选要释放的订单并按"释放已保留订单"便可。

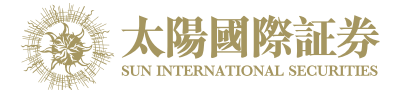

#### 4. "升市触发"

如现价上升至触发价时便释放订单到市场。

例) 假设现价是 \$99, 当现价上升至预先设定的触发价 \$99.5 时, 系统便会使用增强限价盘于 \$99.55 卖出 1,000 股 00001 产品。

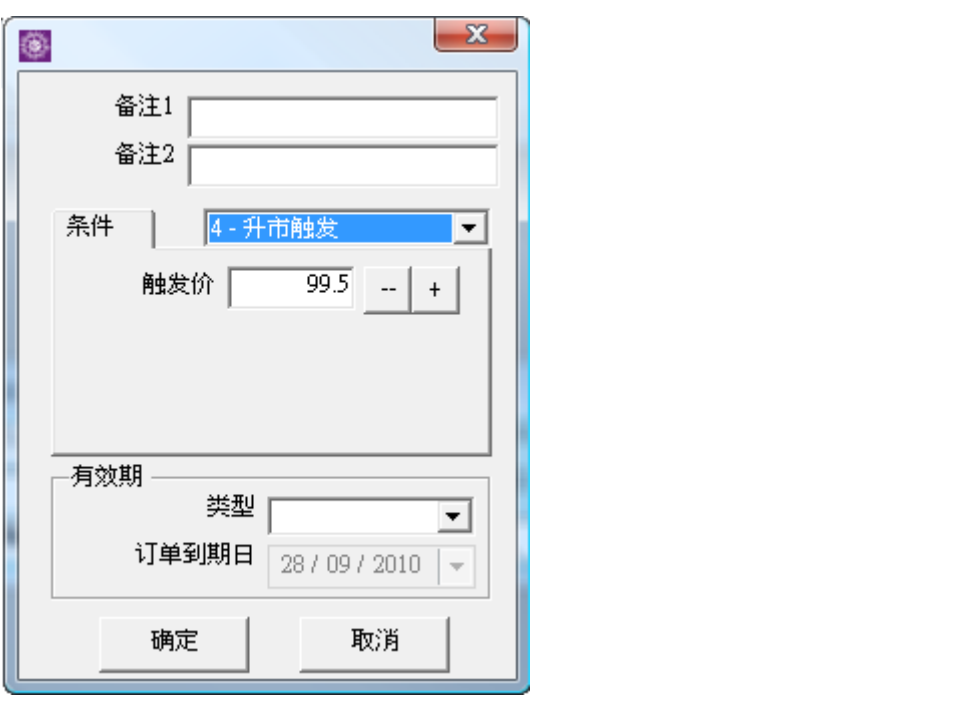

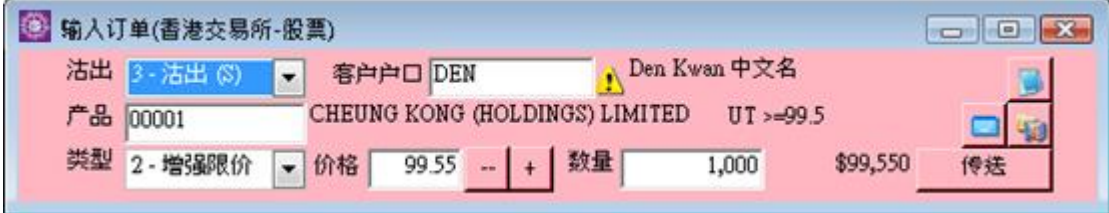

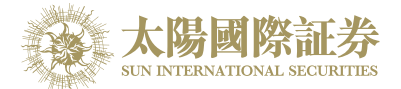

#### 5. "跌市触发"

如现价下跌至触发价时便释放订单到市场:

例) 假设现价是 \$100, 当现价下跌至预先设定的触发价 \$99.5 时, 系统便会使用增强限价盘于 \$99.55 买入 1,000 股 00001 产品。

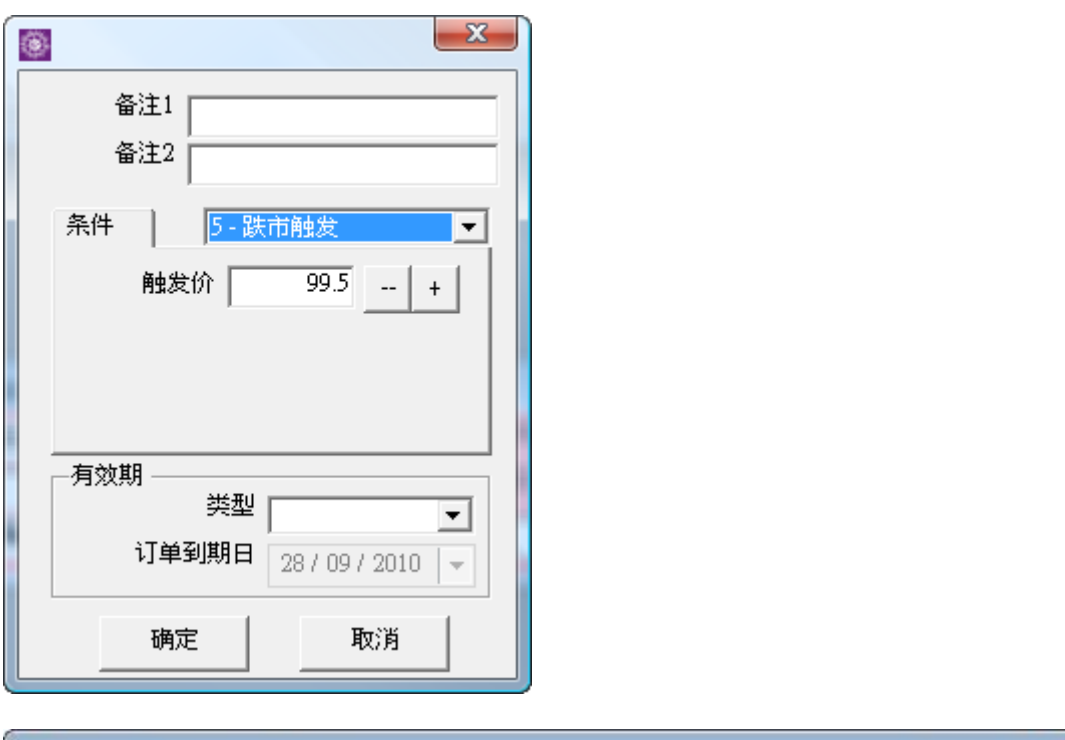

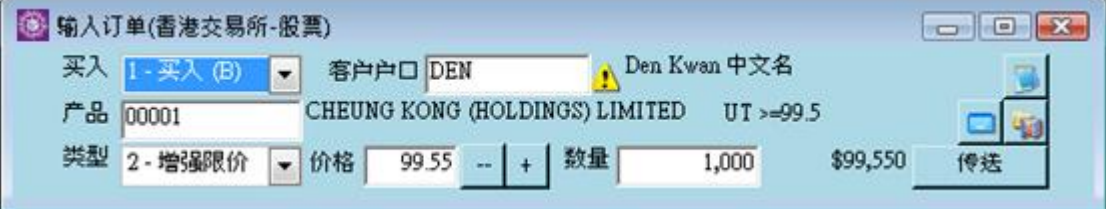

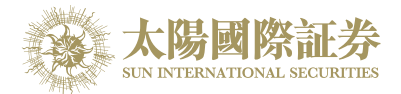

#### 6. "双向限价盘"

例 ) 假设现价是 \$99.5,下一双向限价盘:以\$99.55 卖出 1,000 股 00001 产品。如现价下跌至预先设定的触发 价 \$95 时, 便会以\$95 止损/ 赚价卖出。订单设定如下:

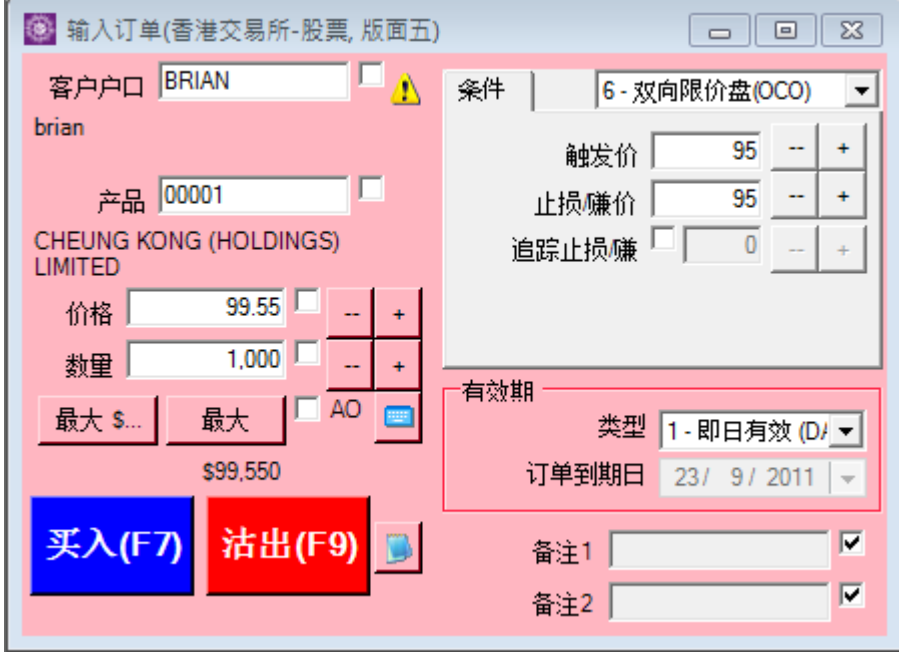

倘若订单不能以\$99.55 卖出而现价跌至设定的触发价\$95 时,系统便会自动取消该 \$99.55 沽出的订单,并会送 出一条新的订单以\$95 送出市场。

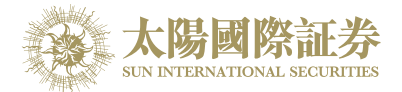

### 7. "预定时间发出"

用户可使用"预定时间发出"的送出条件,为订单设置送出订单时间,如下图。

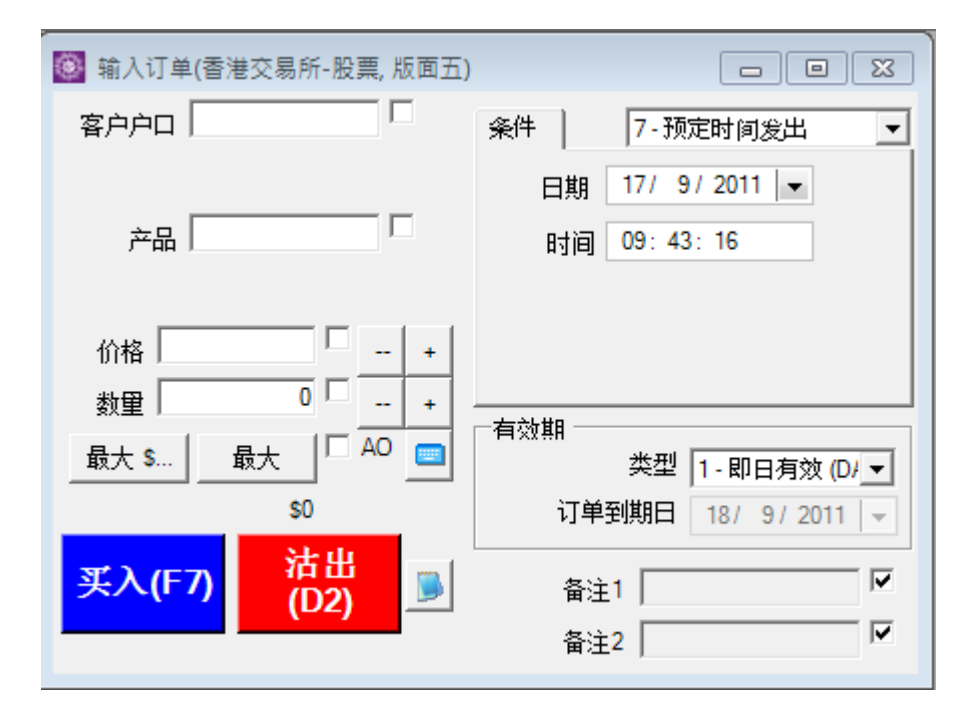

选择送出订单的日期、时间,再按下"确定"。当系统时间到达用户所设定的送出时间,系统便会传送订单到市场。

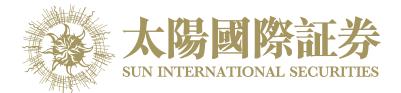

### 8. "触发 (MIT)"

如用户欲使用目标价下单而又不受升跌限制,可使用"触发 (MIT)", 如下图。

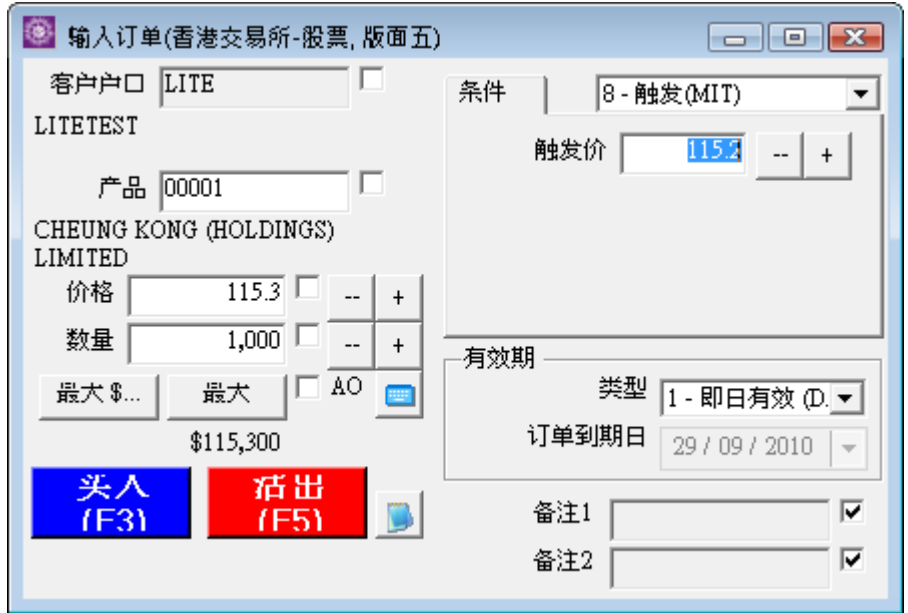

输入客户户口、产品、价格、数量和触发价。 按下"买入"或"沽出"

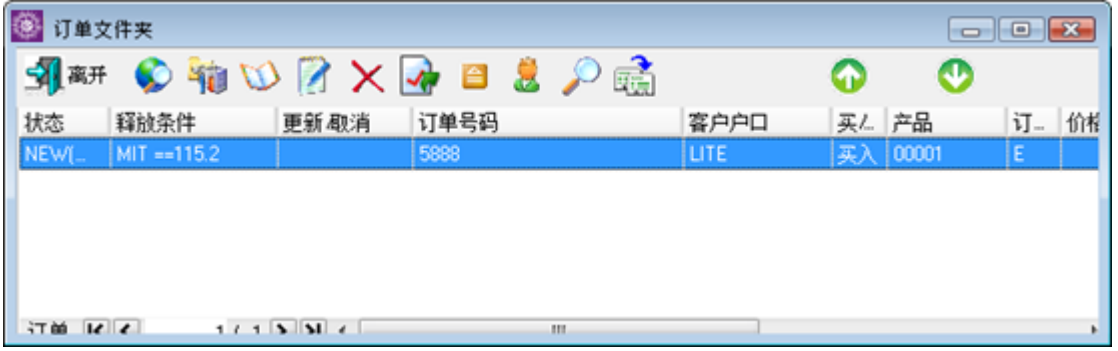

系统便会将该订单保留在系统的服务器中, 当现价上升或下跌至触发价时,系统便会自动释放订单到市场。

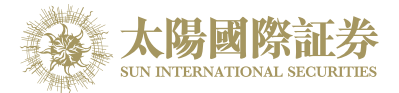

9. "自动双向限价平仓"

例:首先会买入一张"99"的订单,如目标价设定为"99.1",当现价到达"99.1"系统会沽一张"99.1"的订单。如现 价未能到达目标价而是跌价到"98.9",接触"触发价"时,系统会沽出一张"止损/赚价""98.9"的订单。

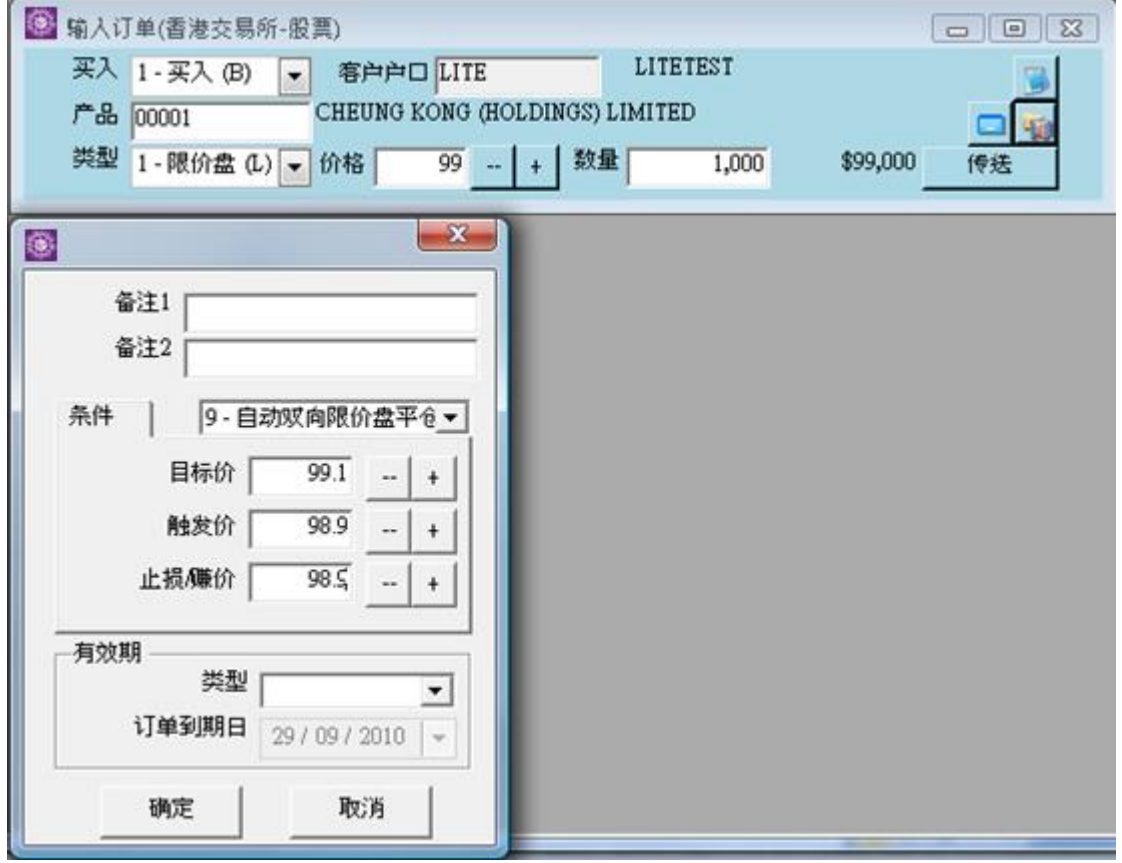

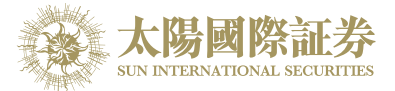

### 有效期

在类型项目选择有效期种类。以下有四种有效期种类。

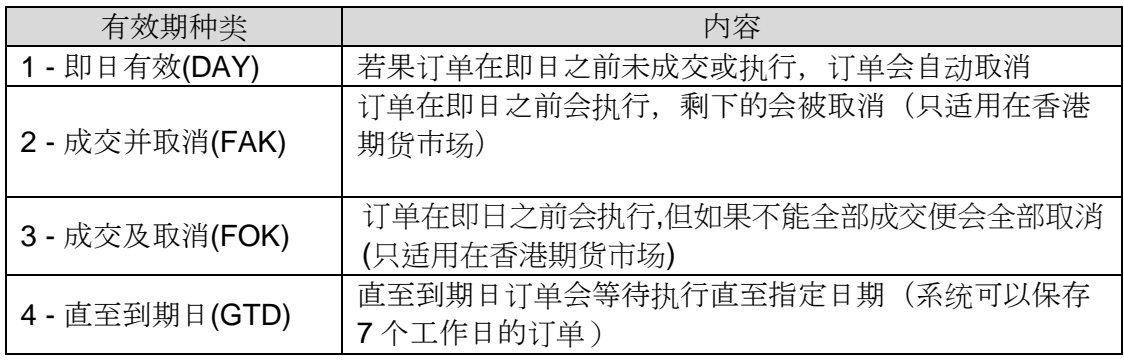

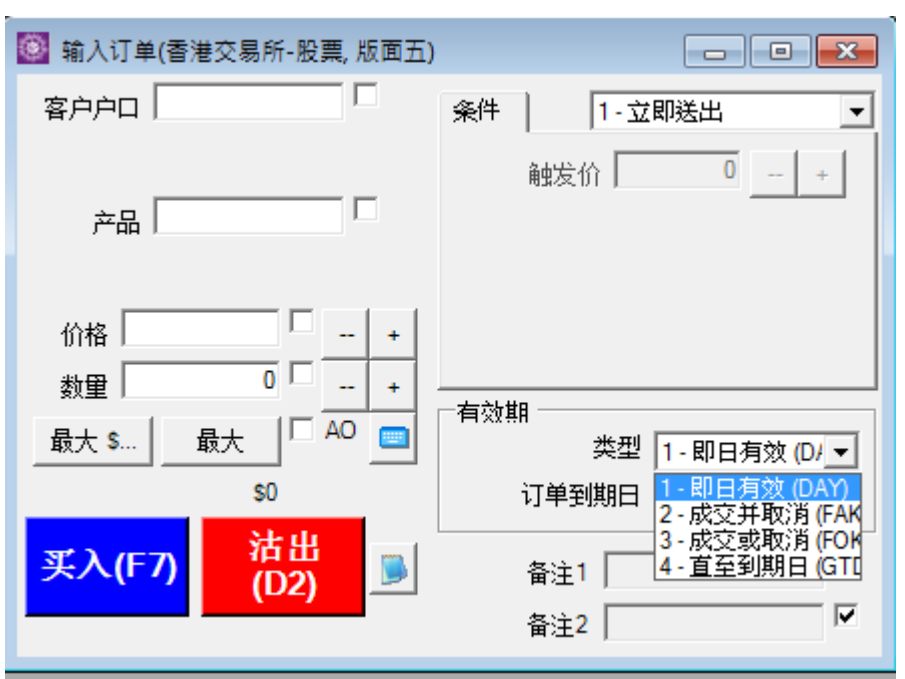

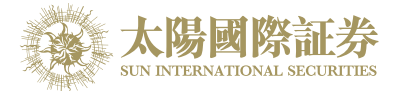

### 5.2.3 买卖数量选择器

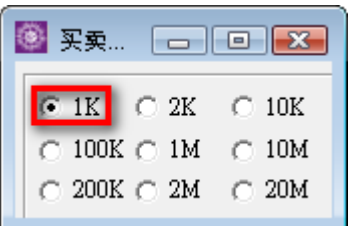

## 当买卖数量选择器是开启的状态,下次打开输入订单面版时, 数量将默认为选定的数量。

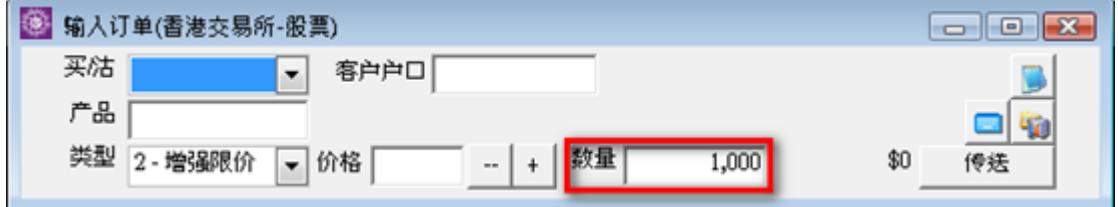

右键点击输入数量选择窗口可以编辑的数量值。

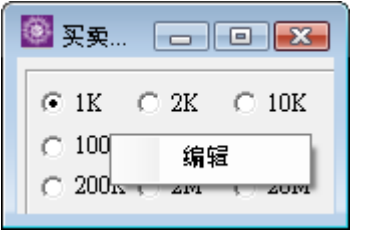

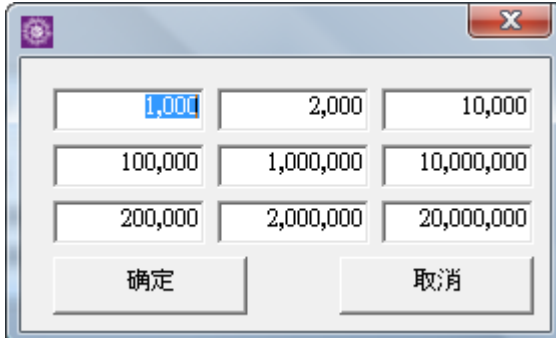

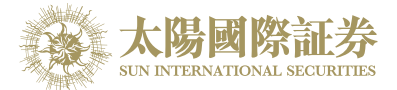

### 5.2.4 使用订单快捷键

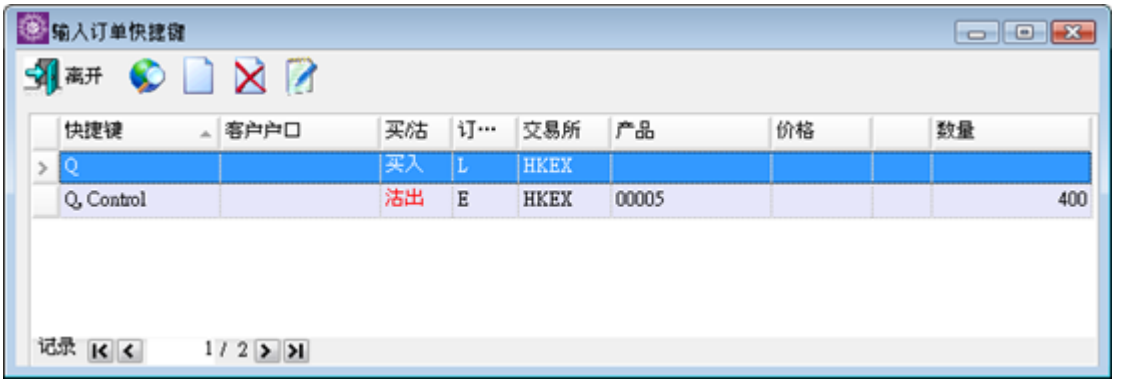

"输入订单"画面容许用户自行设定快捷键以方便快速下单。如需设定快捷键,点选

如需新增快捷键,点选"新增"图示。如需更改快捷键,连续点击快捷键纪录便可。

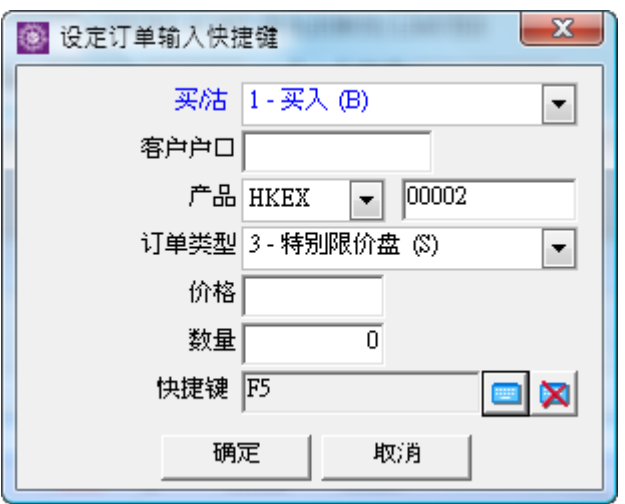

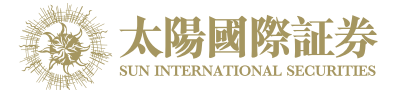

输入所需资料。

例 )设定快捷键"F5"作为"使用特别限价盘于买入 00002"(如上图) 点选"确定"以储存变更。

例)"使用特别限价盘买入 00002": 按快捷键"F5", "订单输入"会自动填上默认之资料 (如上图)。

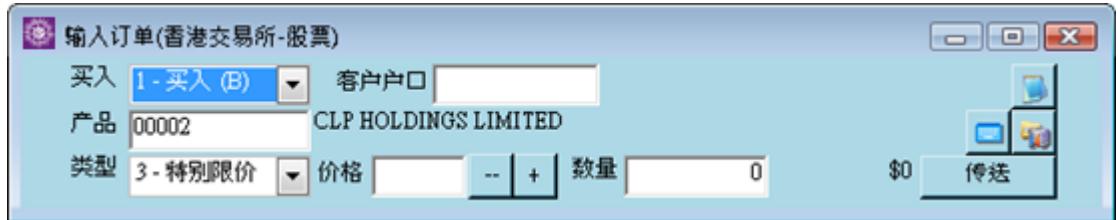

输入"价格"及"数量",点选"传送"以送出订单。

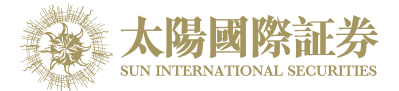

### 5.2.5 使用实时报价画面

使用者可透过"实时报价画面"进行买卖。 于主菜单上点选"市场信息"→" 實時報價 (AAStock,香港)"。

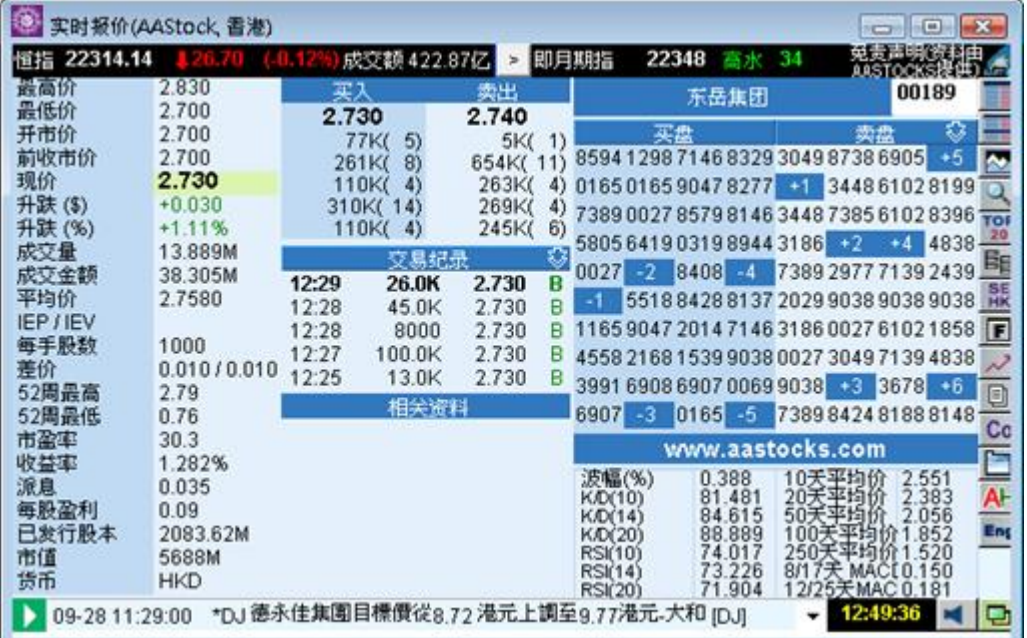

连续点击"买入沽出排位"即可启动"输入订单"画面,而系统会自动填上产品编号及价格。

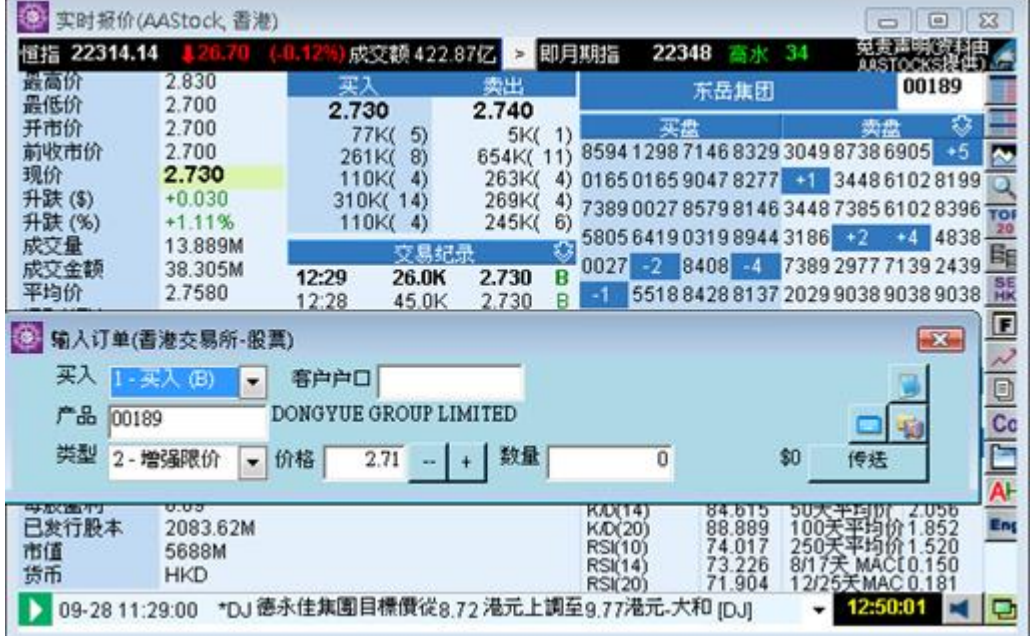

输入"客户户口"点选"传送"以送出订单。

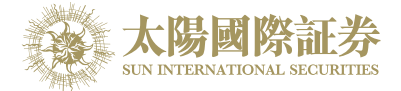

## 5.3 使用客户户口资料画面

于主菜单上点选"下單委託/查詢"→"客户户口资料"。 在此可以检视该客户的现金、持货、购买力和贷款等资料。

- 1. 净现金结余 –> 是客户户口所持的现金结余(HK\$)
- 2. 购买力限额 -> 是用户所设置的购买力限额, 限制用户的购买力。
- 3. 贷款限额 –>是用户所设置的贷款限额,限制用户的贷款能力。
- 4. 投资组合总值 = 净现金结余 + 所持有之产品市值
- 5. 已用购买力= 是客户已排队的买入订单 x 该产品的可按揭比率%
- 6. 可用购买力 = 购买力限额 + 净现金结余 + 可按揭总值 已用购买力
- 7. 待买入–> 是客户已排队的买入订单总值
- 8. 可用贷款 =贷款限额 +净现金结余 待买入

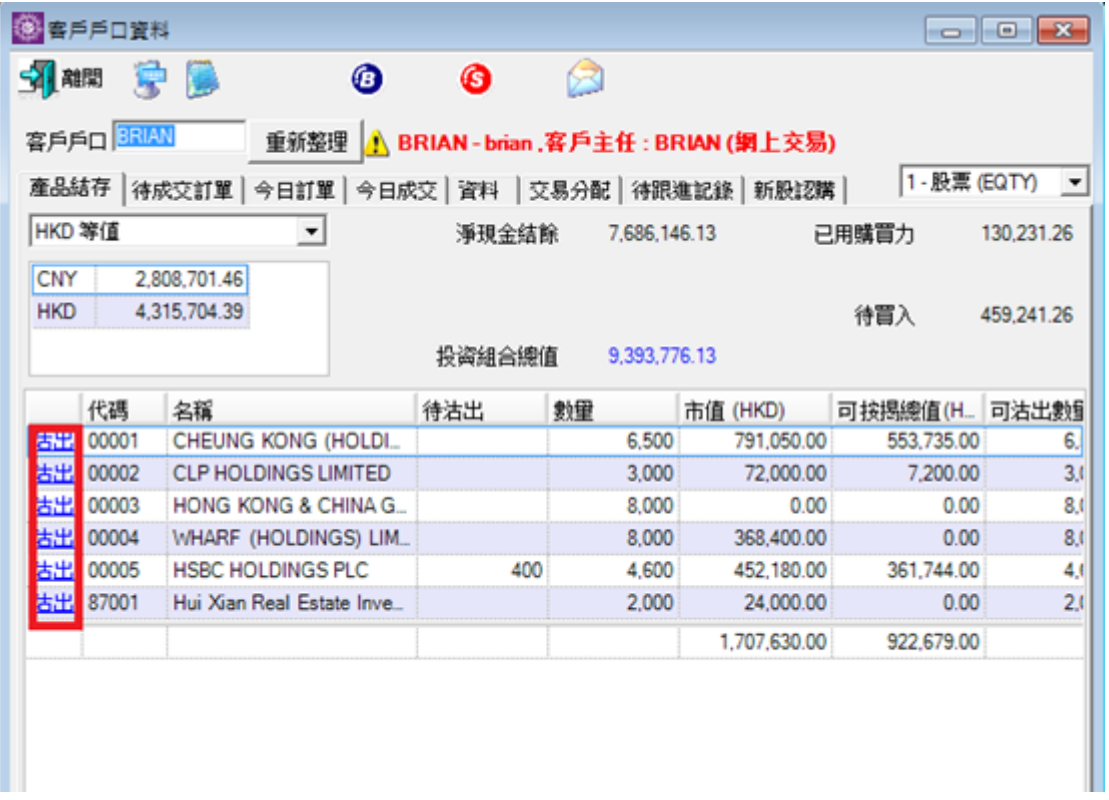

按"沽出"便可以沽出相关产品。

你也可按红色的图标内的图标来直接进行买卖。"客户户口资料"画面容许用户自行设定快捷键以方便快速下单。 如需设定快捷键,点选 图示。

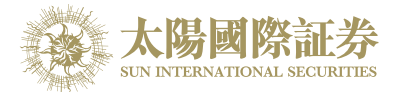

双击货币可显示客户之可用结余及户口资料。

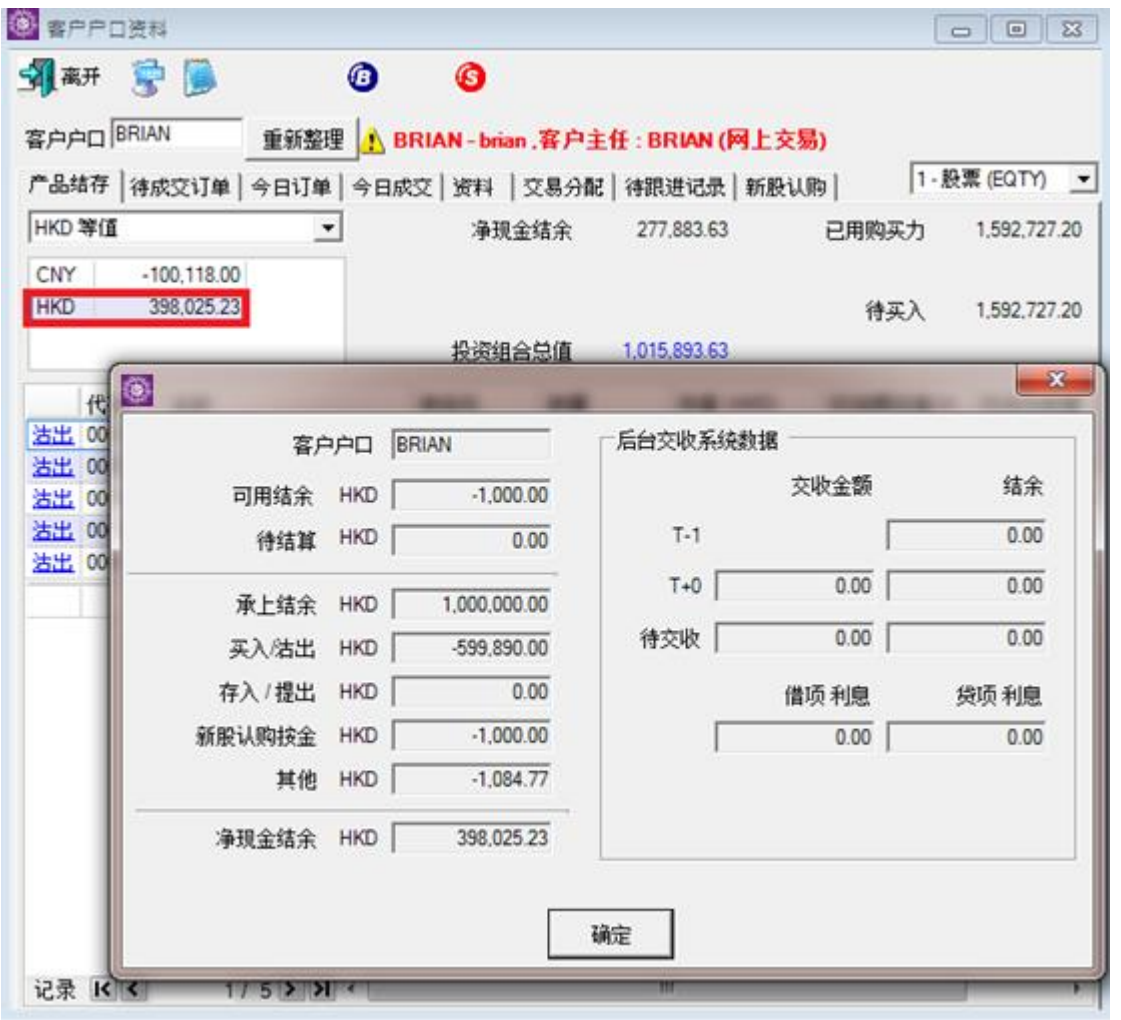

"客户户口资料"还可检视客户的产品结存、待成交订单、今日订单、今日成交、资料,交易分配,待跟进记录, 新股认购"

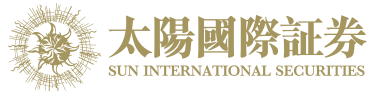

1. "待成交订单"卷标会列出该客户所有待成交的订单,用户可以替客户更改或取消订单。

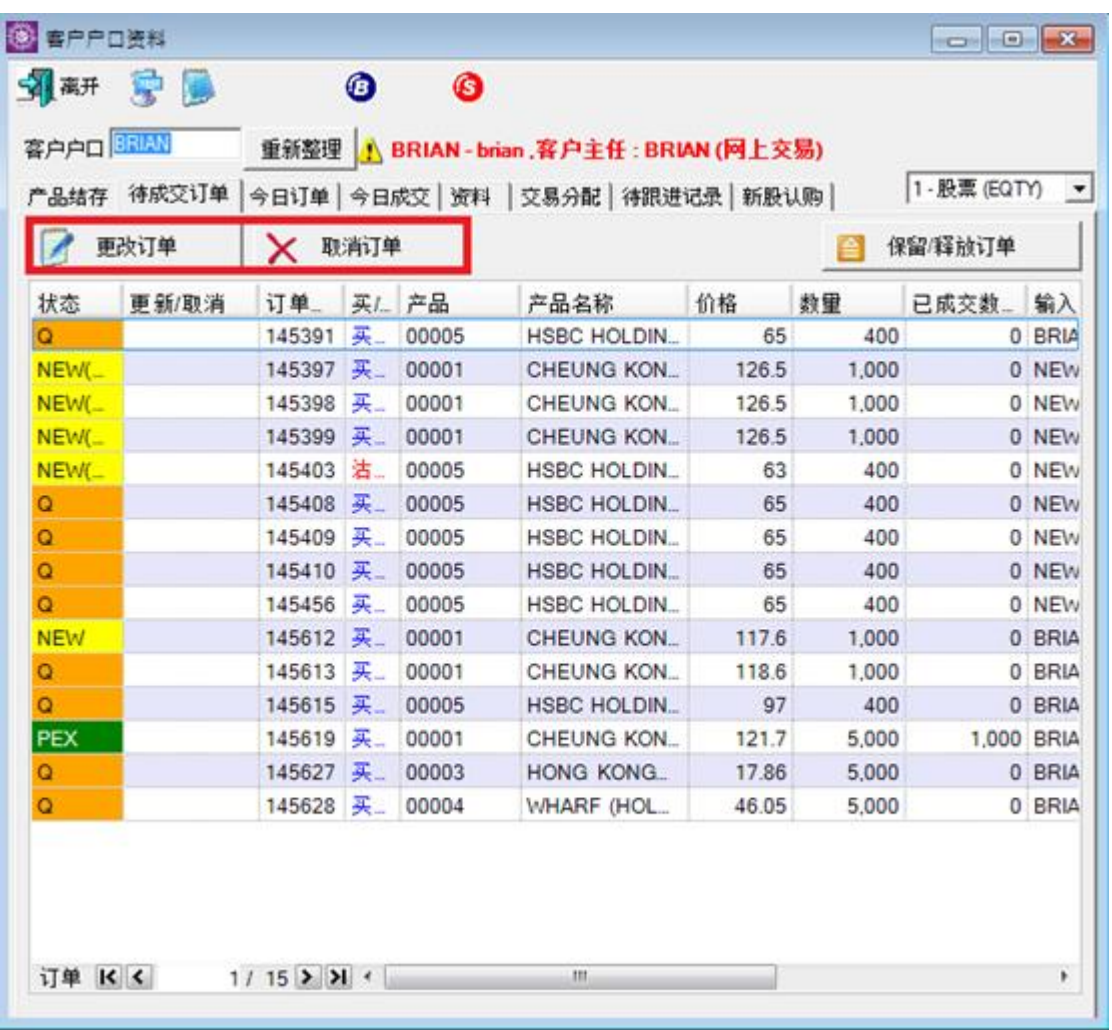

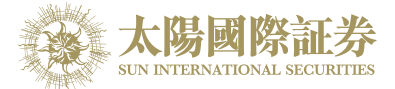

2. "今日订单"卷标可以检视该客户当天的所有订单。

选取相关订单可以作出"确定订单"或"确定订单还原"选项。

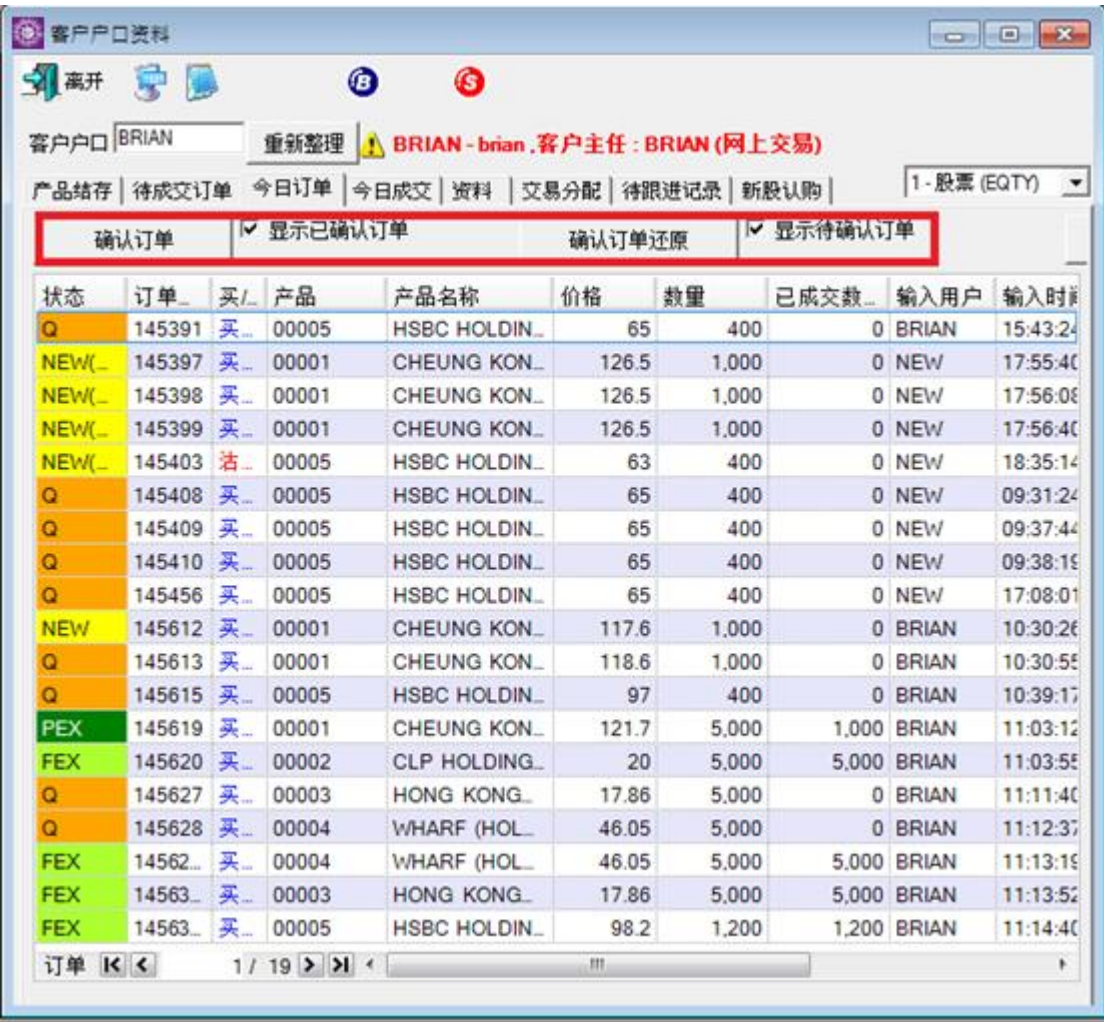

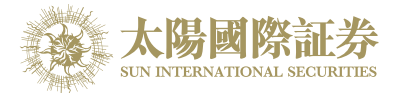

3. "今日成交"标签可以检视该客户当日所有已成交的订单和盈亏。

今日盈亏 = 现价 X 数量- 平均价 X 数量。

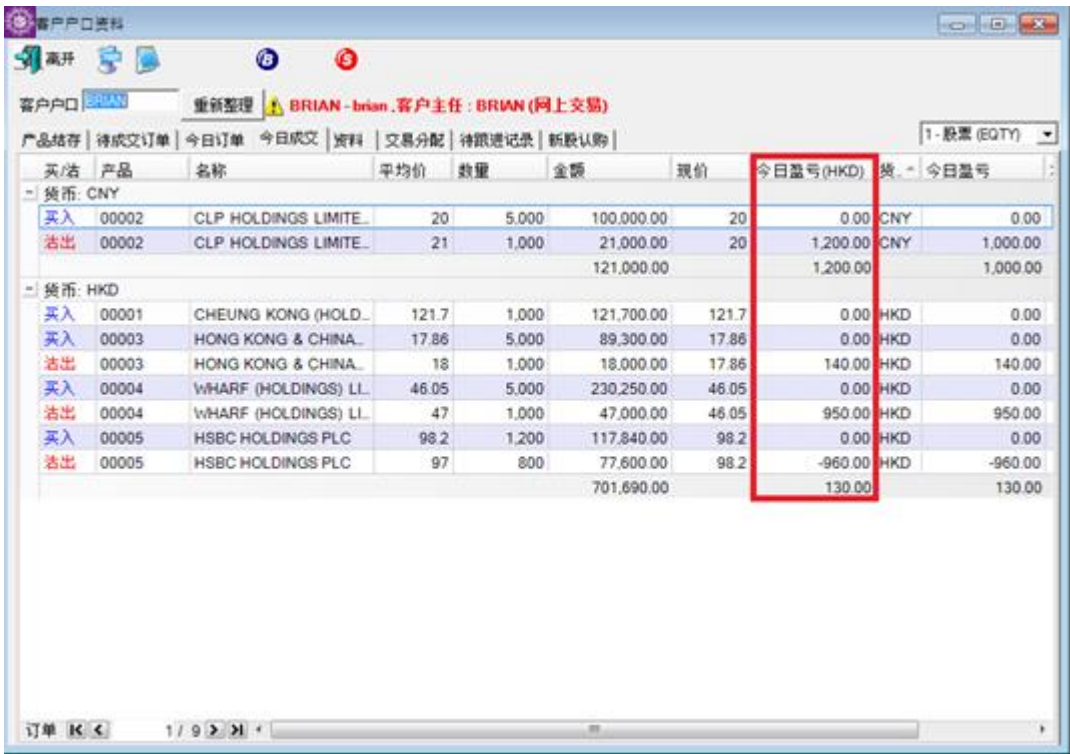

### 4. "资料"卷标可以检视该客户的基本资料。

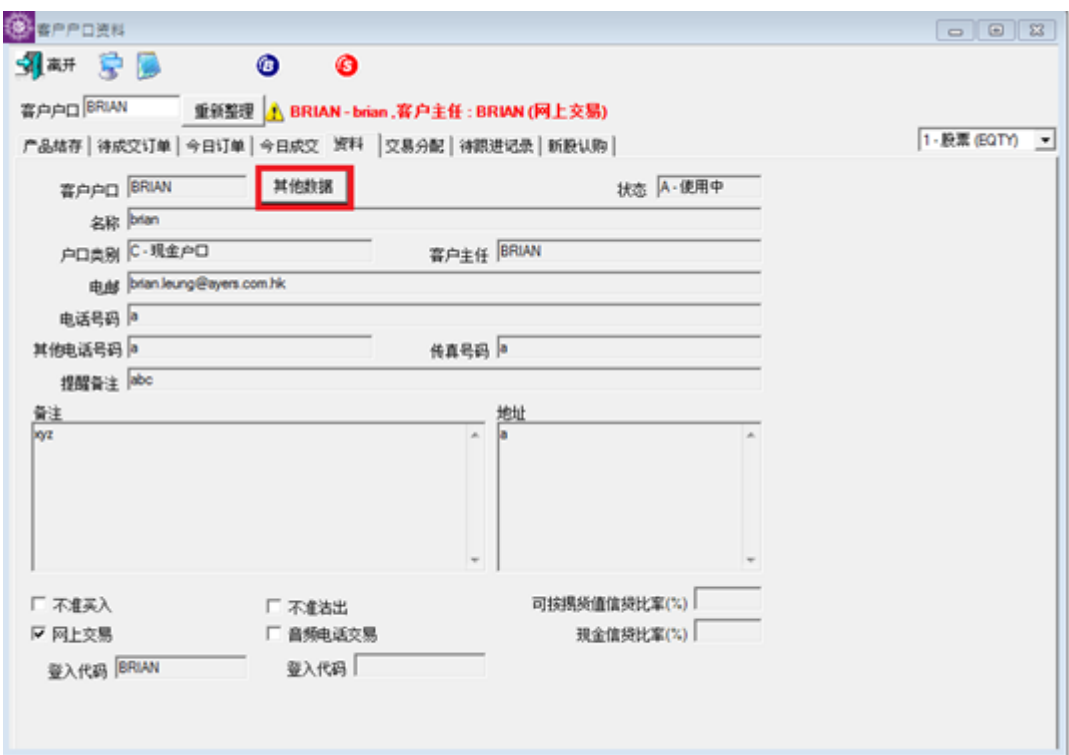

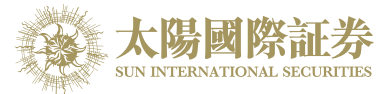

用户亦可以在此画面中按下"其他资料",查询关于此客户的详情资料,如下图。

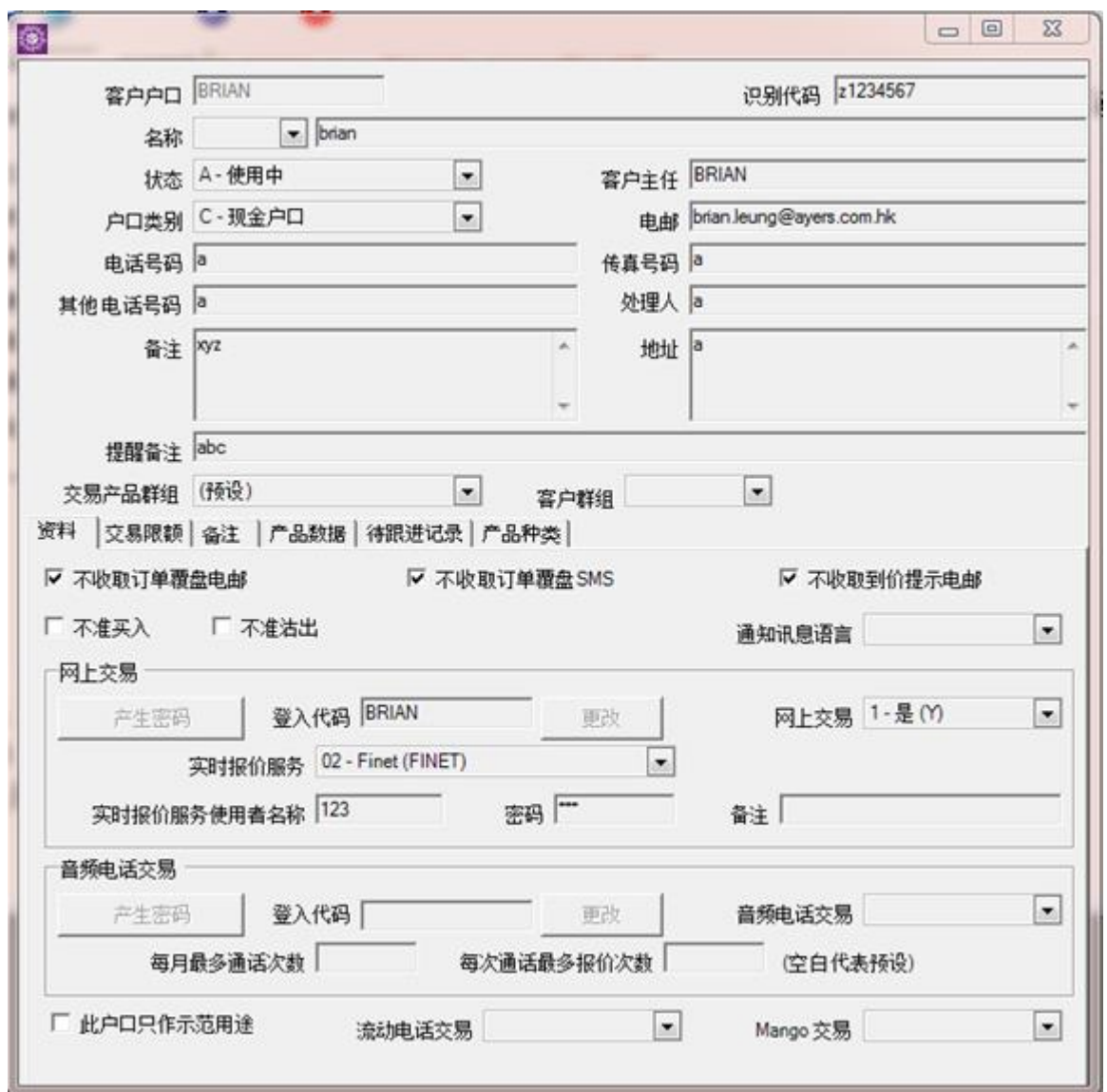

此查询客户详细资料画面只供用户参考,不能在窗口中更改客户资料。

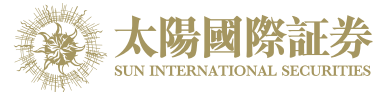

5. "交易分配"卷标可以浏览己成交的订单分配到另一个客户或被分配到这个客户。

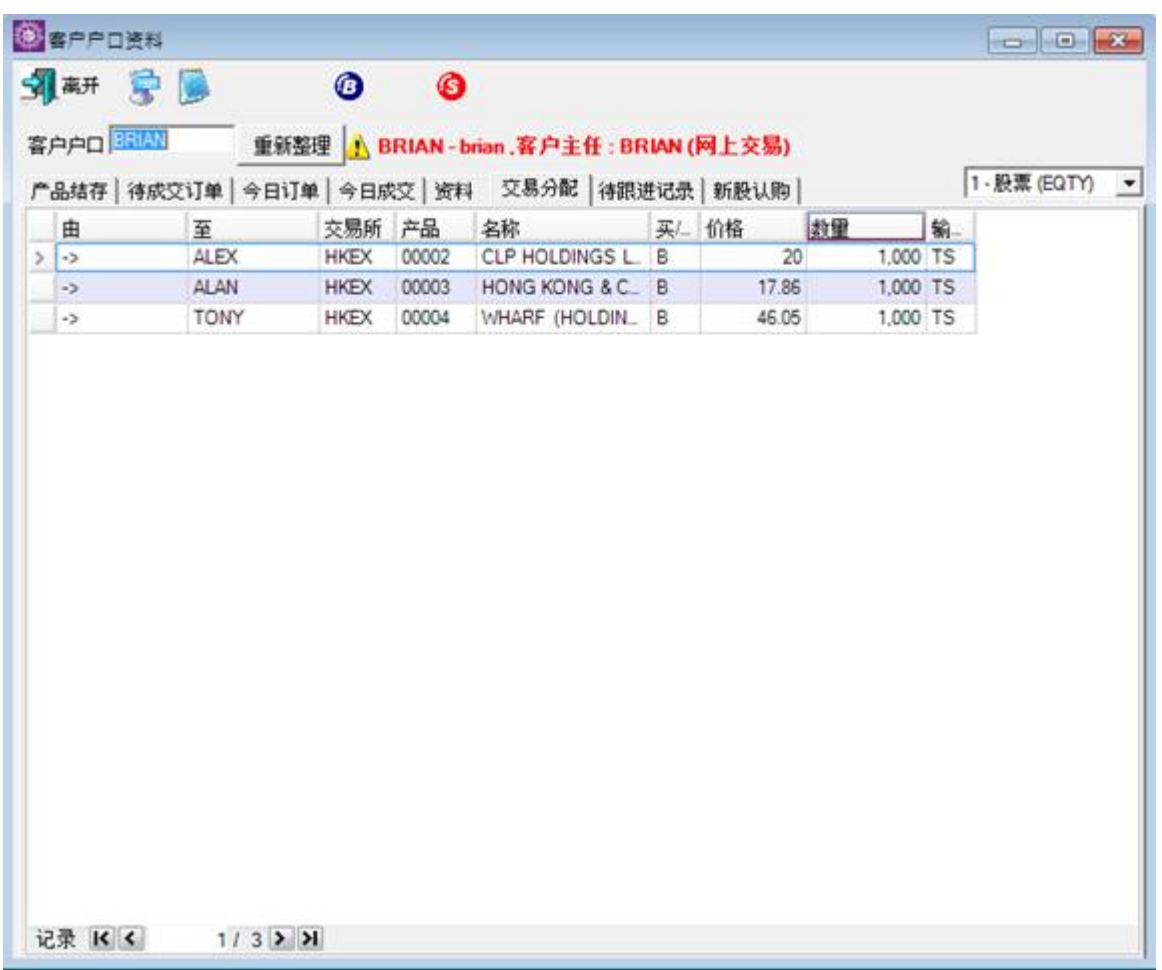

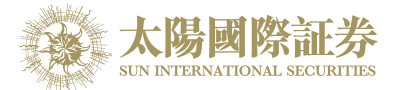

6. 待跟进记录显示须要跟进的客户备注。

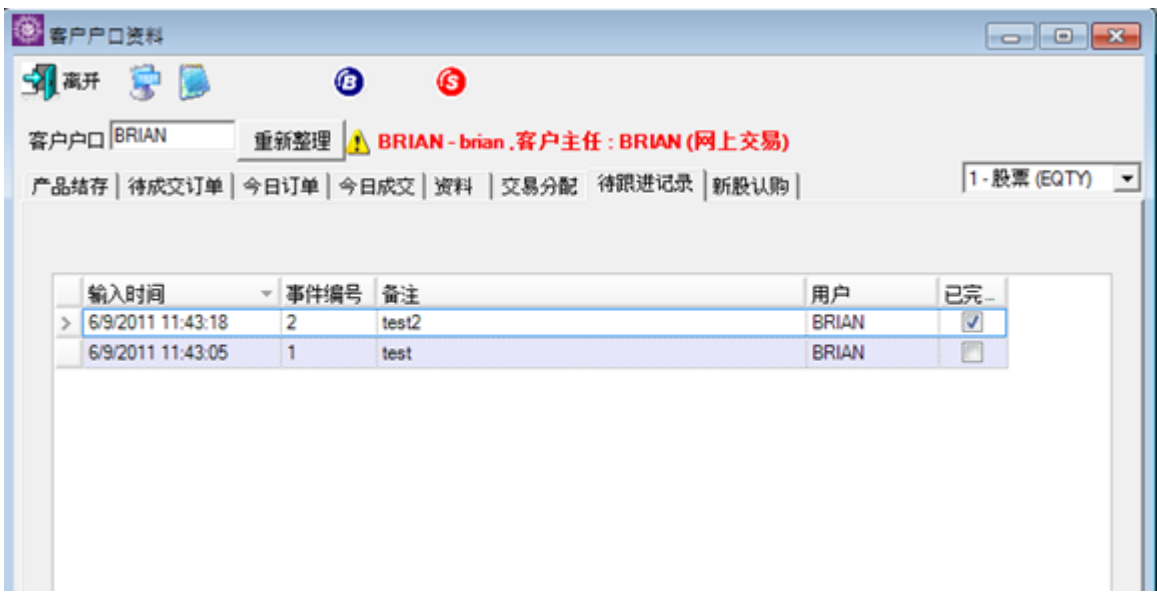

7.在 IPO 頁, 己申請的 IPO 的詳情和結果會列在這裏。

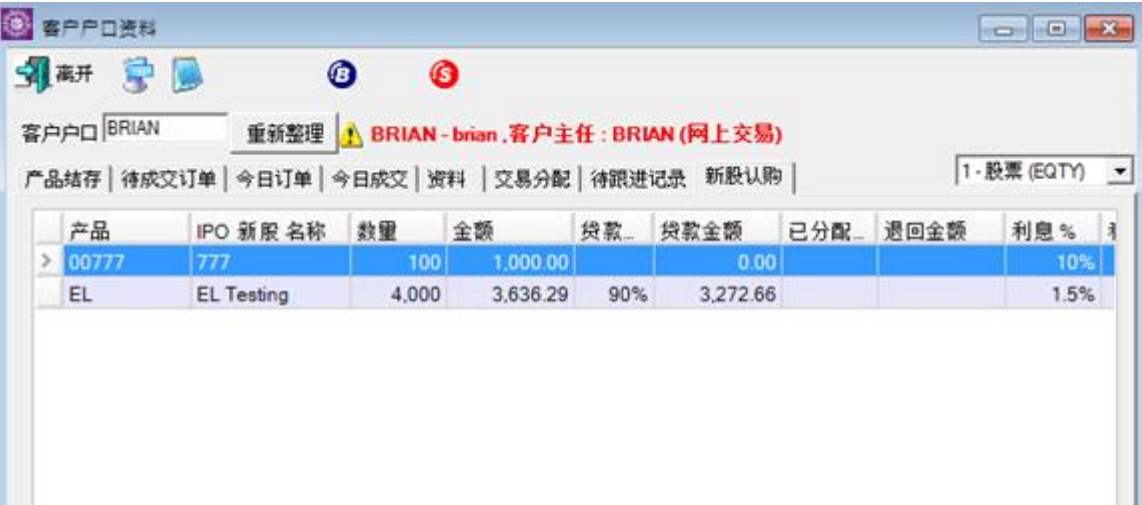

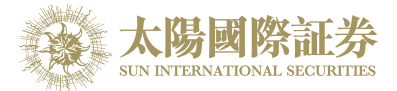

### 5.4 更改订单

于"下单委托 / 查询"里的"订单文件夹",有4种更改订单的方法,点选所需订单后:

- 1. 按"更改订单"图标;
- 2. 按更改订单快捷键"F5";
- 3. 点击鼠标右键,然后选取"更改订单";
- 4. 双点击订单任何位置来开启菜单。点选"更改订单"便可。

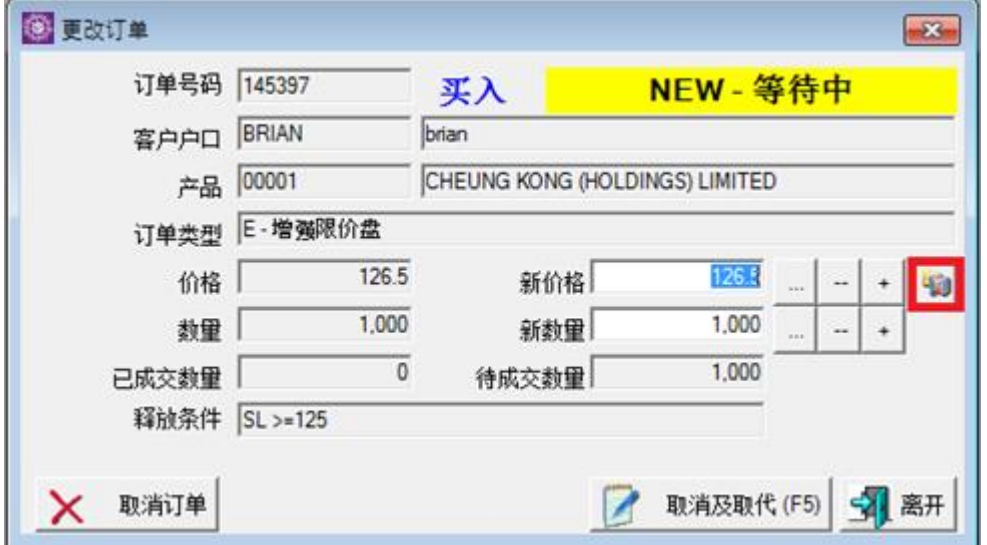

输入新价格或新数量后,点选"更改订单"以确定更改订单。用户亦可以按下左下角的"取消订单",直接在此画面 中取消订单。

用户也可点选"进阶设定",输入备注或修改触发价。

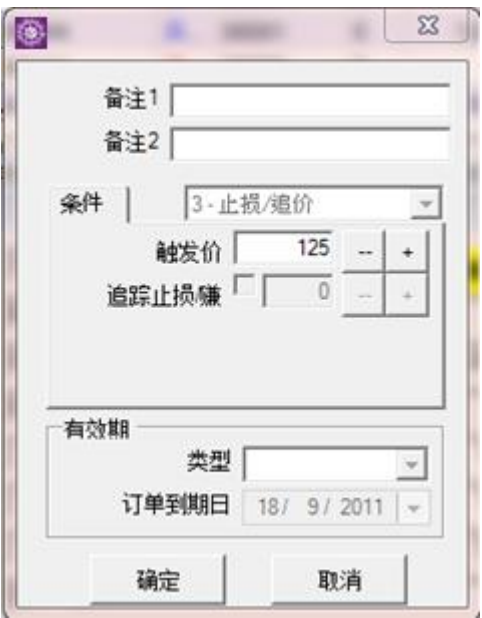

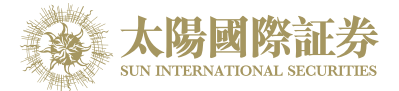

### 5.5 取消订单

于"下单委托 / 查询"里的"订单文件夹", 有4种取消订单的方法, 点选所需订单后:

- 1. 按"取消订单"图标;
- 2. 按取消订单快捷键"F4";
- 3. 点击鼠标右键,然后选取"取消订单";
- 4. 双点击订单任何位置来开启菜单。点选"取消订单"便可。

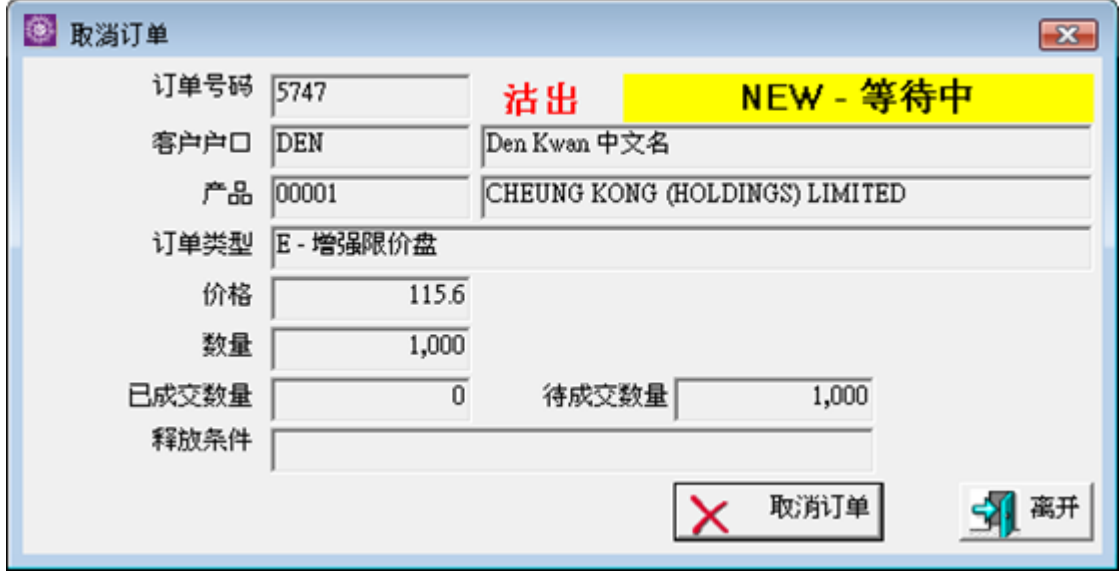

点选"取消订单"以确定取消订单。

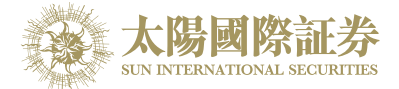

## 5.6 查询订单资料

### 5.6.1 使用查询订单画面

于主菜单上点选"下单委托 / 查询"。

输入"订单号码",然后按输入键。订单资料便会显示出来。

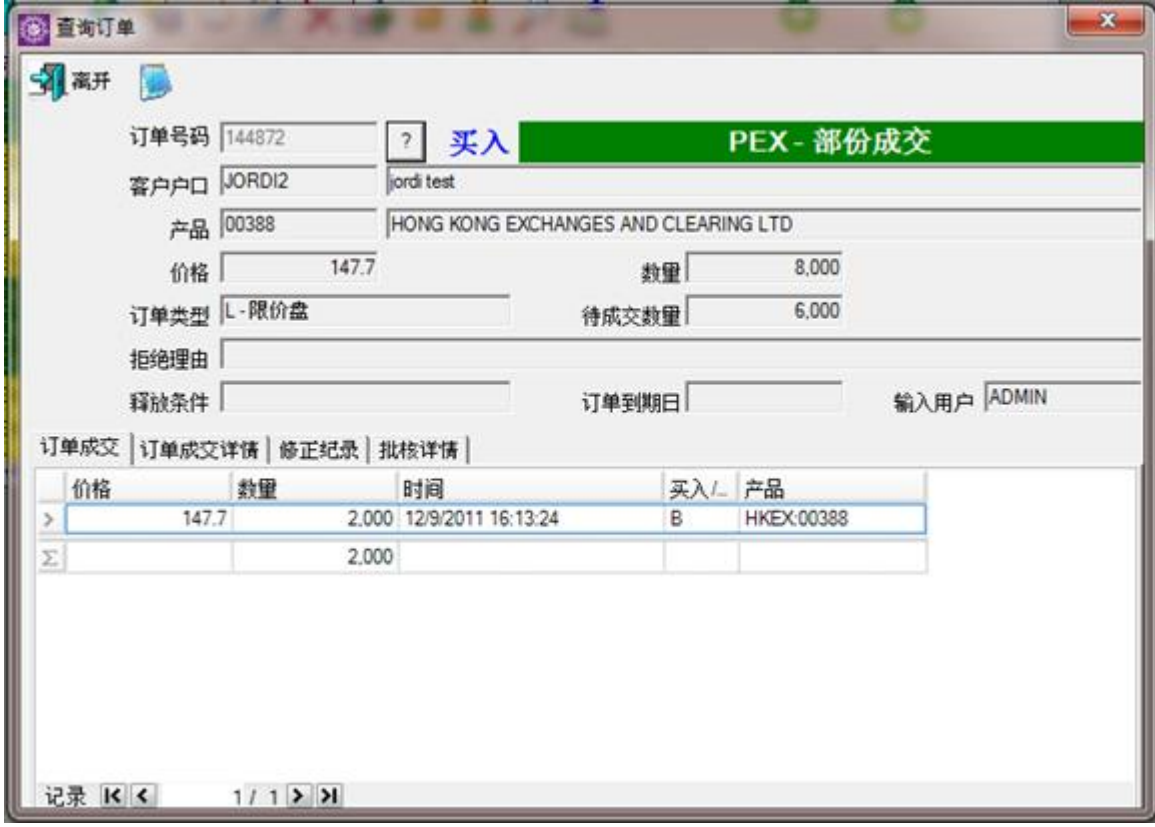

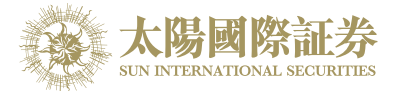

如想以其他条件搜索订单,点选"?"按钮。

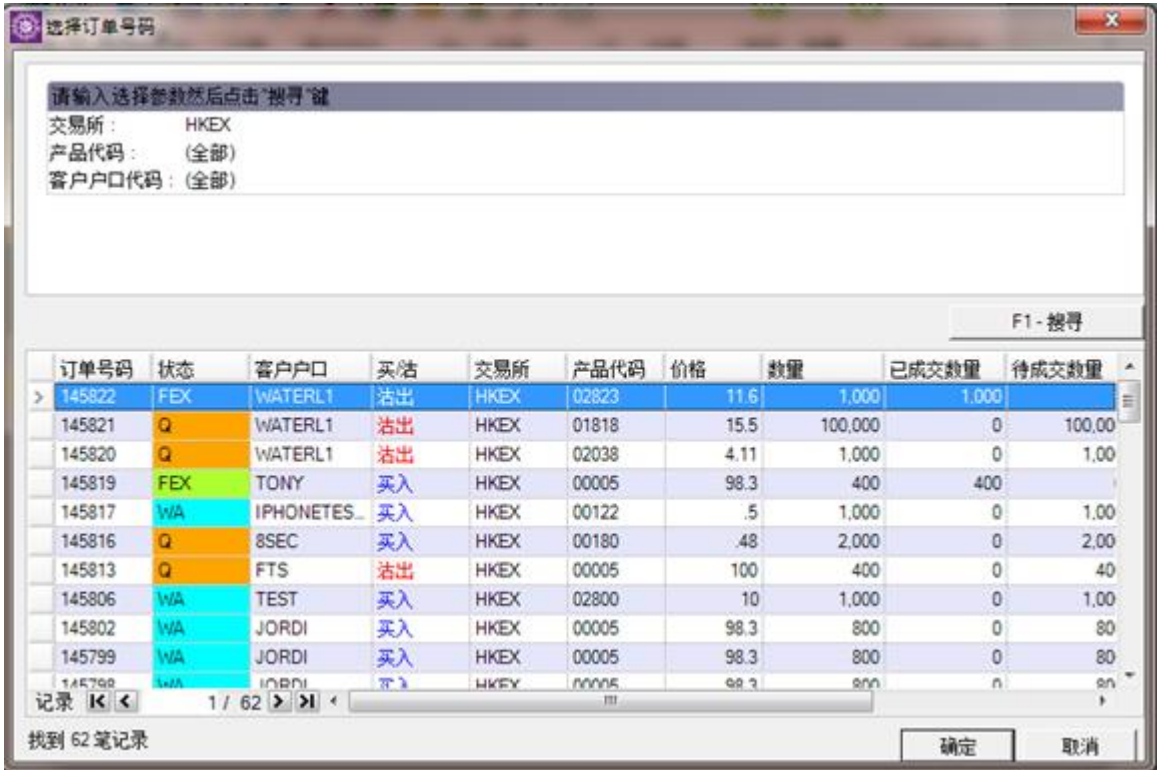

输入搜索条件,然后点选"搜寻",所有符合搜索条件的订单都会显示出来。选取所需订单,然后按"确定"以显示 订单资料。

### 5.6.2 使用订单功能表

如在"设置"→"系统设定"→"设定 2"里的"双点击鼠标开启功能"选择了"开启订单菜单"便可于"下单委托 / 查询"内的 "订单文件夹",用鼠标双点击任何订单位置来开启菜单。点选所需功能便可。

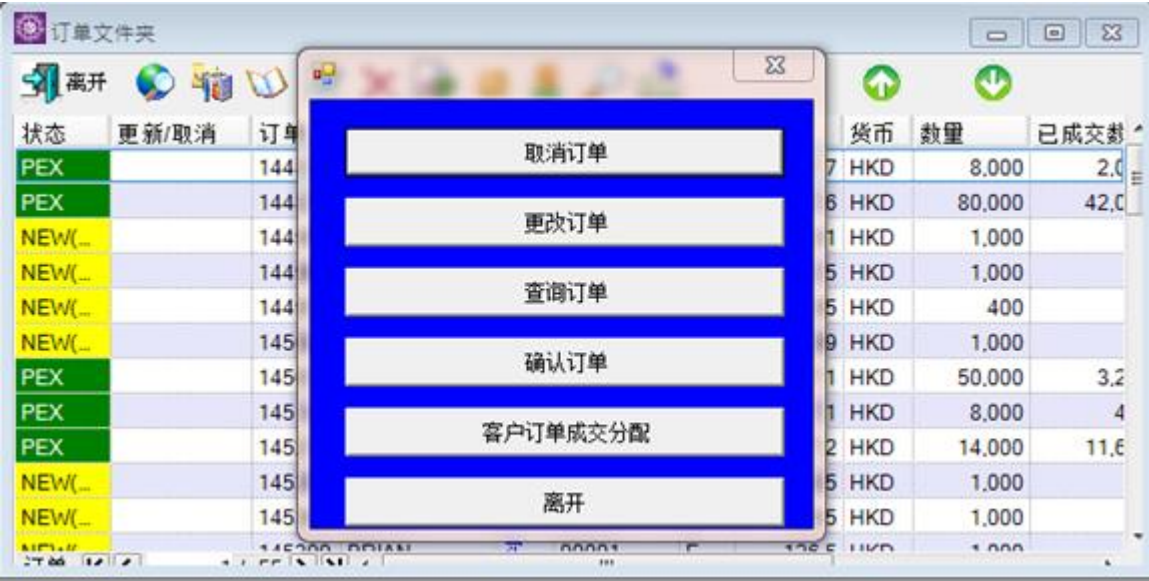

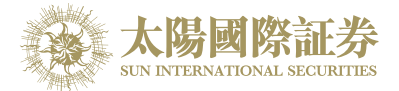

# **6** 报表

系统现已提供以下报表供用户打印或存盘。

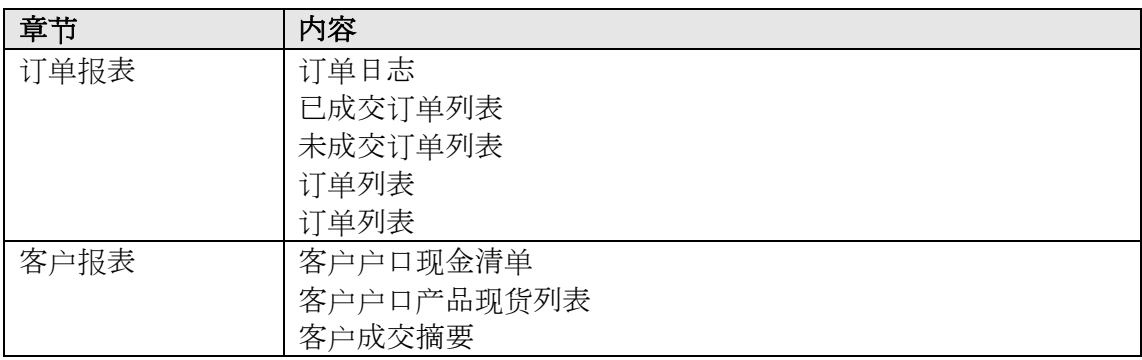

## 6.1 产生报表

于主菜单上点选"报表"。 点选所需之报表。

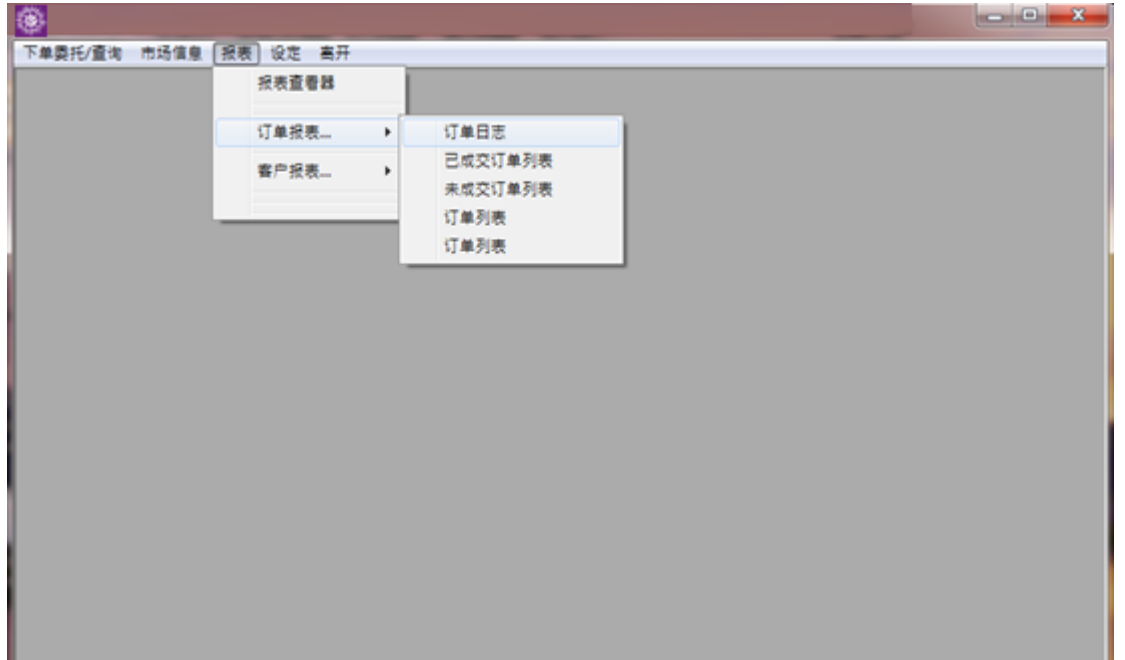

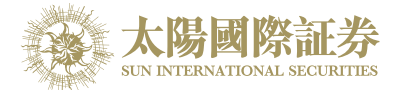

输入参数然后点击"产生报表"键。

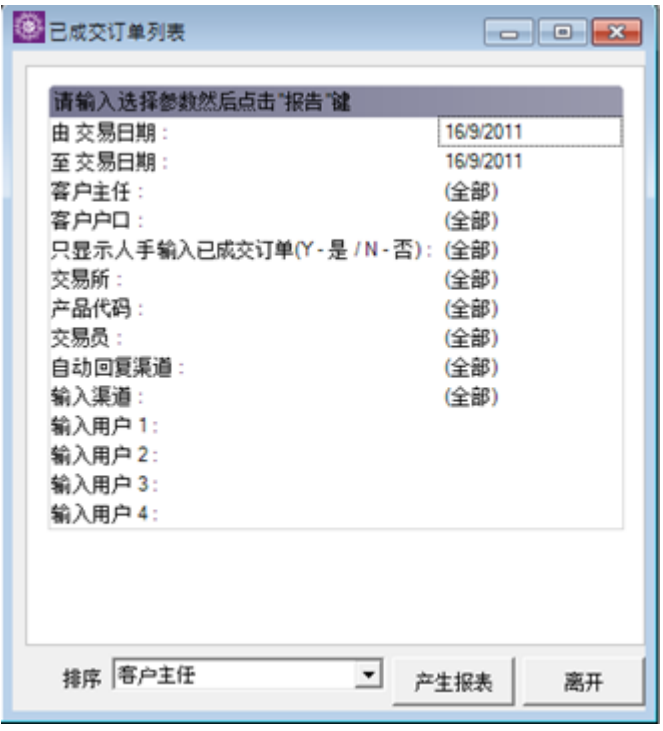

所需之报表便会产生。

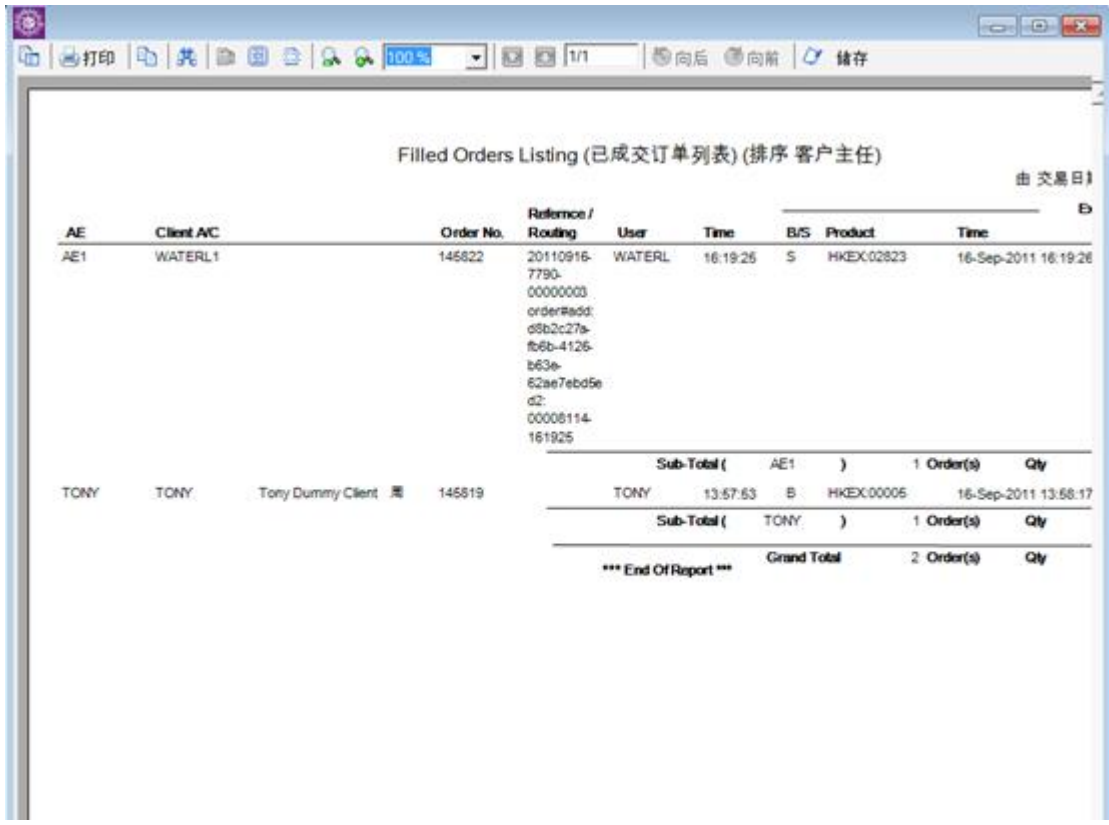

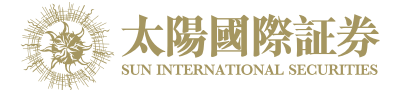

## 6.2 打印报表

点击报表菜单上的"打印" 键。

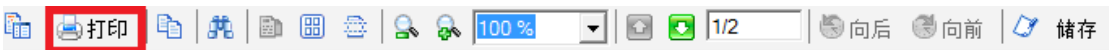

选择打印机打印报表。

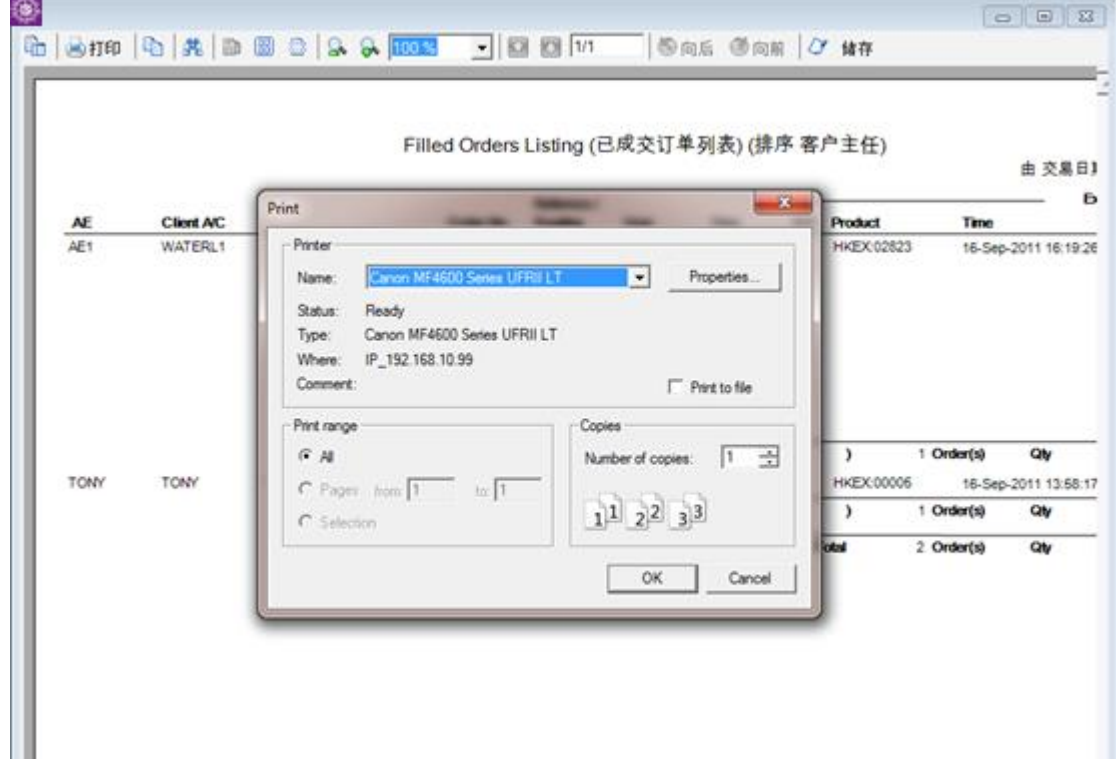

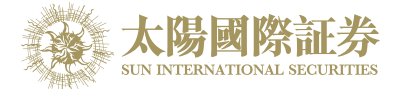

## 6.3 文字复制

你可复制报表上的文字并贴在其他程序上。 例:把报表上的文字复制至 Microsoft® Word。

点击报表菜单上的"复制"键。

h | 也 | F | F | F | B | B | B | <mark>R | R | 100 %</mark>  $\boxed{\underline{\blacksquare}}$ 5 同后 5向前 √ 储存

开启 Microsoft® Word;于主菜单上点选"编辑 → 贴上"便可。

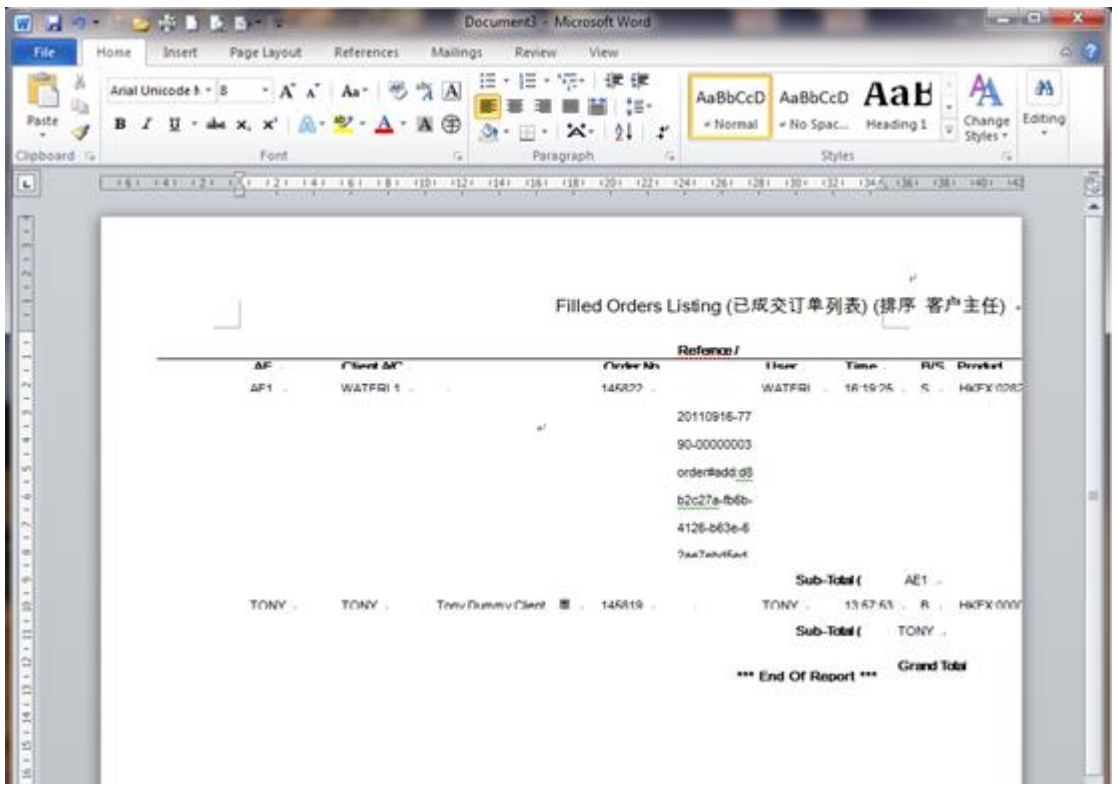

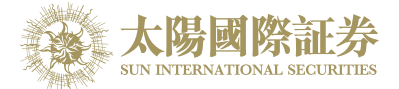

## 6.4 报表搜寻

你可于报表内搜寻所需字句。 点击报表菜单上的"寻找"键。

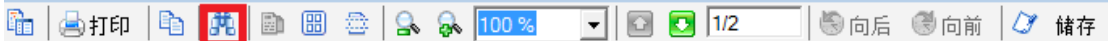

输入所需搜寻的字句。

所需搜寻的字句便会以不同颜色显示于报表内。

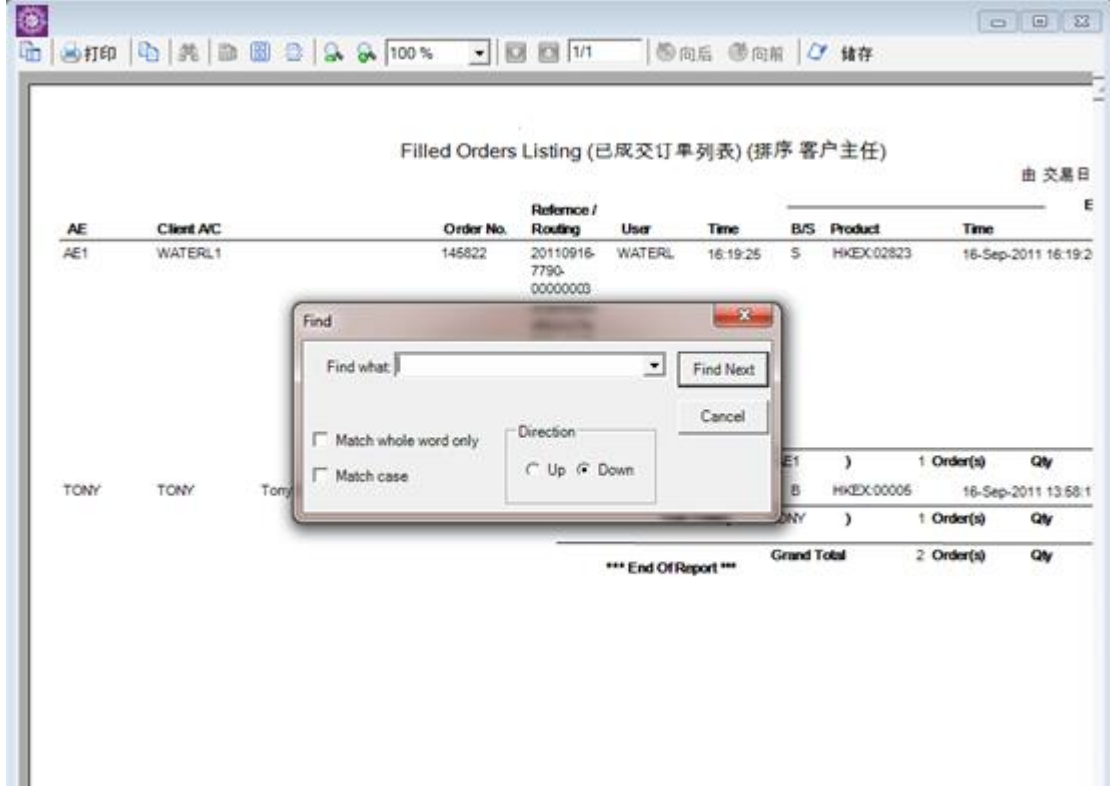

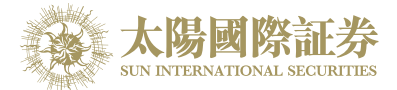

## 6.5 放大/缩小

点击报表菜单上的"放大""缩小"键或输入所需之百分比以放大 / 缩小报表。

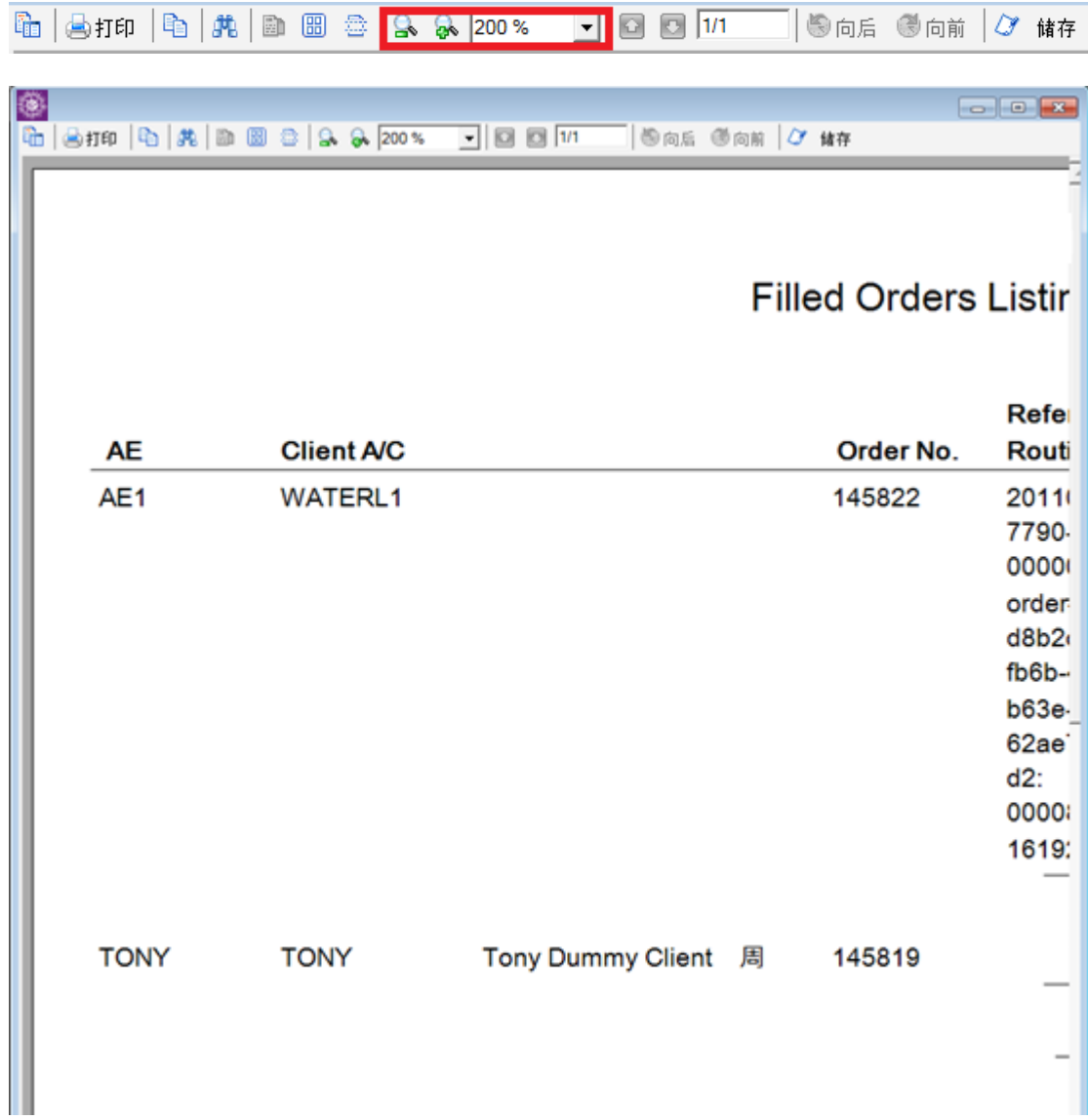

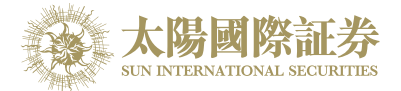

## 6.6 输出报表

报表可以输出下列格式:

- rpt(预设)
- Microsoft® Excel
- Html
- Pdf
- Rich Text
- **Tiff**

点击报表菜单上的"储存"键。

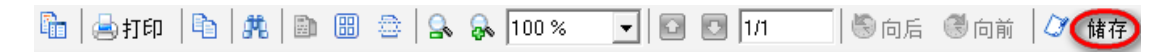

输入文件名,选取所需之格式,选择存放之位置,然后点击"储存"键便可。

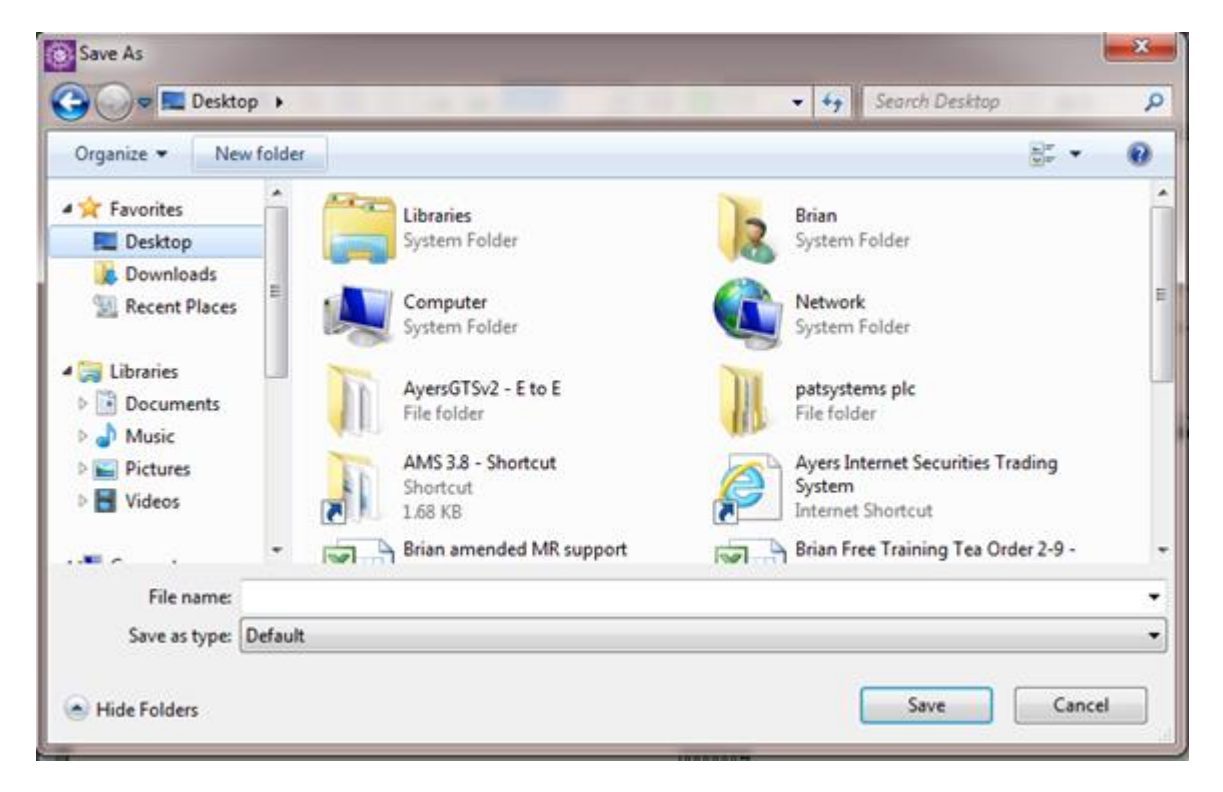

系统会显示"资料成功输出"。

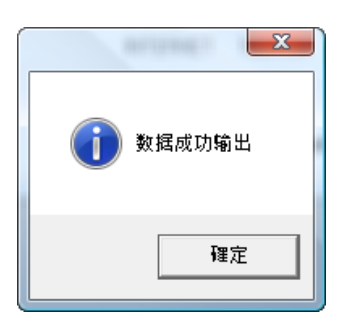

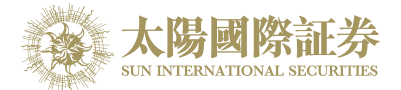

## 6.7 开启现存的报表

报表查看器只可开启"rpt"格式之报表。

于主菜单上点选"报表 → 报表查看器"。 "报表查看器"便会显示出来。

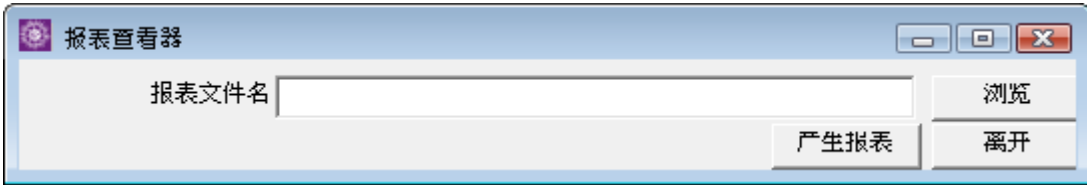

点击"浏览"键以开启所需之报表。

搜寻该报表的位置后点击"开启旧档"键再按"产生报表"来开启。

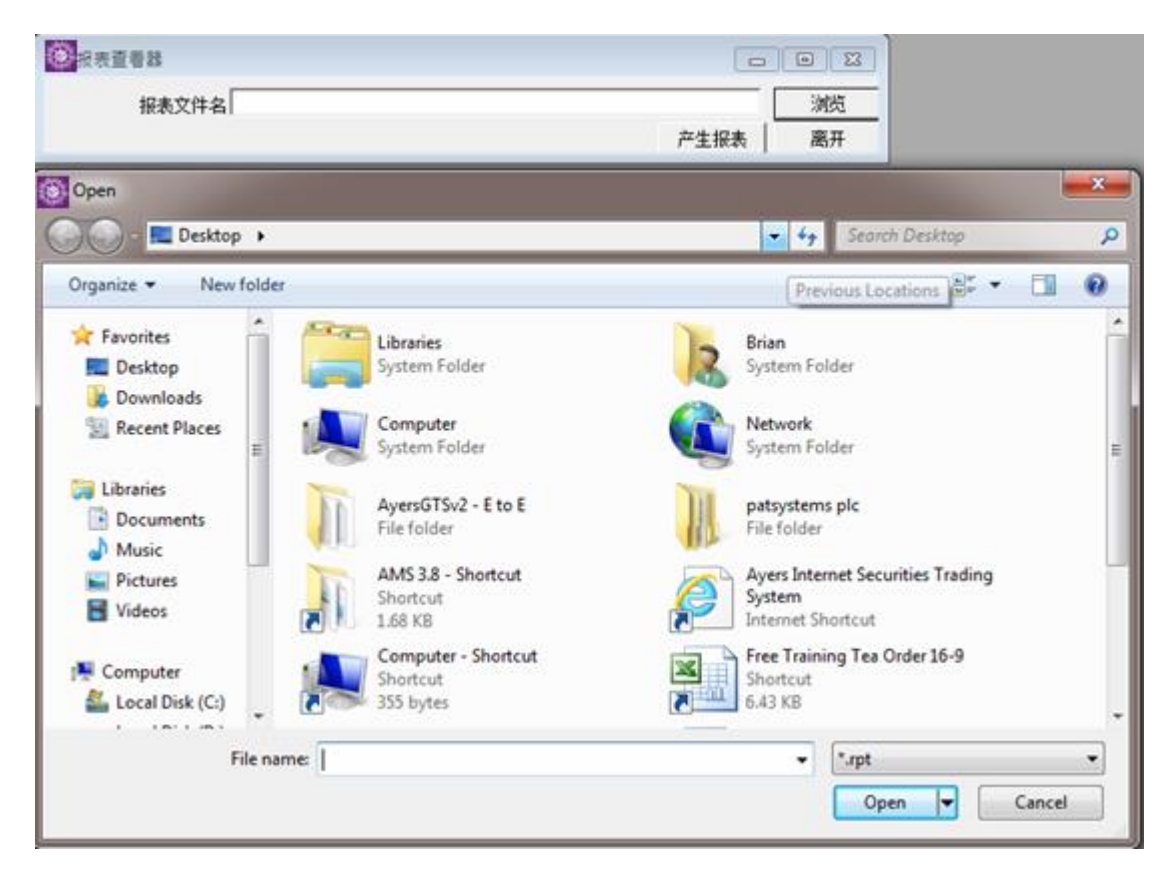

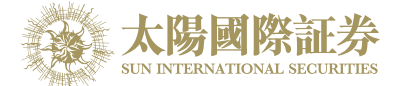

## **7** 附录**:** 问与答

### 7.1 系统装置

### 7.1.1 为何有时候不能升级太阳国际证券下载交易平台**?**

请同时按下 Ctrl+Alt+Delete, 点选"任务管理器",再点选"处理程序",把"mts.client.exe" 结束处理程序。

#### 7.1.2 为何在网上不能浏览报价及事务资料区**?**

可能你未安装 Microsoft Java VM 或你的 Java VM 版本不适合, 请下载 Microsoft JavaVM。

#### 7.1.3 输入订单里的数量有那些快捷键**?**

"." 和 "k"代表 "000", "m" 代表 "000,000", "b" 代表 "000,000,000"

#### 7.1.4 如何使用 **Good Till Cancel?**

在太阳国际证券下载交易平台的输入订单中按"进阶设定",点选"直至自行取消"。在"订单到期日"洗择"到期日"。 如订单直至到期日尚未成交,系统便会自动取消该订单。(订单可保留由下单那天至 7 天后 包括星期六、日及公 众假期)

### 7.2 订单拒绝原因

#### 7.2.1 为何订单拒绝 **'by price warning'?**

如使用 PNS 该订单之价格离买/ 卖价超过 20 格。 如使用 BSS 该订单之价格离买/ 卖价超过 24 格。

### 7.2.2 为何订单拒绝 **'by invalid order price'?**

- a. 输入的为限价盘,当输入的买价高于下单时该股票的沽出价。
- b. 输入的为限价盘,当输入的卖价低于下单时该股票的买入价。
- c. 输入的为增强限价盘, 当改价后系统会把它自动变为限价盘, 如改价后和当时的沽出 / 买入价有问题(如上), 订单便会被拒绝。
- d. 输入的为特别限价盘,当市场并没有足够的货时,剩下的数量便会被拒绝。
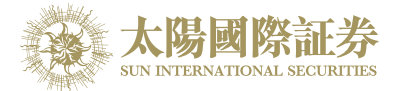

# 7.3 其他设定

### 7.3.1 订单的交易状态是什么意思 **(NEW, WA...)?**

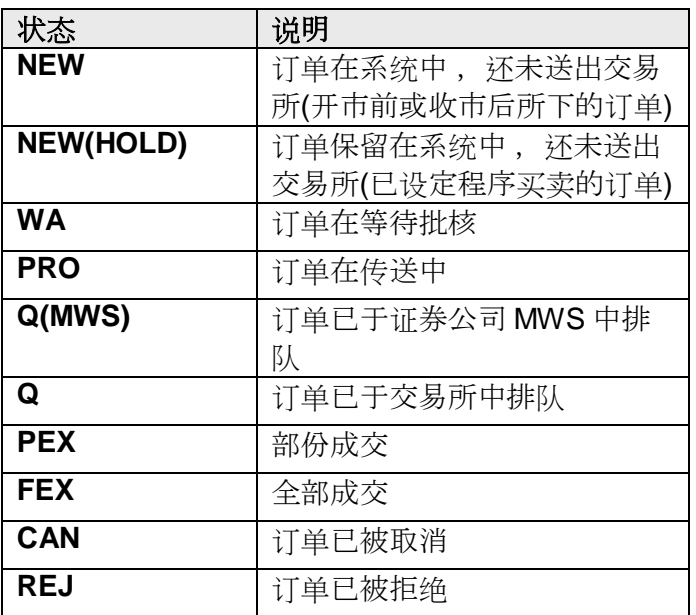

### 7.3.2 为何在订单文件夹内筛选股票代号后,仍然寻找不到订单**?**

在"订单文件夹"内的"筛选订单"中一定要输入五个位的股票代号。

### 7.3.3 那里可以找到订单成交的详情**?**

你可以在"查询订单"中的"订单成交"中查询。

### 7.3.4 那里可以找到订单成交的对手牌**?**

如使用 BSS,你可以在"查询订单"中的"订单成交详情"中查询。

#### 7.3.5 怎样在订单文件夹内新增字段**?**

在"订单文件夹"中的空白位置按鼠标右键,点选"新增字段",把需要新增的字段按住鼠标左键拖曳到"订单文件夹" 里的合适位置,然后释放便可。

### 7.3.6 什么是确认订单**?**

针对"已成交"、"已取消"以及"被拒绝"三种类型的订单,可使"订单文件夹"不用显示太多订单。

### 7.3.7 如何使用确认订单**?**

只有三种状态的订单是可以确认的:"已成交", "已取消"和"已拒绝"。点选这些订单并按下确认订单便可。已确认 的订单便会从"订单文件夹"中 隐藏。如要寻找已确认的订单,便要在"订单文件夹"内的"设定文件夹"中选择"显示 确认的订单"为"已确认"便可。

### 7.3.8 如何还原确认订单**?**

在"客户户口资料",今日订单的版面里,点选需还原的订单,再按"确认订单还原" 键便可。

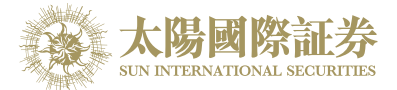

## 7.3.9 输入订单版面 **2** 是怎样使用**?**

在"输入订单版面 2"中的产品内输入股票代号,再按已设定好的快捷键来选择买入或沽出,若需清除所有输入的 资料可按"ESC"键来清除,或可按<sup>1</sup>来更改或杳询已设定好的快捷键。

### 7.3.10 如何使用**"F1** 搜寻器**"?**

当需填入资料时可按 "F1" 键来拹助搜寻相关的资料,例如搜寻产品等…

若知悉的相关词有限,可用 "%" 参数来帮助搜寻。

### 7.3.11 在订单文件夹里的播放声响支持那种音乐格式**?**

播放声响只支持"WAV"音乐格式。

### 7.3.12 如何在订单文件夹显示备注?

在"订单文件夹"里右键单击点选"新增字段"。按着"备注"字段拉到"订单文件夹"里释放便可。

### 7.3.13 事务资料能保存在系统多久**?**

系统会保留即日及六天前的事务资料 (包括星期六, 日及公众假期)。

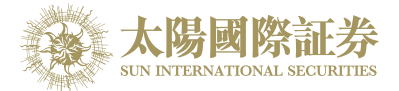

# 7.4 产生报表

## 7.4.1 在订单列表和订单列表中的代码分别代表什么**?**

A: 代表批核订单时间;F: 代表完全成交时间;K: 代表确认订单时间; I : 代表输入订单时间;M: 代表改盘时间;C: 代表取消订单时间

## 7.4.2 订单列表跟订单列表有甚么分别**?**

随了格式不同外,订单列表还可以显示已成交数量和未成交数量。

### 7.4.3 如何查询所有未成交的订单**?**

可于"报表"里的"订单报表",点选"未成交订单列表"来查询。

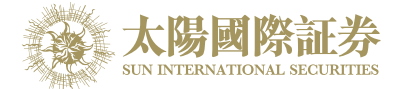

# 7.5 买卖盘种类详细说明

## 7.5.1 太阳国际证券下载交易平台支持那些买卖盘种类**?**

太阳国际证券下载交易平台支持所有 HKEx 提供之买卖盘种类。

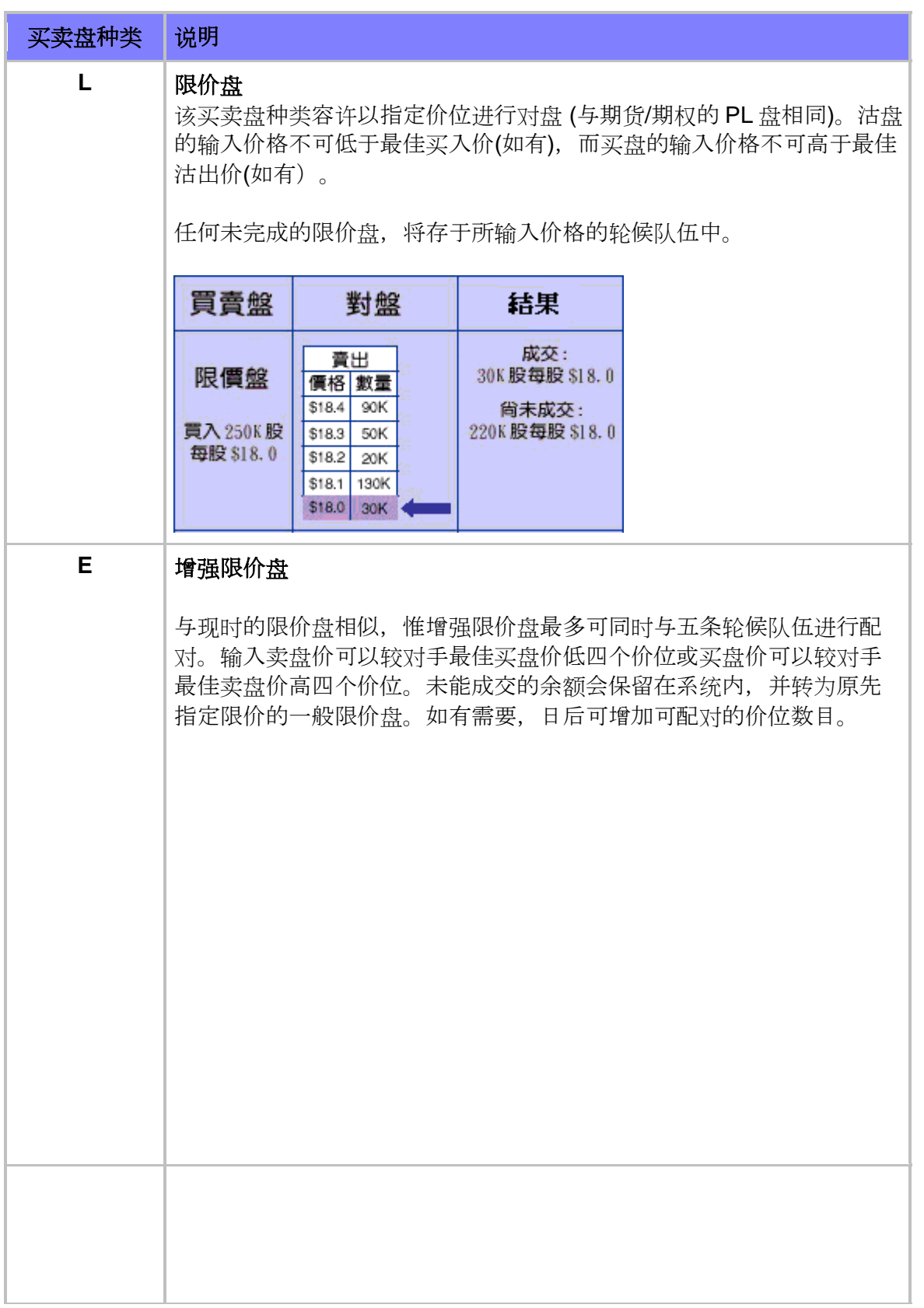

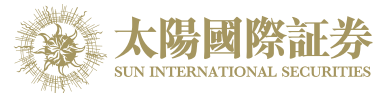

例一:增强限价盘 - 全数配对

表 **1(a) :** 原来的买卖盘情况

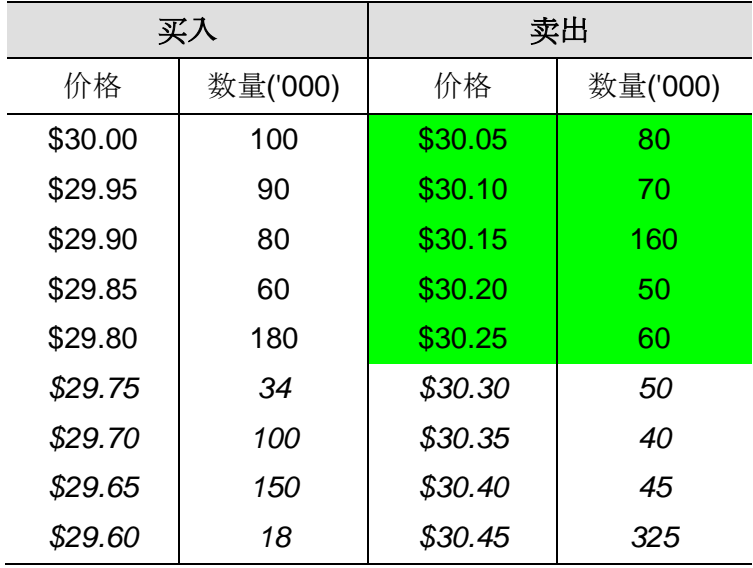

输入增强限价盘以每股 *30.25* 元买入 *400,000* 股。

# 表 **1(b) :** 对盘完成后

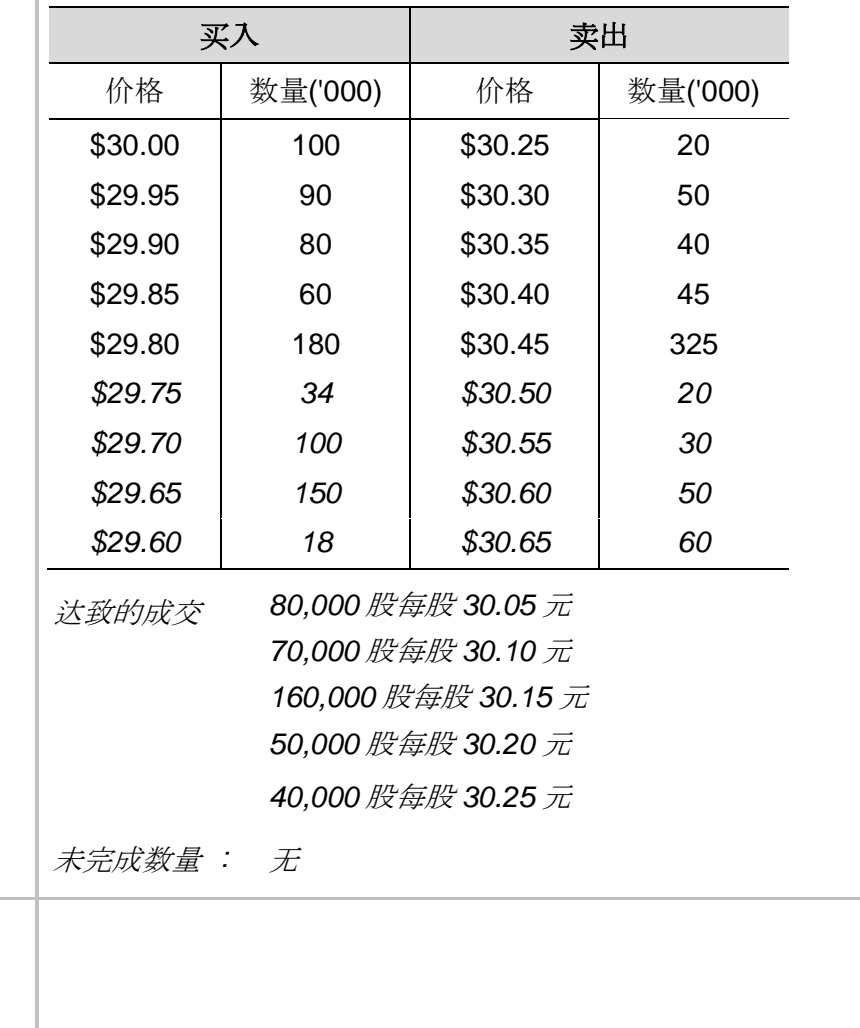

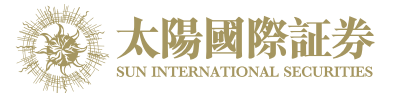

例二:增强限价盘 - 部份未获配对

# 表 **2(a) :** 原来的买卖盘情况

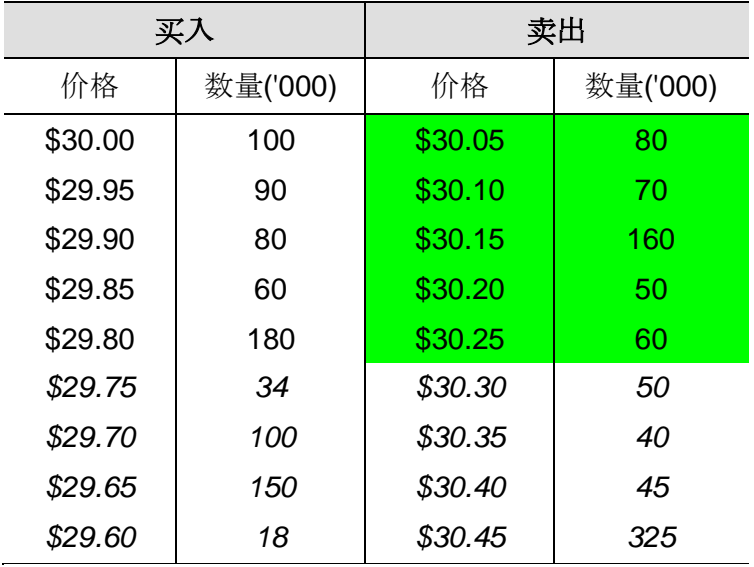

输入增强限价盘以每股 *30.25* 元买入 *430,000* 股。

## 表 **2(b) :** 对盘完成后

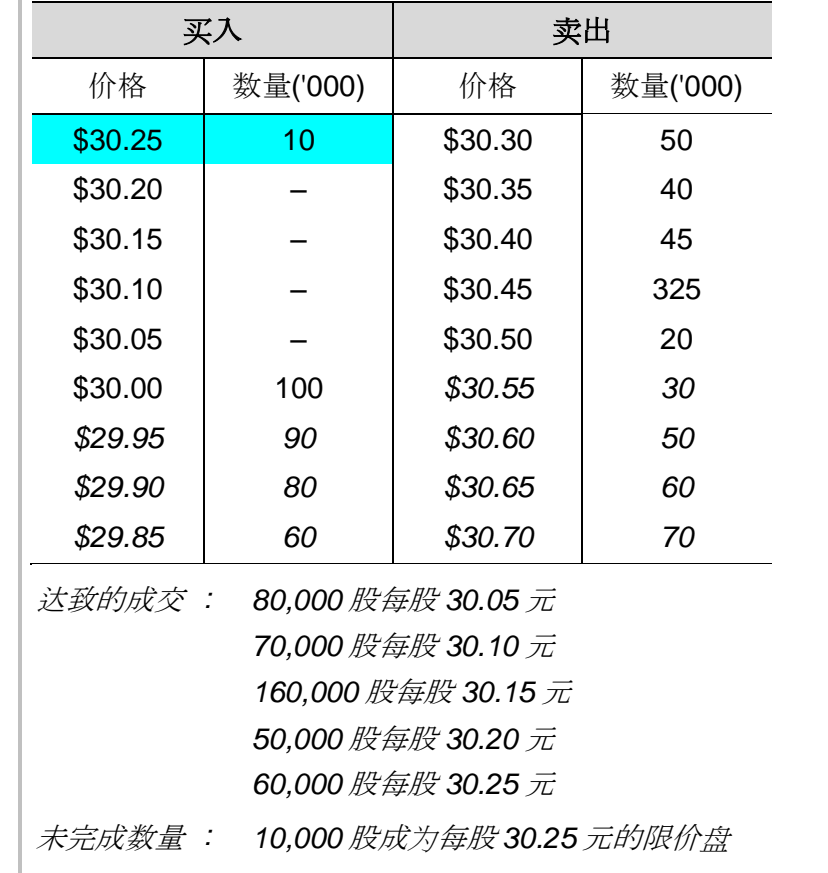

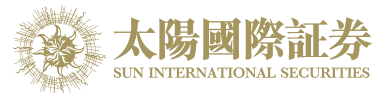

# **S** 特别限价盘

输入特别限价盘时,必须输入限价,但价格不会受对手价格所限。只要 成交价不比输入的限价为差便可最多跟五条轮候队伍 (即当时最佳价及相 距四个价位的第五轮候名单) 配对。未能成交余额会自动取消,不会保留 在系统内。如有需要,日后可增加可配对的价位数目。

## 例三:特别限价盘

## 表 **3(a) :** 原来的买卖盘情况

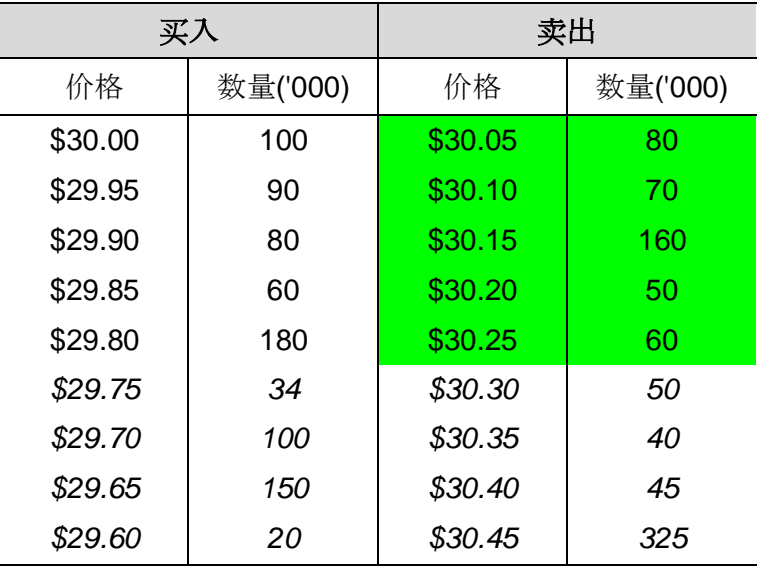

输入特别限价盘买入 *430,000* 股每股 *30.40* 元

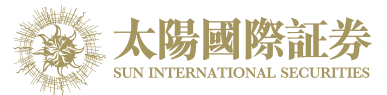

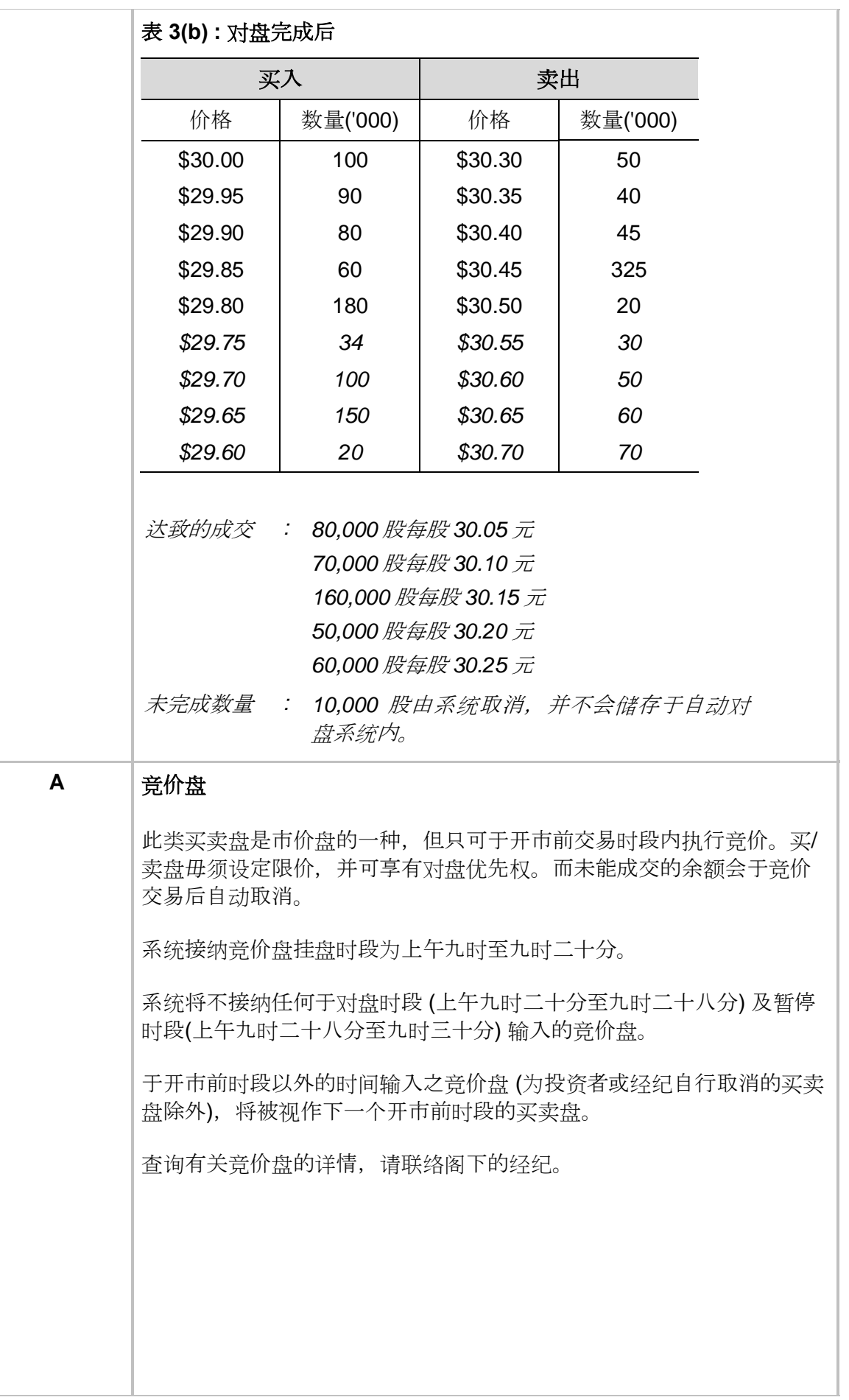

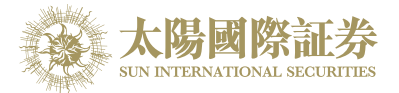

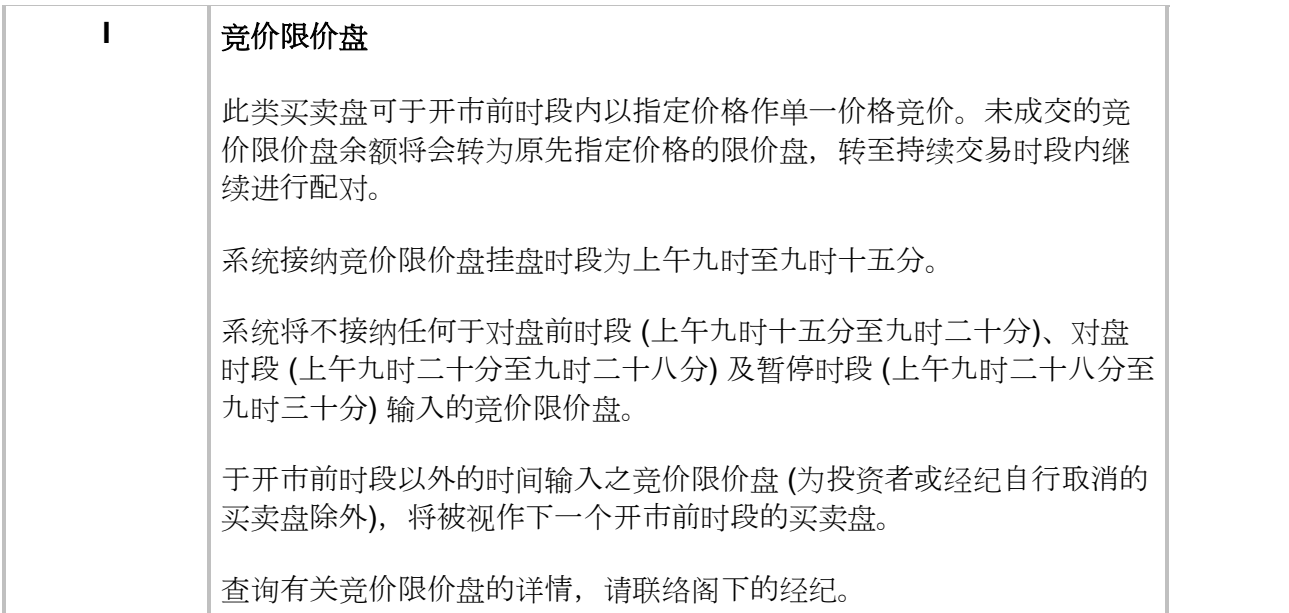

\*详情请参考 HKEx (http://www.hkex.com.hk), 一切以 HKEx 资料为实。

### 7.5.2 开市竞价时段分那几种**? (**只适用于香港证券市场**)**

开市前时段分四阶段,上午 9 时至上午 9 时 15 分为输入买卖盘时段,上午 9 时 15 分至上午 9 时 20 分为对盘前 时段,上午 9 时 20 分至上午 9 时 28 分为对盘时段,上午 9 时 28 分至上午 9 时 30 分为暂停时段。

输入买卖盘时段中即上午 9 时至上午 9 时 15 分, 只接受竞价盘及竞价限价盘输入, 期间可予修改或取消。

对盘前时段内即上午 9 时 15 分至上午 9 时 20 分, 则只能下竞价盘。所有传送更改或取消的指令, 都只能够在 上午 9 时 30 分后执行。

上午9时20分后下的订单会保留在系统内,直至上午9时30分,系统便会把订单送出至市场。

-- 完 --